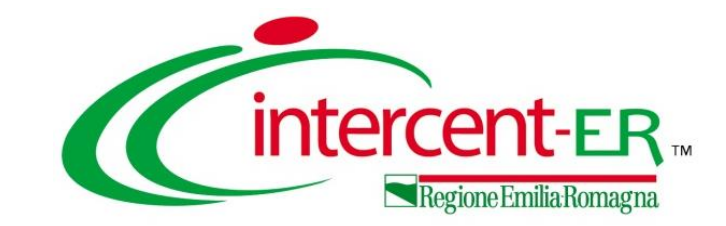

## **INDIZIONE DI UNA RICHIESTA DI OFFERTA AL PREZZO PIÙ BASSO**

**Indizione e Pubblicazione**

*Maria Grazia Iandiorio - AF Soluzioni*

**11/03/2021**

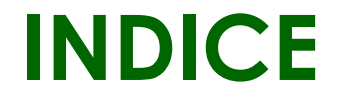

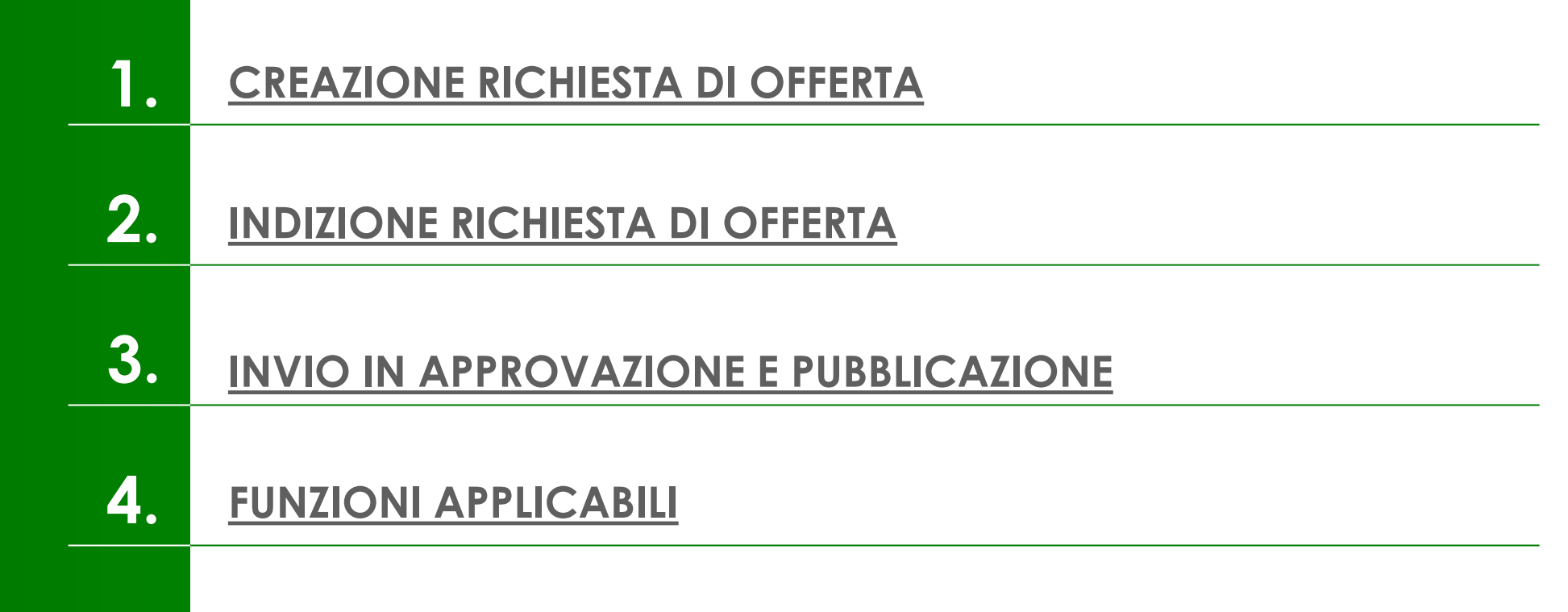

<span id="page-2-0"></span>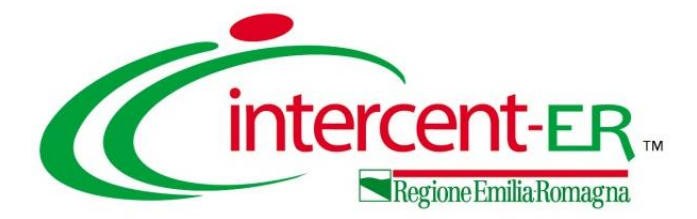

<span id="page-3-0"></span>Attraverso una **Richiesta di Offerta** (RdO), la Stazione Appaltante può procedere con l'acquisto di beni e servizi al di sotto della soglia comunitaria relativamente alle categorie merceologiche inserite nel bando di abilitazione al Mercato Elettronico (ME) pubblicato da Intercent-ER, invitando gli Operatori Economici ad esso abilitati a presentare le proprie offerte per le categorie merceologiche oggetto della RdO stessa.

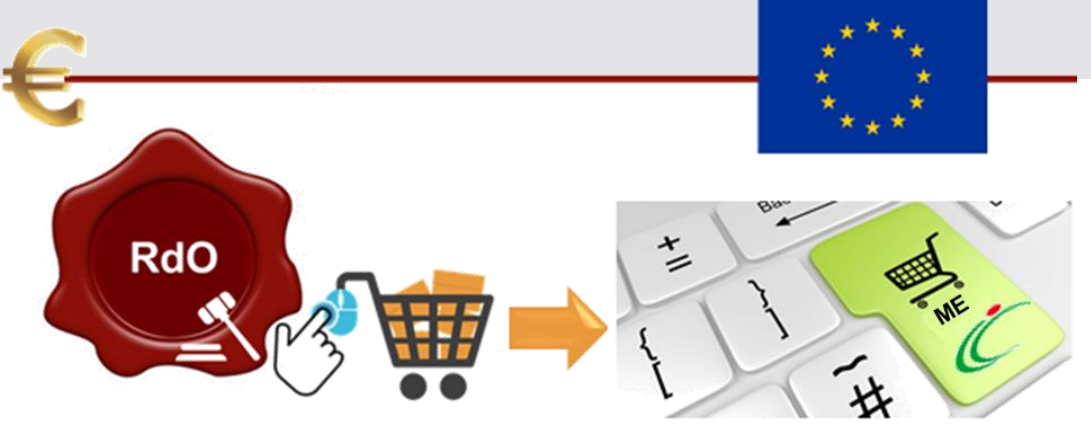

È possibile predisporre una richiesta di offerta se alla propria utenza è stato assegnato il profilo specifico «Profilo RdO». In generale, gli utenti che possono creare una richiesta di offerta dovranno predisporre tutte le informazioni e la documentazione necessaria secondo quanto richiesto nelle varie sezioni che compongono il documento strutturato di indizione della richiesta e inviare quest'ultimo in approvazione al Responsabile del Procedimento (R.U.P.) - se diverso dall'Utente collegato e con ruolo «RUP RDO» - il quale potrà poi procedere alla pubblicazione dello stesso.

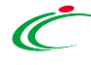

Per indire una nuova Richiesta di Offerta sul Sistema per gli Acquisti Telematici dell'Emilia-Romagna (SATER), effettuato l'accesso alla propria area riservata, cliccare sulla voce **RdO** del gruppo funzionale **Gestione RdO**.

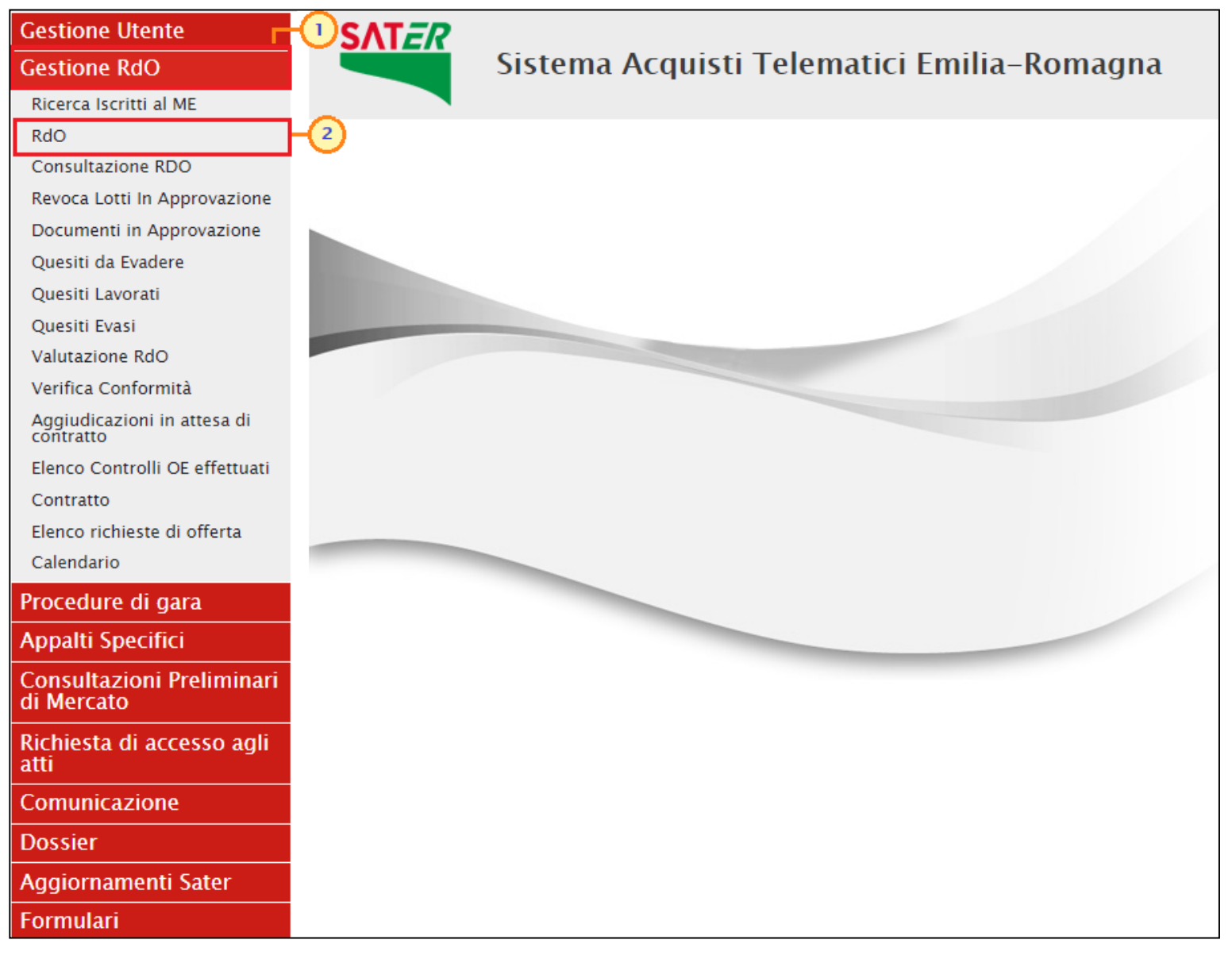

Nella parte alta della schermata che verrà visualizzata, è presente innanzitutto un'area di filtro che consente di effettuare ricerche, in base ad uno o più criteri. Inoltre, nella tabella sottostante, saranno visibili - se presenti - tutte le Richieste di Offerta predisposte (salvate) e/o pubblicate dalla Stazione Appaltante.

Per ogni Richiesta di Offerta è possibile visualizzare il dettaglio (cliccando sull'icona disponibile nella colonna "Apri") e una serie di informazioni quali "**Registro Di Sistema**", "**Nome**", "**Oggetto**", "**Rispondere Entro Il**" (scadenza), "**Importo Appalto**", "**N. Offerte/Risposte Ricevute**", "**N. Quesiti Ricevuti**", "**Documento Pubblicato**" e "**Stato**".

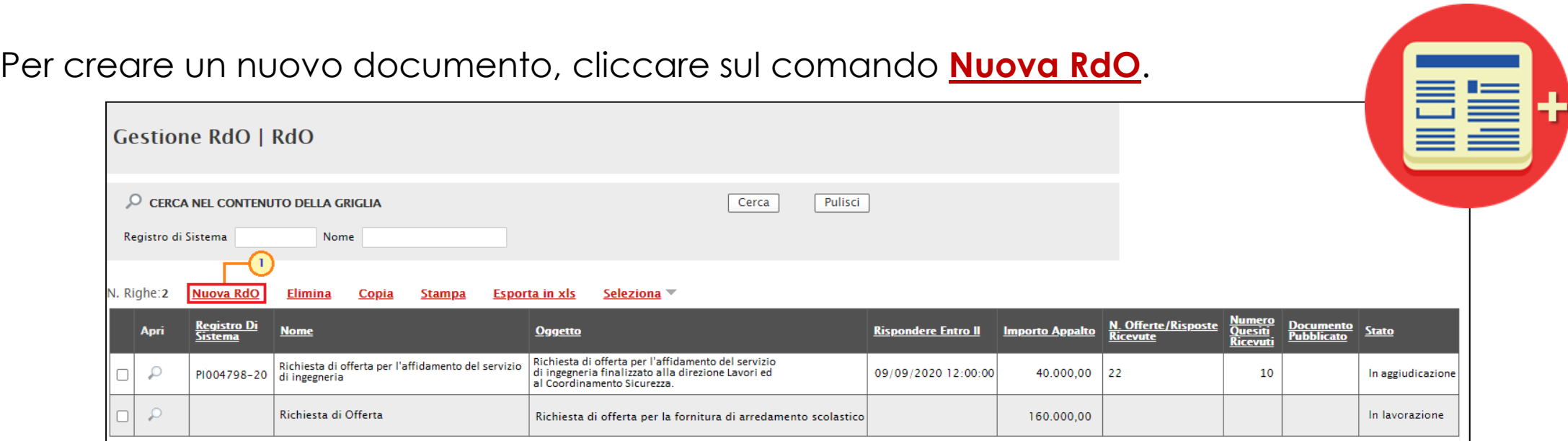

6

Nella parte superiore della schermata **Nuova RdO** che verrà mostrata, sono riportate dal sistema le informazioni relative al **Compilatore**, alla **Data** di creazione della richiesta di offerta, all'**Ente** di appartenenza e alla **Direzione**.

Seguono una serie di informazioni obbligatorie per definire la tipologia della richiesta e per avviare la creazione della gara.

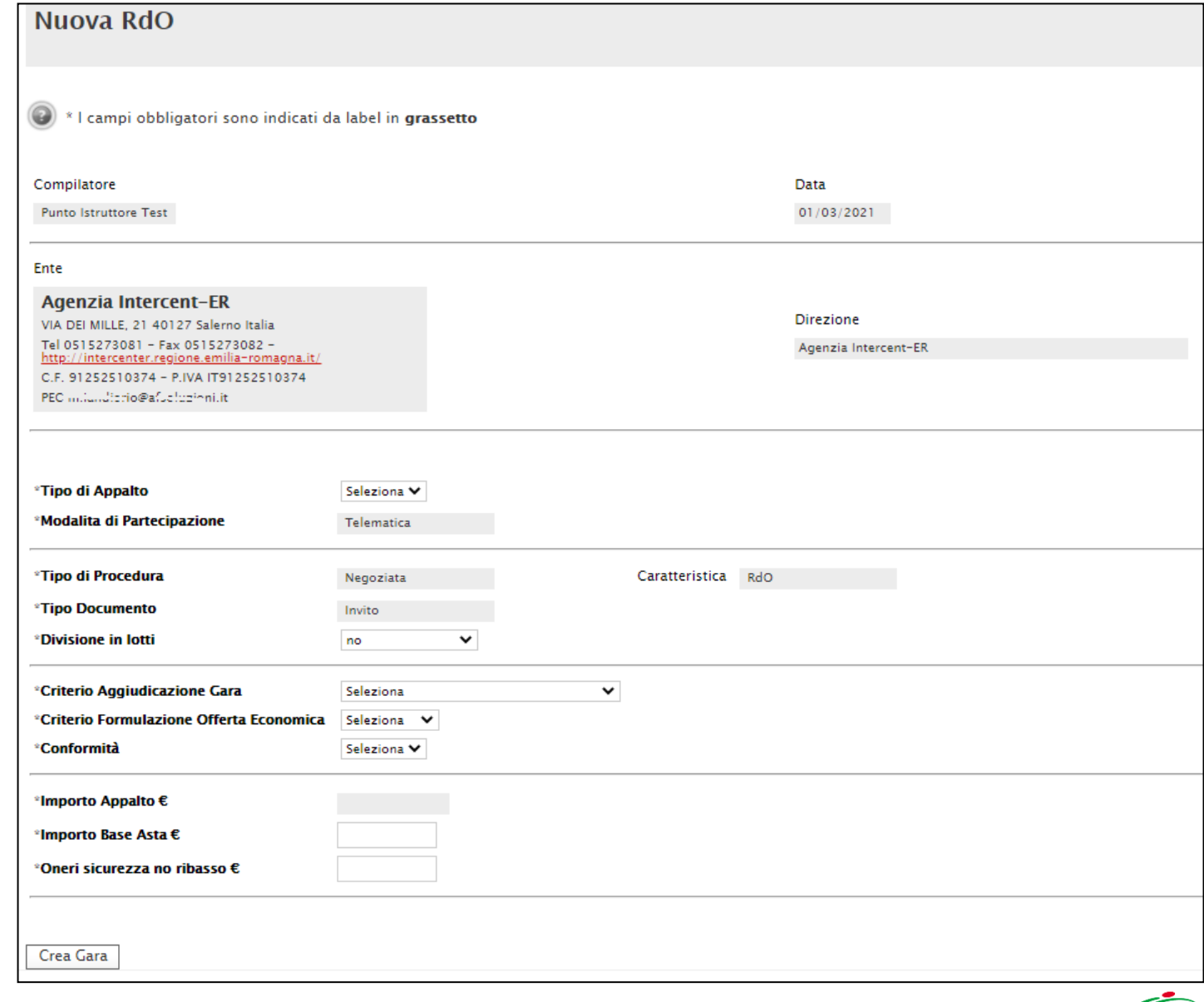

Cliccare sul comando **Tipo di Appalto** ed indicare la tipologia scegliendo tra *Forniture* e *Servizi*.

Per indicare se la RdO è suddivida in lotti, cliccare sul comando **Divisione in lotti** ed effettuare la selezione scegliendo tra:

- *no*: la Richiesta di Offerta non prevede la suddivisione in lotti;

- *Lotti Singola Voce*: la Richiesta di Offerta prevede la suddivisione in lotti composti da una sola riga (e quindi da una sola voce per lotto).

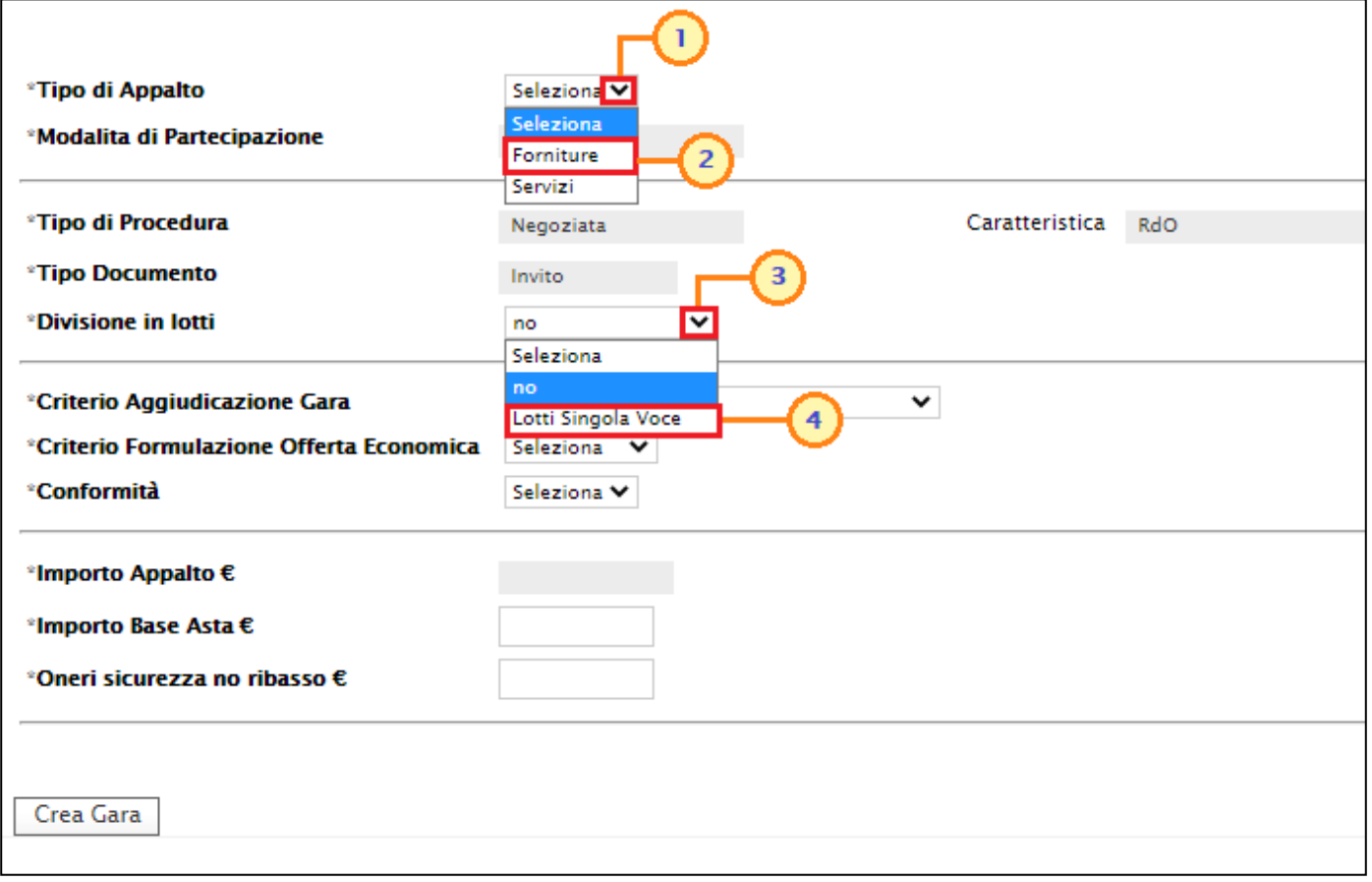

Cliccare sul comando **Criterio Aggiudicazione Gara** e selezionare *Prezzo più basso*: l'operatore economico formula la propria offerta economica e la graduatoria viene definita in funzione dei criteri impostati (l'aggiudicazione spetta a chi offre meno rispetto alla base d'asta).

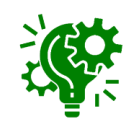

In tal caso, sarà possibile definire se la procedura prevede la verifica della **Conformità** dell'offerta e se questa debba avvenire prima o dopo l'apertura dell'offerta economica. Cliccare quindi sull'apposito comando e selezionare:

- *No*: per non prevedere la verifica di conformità;

- *Ex-Ante*: per prevedere la verifica di conformità di tutte le offerte pervenute successivamente alla fase di valutazione amministrativa e prima della fase di valutazione economica (in tal caso, saranno sottoposte alla verifica della conformità esclusivamente le offerte che hanno superato la fase di valutazione amministrativa con esito "Ammessa" e/o "Ammessa con Riserva ");

- *Ex-Post*: per prevedere la verifica di conformità delle offerte che hanno superato la fase di valutazione economica con esito "Valutato" e che dunque rientrano nella graduatoria di aggiudicazione.

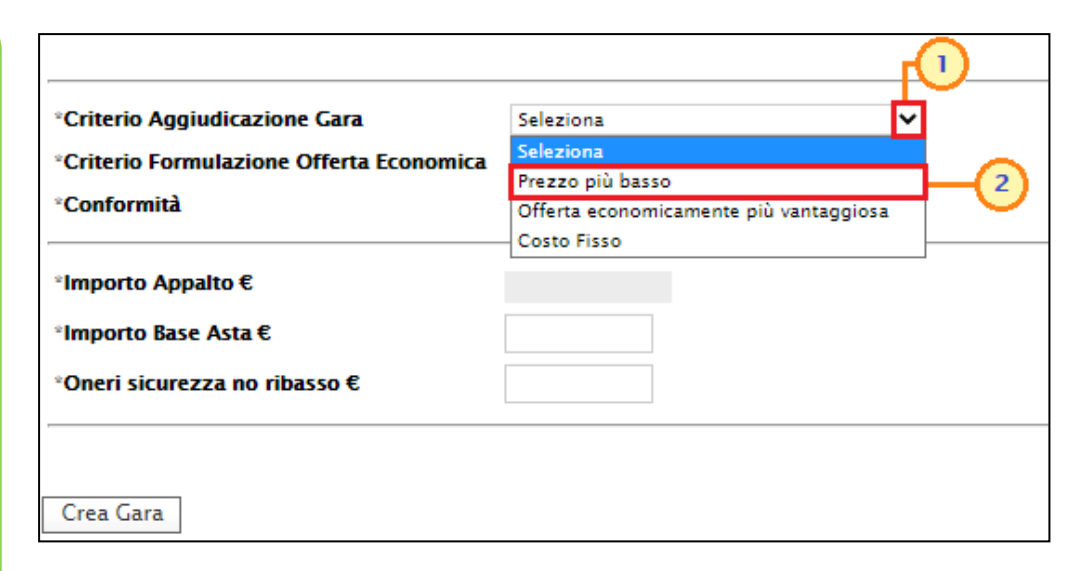

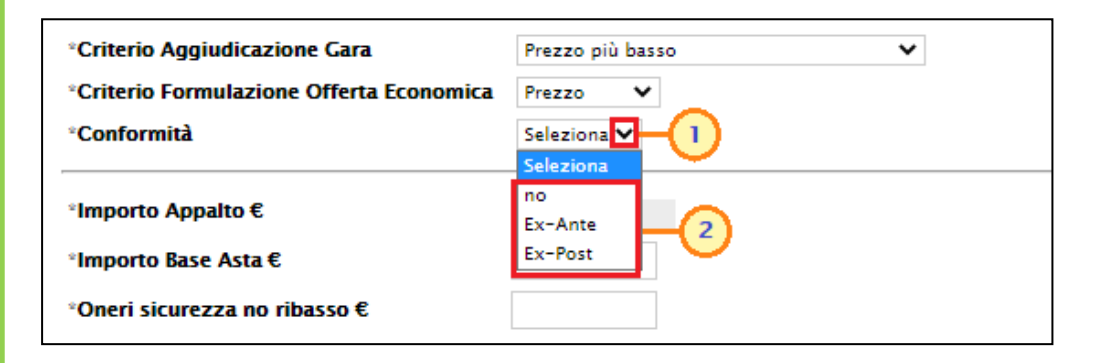

#### Cliccare sul comando **Criterio Formulazione Offerta Economica** scegliendo tra:

- *Prezzo*: l'operatore economico esprime la propria offerta economica in euro. In questo caso, la graduatoria proposta dal sistema sarà organizzata in ordine crescente, dal prezzo più basso al prezzo più alto;
- Percentuale: l'operatore economico esprime la propria offerta economica in ribasso percentuale. In questo caso, la graduatoria proposta dal sistema sarà organizzata in ordine decrescente, dalla percentuale più alta alla percentuale più bassa.

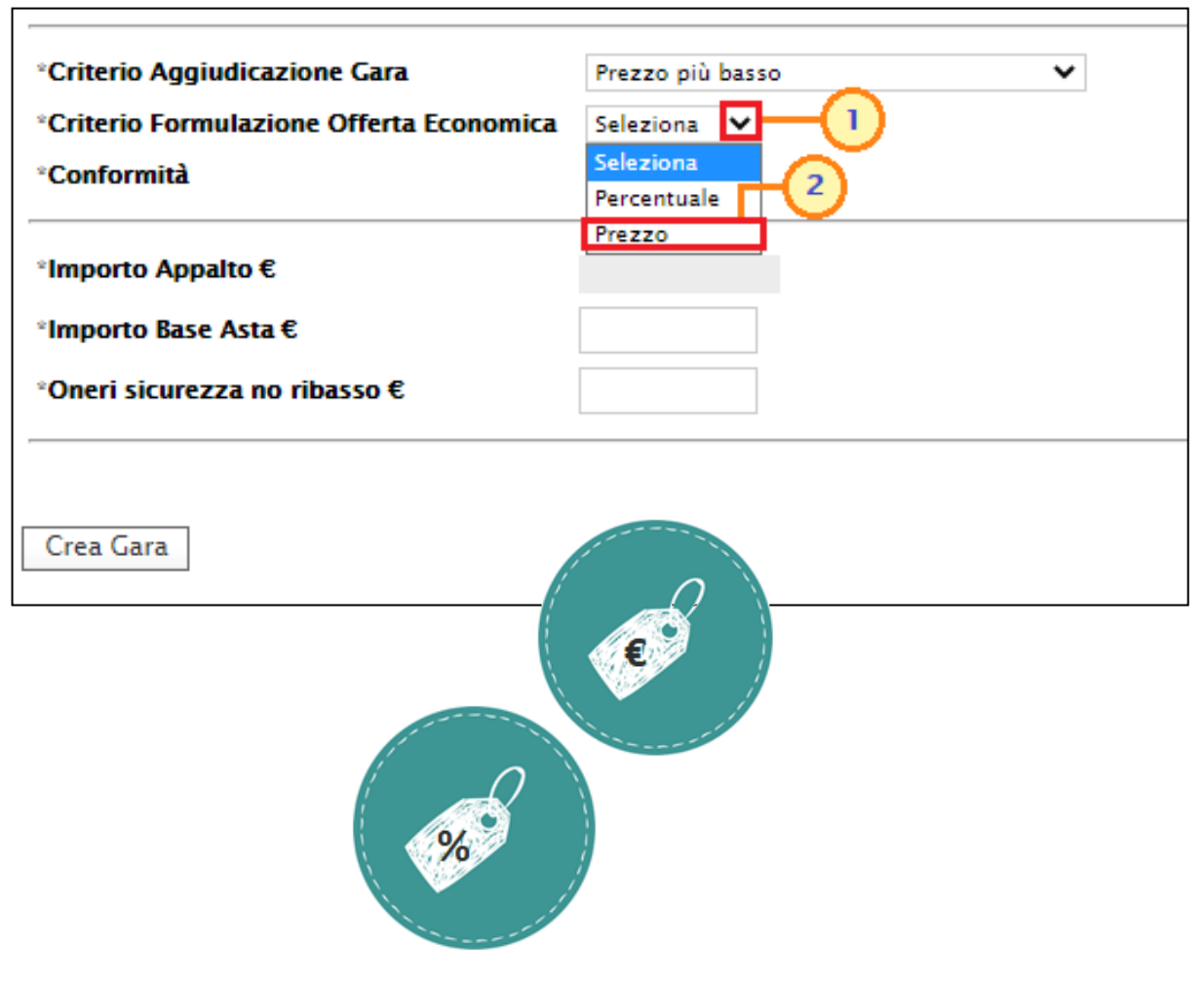

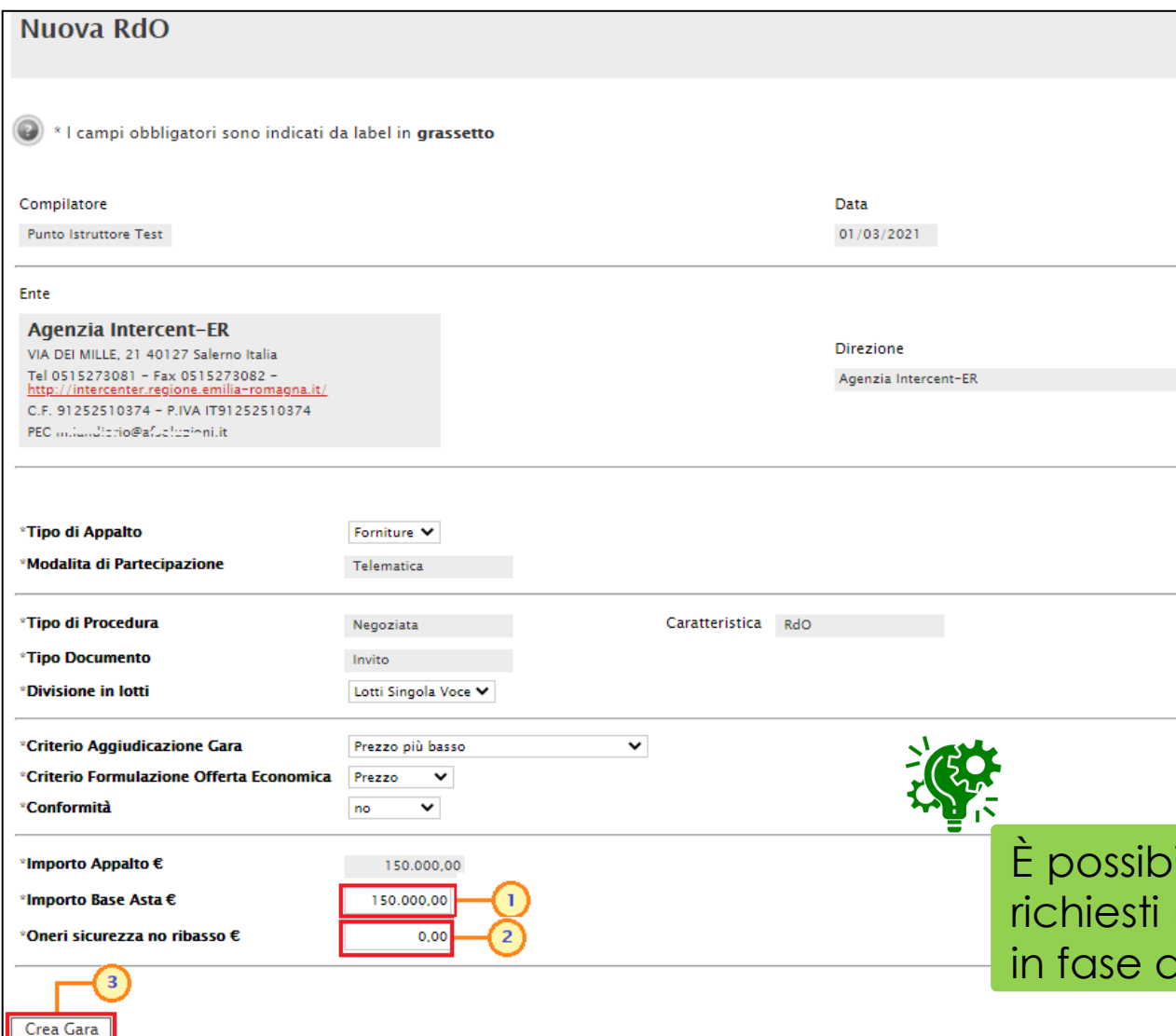

Infine, inserire negli appositi campi i seguenti importi con eventuale separatore decimale:

•**Importo Base Asta €**: importo a base d'asta complessivo;

•**Oneri sicurezza no ribasso €**: importo di eventuali oneri della sicurezza non soggetti a ribasso.

Al momento dell'inserimento dei valori nei campi **Importo Base Asta** ed **Oneri sicurezza no ribasso**, il campo **Importo Appalto €** viene automaticamente alimentato con l'importo complessivo dei valori inseriti.

ile in questa fase inserire il valore "0" per i tre importi ed indicarne poi il relativo valore successivamente, li compilazione della sezione «Testata».

Inserite correttamente tutte le informazioni richieste, cliccare sul comando LCrea Gara

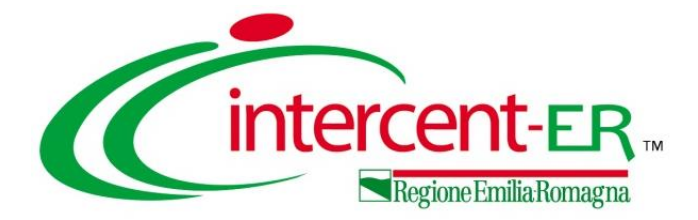

# **INDIZIONE RICHIESTA DI OFFERTA**

Verrà mostrata un documento strutturato in cui sono riportate le diverse sezioni da compilare per la pubblicazione della Richiesta di Offerta.

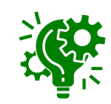

Non è prevista una precisa sequenza di compilazione delle diverse sezioni, è possibile, infatti, anche non rispettare l'ordine riportato nella schermata, ad eccezione di alcuni campi che verranno abilitati solo sulla base di determinate selezioni.

In generale, è però necessario inserire tutte le informazioni obbligatorie richieste, indicate da label in grassetto e dal simbolo \*.

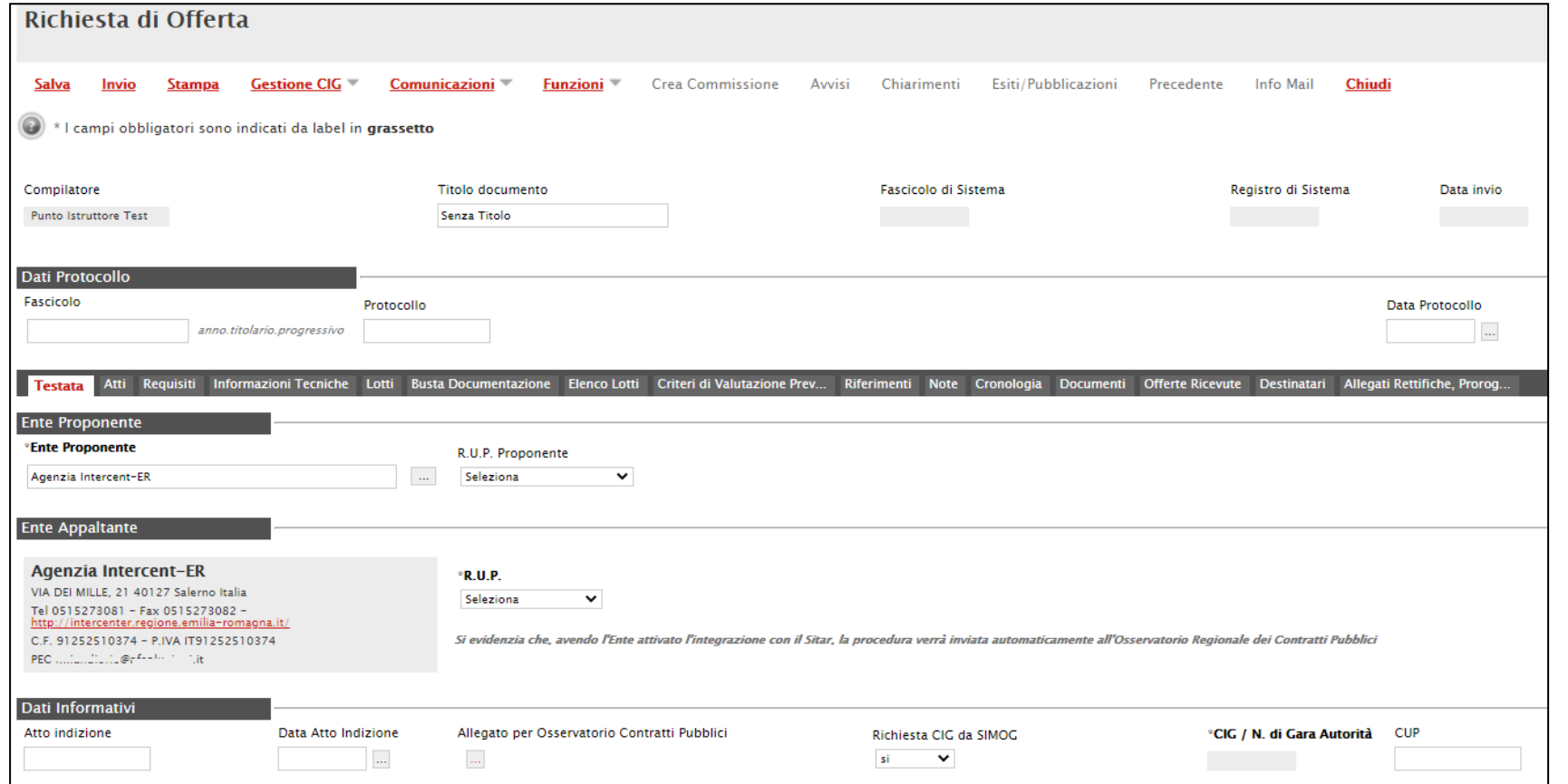

L'area di **Intestazione** presenta una serie di informazioni alimentate automaticamente dal sistema (es. il compilatore del documento) e altre da indicare manualmente.

Segue la sezione "**Dati Protocollo**" in cui verranno inserite le informazioni relative alla protocollazione (se prevista), recuperate eventualmente dall'integrazione con Doc-ER. Nel caso in cui l'integrazione non sia prevista, l'Utente potrà comunque digitare manualmente le informazioni negli appositi campi.

Assegnare, innanzitutto, un nome alla Richiesta di Offerta, compilando il campo **Titolo documento**.

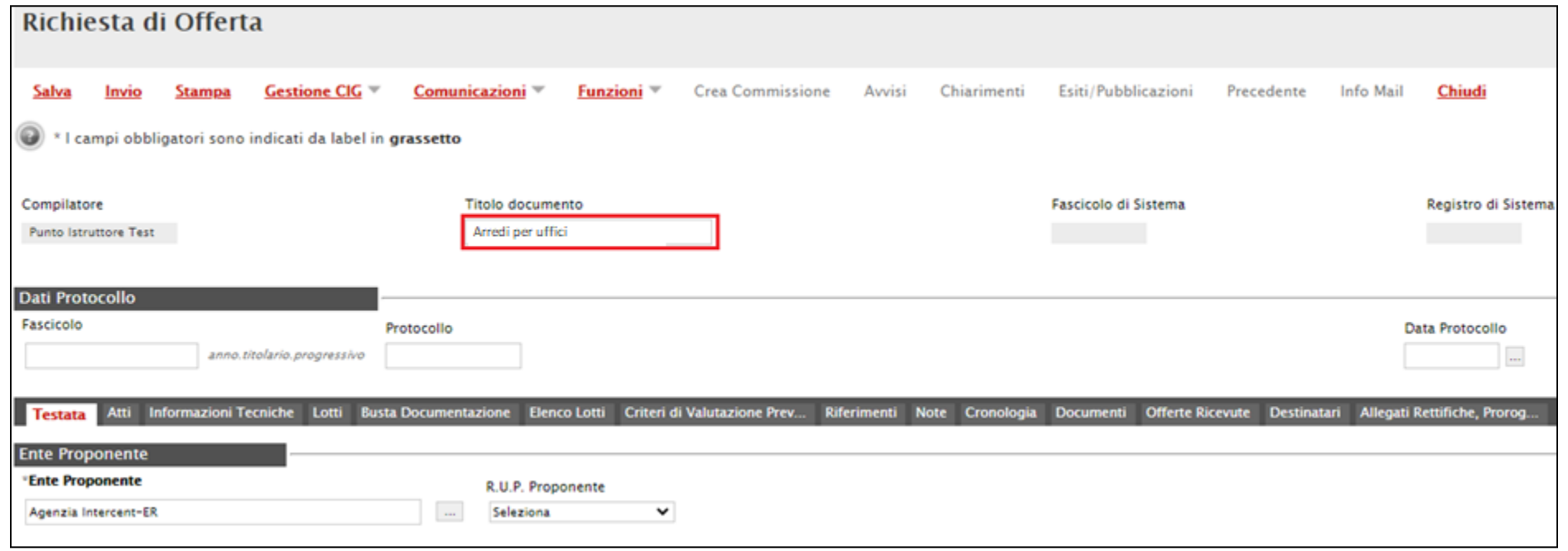

Nella sezione «Testata», il campo **Richiesta CIG su SIMOG** è impostato di default su "si". In tal caso, i campi relativi all'inserimento del CIG saranno disabilitati e tali informazioni saranno attribuite in automatico dal sistema attraverso la specifica funzionalità di Gestione del CIG. Inoltre, sarà presente la sezione «Requisiti», all'interno della quale è possibile inserire tutti i requisiti (criteri di ammissione) relativi alla richiesta di offerta.

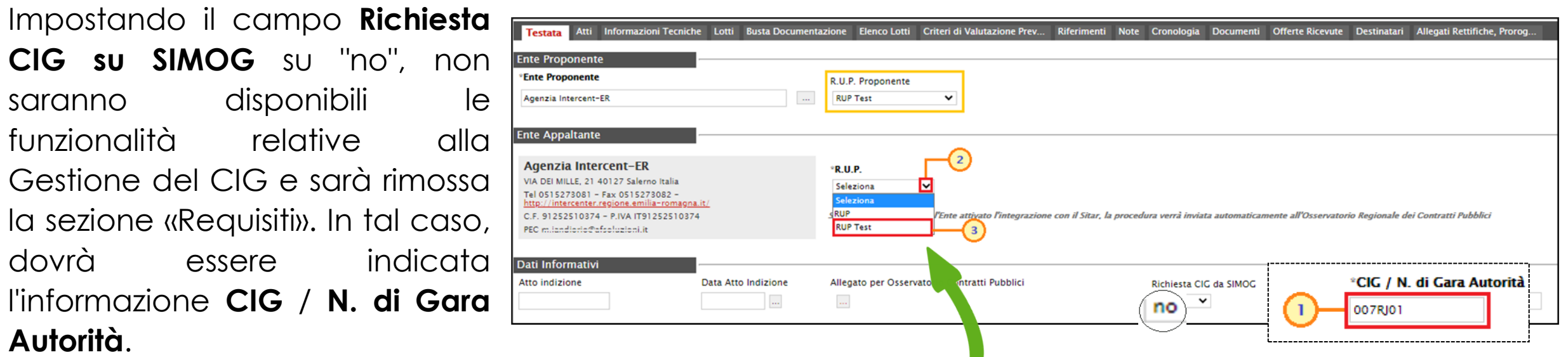

Inoltre, se all'utenza collegata è assegnato un solo Responsabile, il campo **R.U.P.** potrà essere già precompilato con il corrispondente nominativo (ad es. nel caso in cui la procedura sia stata predisposta da un punto istruttore). In ogni caso, per inserire o modificare l'informazione **R.U.P.**, cliccare sul comando e selezionare il nominativo del R.U.P. tra quelli proposti.

15

Se attiva l'integrazione con il SITAR, digitare la **Data Atto Indizione** nell'apposito campo e cliccare sul comando per caricare l'atto di indizione, ovvero l'**Allegato** da inviare all'**Osservatorio Contratti Pubblici**.

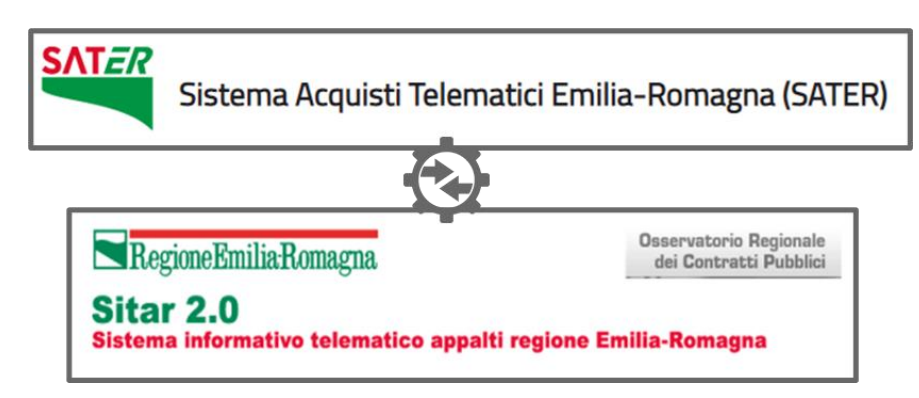

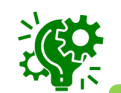

Il caricamento di tale allegato e l'inserimento della data relativa all'atto di indizione sono obbligatori se per l'Ente è attiva l'integrazione con il SITAR-ER

#### Inserire quindi una descrizione breve della Richiesta di Offerta nel campo **Oggetto**.

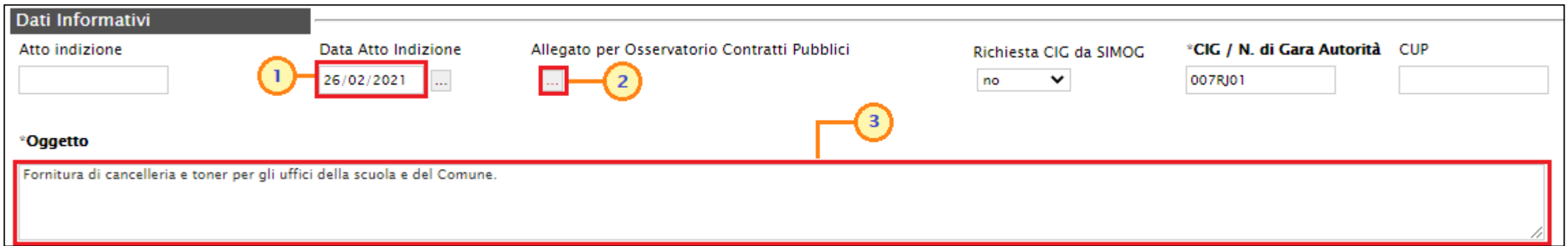

Nell'area delle Informazioni Aggiuntive, cliccare sul comando **Classi merceologiche** per indicare le classi alle quali l'operatore economico dovrà essere iscritto per essere invitato alla Richiesta di Offerta.

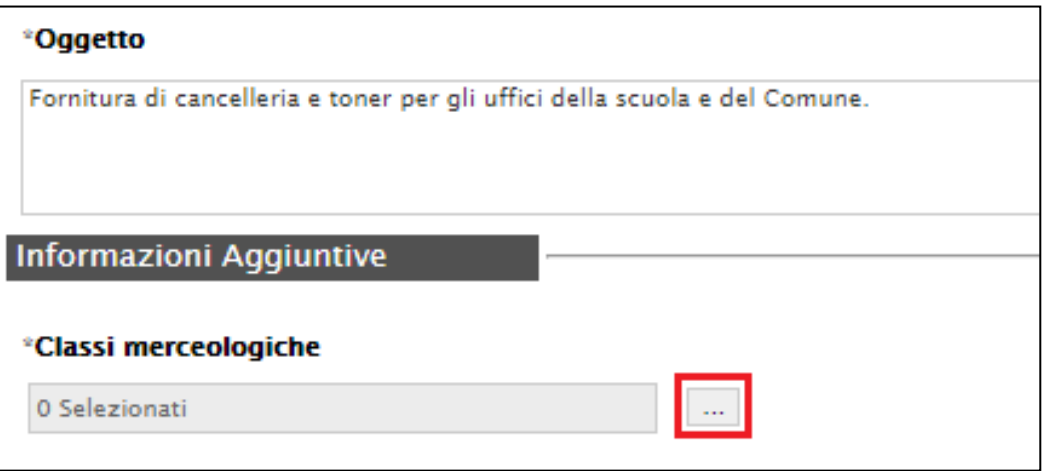

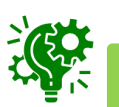

Gli operatori economici possono richiedere l'abilitazione al Mercato Elettronico fino al 4° livello di dettaglio e, allo stesso modo, le Pubbliche Amministrazioni possono scegliere fino al 4° livello.

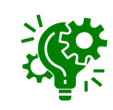

Nel caso in cui sia già stato definito il modello di offerta ed i destinatari della Richiesta di Offerta, l'eventuale modifica delle **Classi merceologiche** obbliga nuovamente alla definizione di tali selezioni («Prodotti»/«Lotti» e «Destinatari»). Pertanto, per ogni modifica apportata alle classi merceologiche, verrà mostrato il seguente messaggio di informazione.

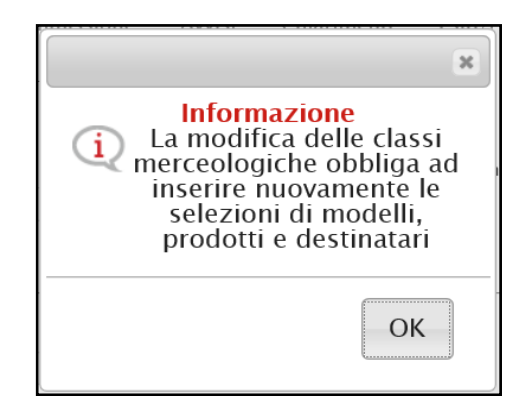

Verrà mostrata una schermata nella quale sarà possibile selezionare le classi merceologiche attraverso le modalità di seguito descritte.

> 1) Digitare nell'apposito campo la parola chiave per cui si intende effettuare la  $r$ icerca, cliccare sul comando  $c$ erca selezionare il risultato della ricerca e cliccare poi sul comando conferma

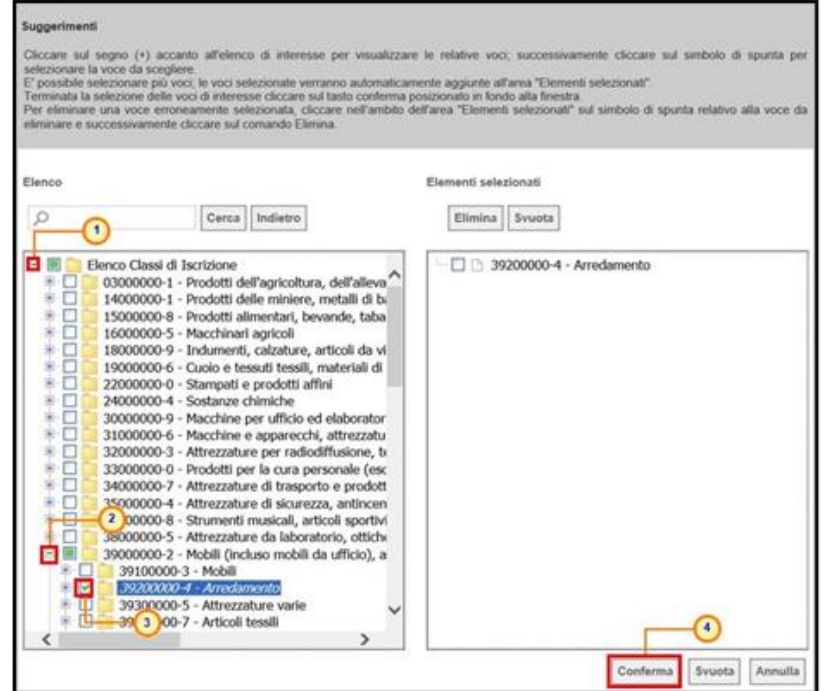

2) Cliccare su **per navigare all'interno** della struttura ad albero, esplodendo le cartelle proposte, selezionare le classi merceologiche di interesse e cliccare sul comando Conferma

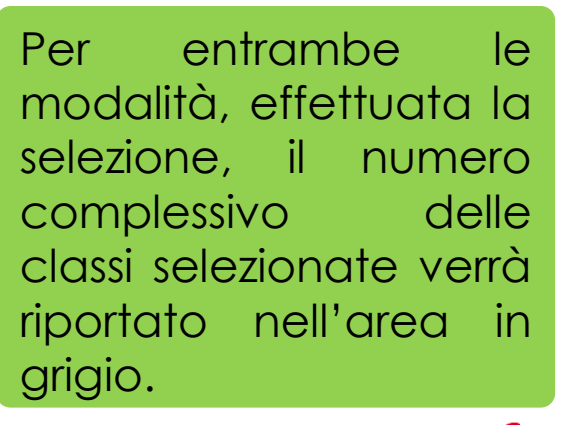

#### Cliccare sul segno (+) accanto all'elenco di interesse elezionare la voce da scegliere. possibile selezionare più voci: le voci selezionate verranno automaticamente aggiunte all'area "Elementi selezionat .<br>minata la selezione delle voci di interesse cliccare sul tasto conferma posizionato in fondo alla finestra. er eliminare una voce erroneamente selezionata, cliccare nell'ambito dell'area "Elementi selezionati" sul inare e successivamente cliccare sul comando Elimina  $\left( \frac{2}{2} \right)$ Elementi selezionati Oarredamento Elimina Svuota 39 3 00-2 - Mobili (incluso mobili da ufficio), arreda 39290000-1 - Arredamento vario 39200000-4 - Arredamento ⊡ 39290000-1 - Arredamento vario 39516000-2 - Articoli di arredamento Svuota Annulla

Nell'area Importi, i campi degli importi richiesti verranno alimentati automaticamente con i valori inseriti in fase di compilazione della schermata Nuova RdO. Tali valori sono tuttavia editabili per eventuali modifiche. In particolare, la sezione «Testata» presenterà i seguenti importi:

•**Importo Appalto**: il sistema mostra l'importo complessivo dell'appalto, dato dalla somma dell'importo a base d'asta ed eventuali oneri e/o opzioni;

•**Importo Base Asta**: corrisponde alla somma dei valori complessivi dei lotti;

•**Importo Opzioni**: importo delle opzioni se previste;

•**Oneri sicurezza no ribasso**: eventuali oneri applicabili.

Cliccare sul comando e selezionare il tipo di **Iva**.

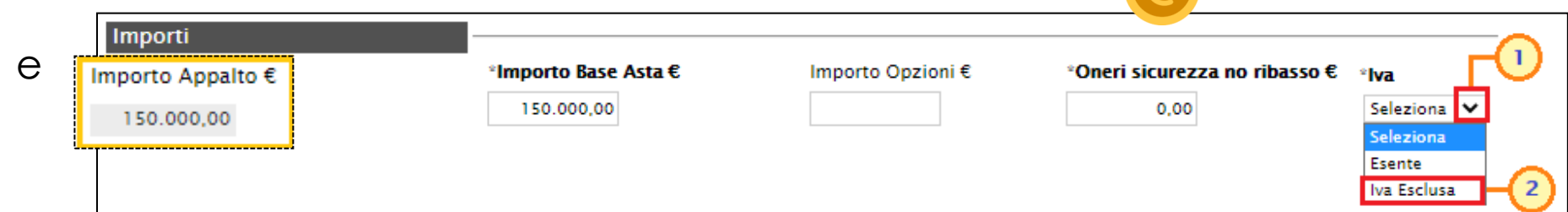

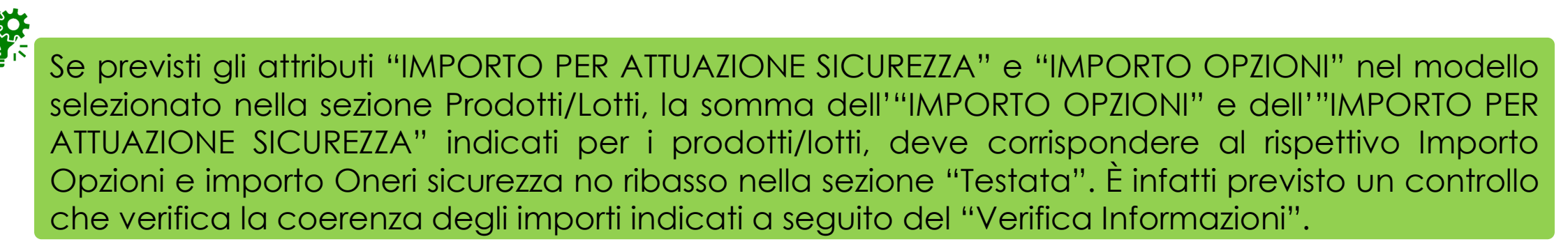

Nell'area Termini della sezione «Testata» sarà necessario indicare i termini richiesti, rispettando il seguente criterio: la data del termine successivo deve essere maggiore rispetto alla data impostata per il termine precedente. Nel dettaglio:

•**Inizio Presentazione Offerte**: data d'inizio della presentazione delle offerte;

•**Termine Richiesta Quesiti**: data entro la quale le imprese possono inviare quesiti;

•**Data Termine Risposta Quesiti**: data entro la quale la stazione appaltante invia le risposte ai quesiti emessi;

•**Termine Presentazione Offerta**: data entro la quale le imprese possono inviare la propria offerta.

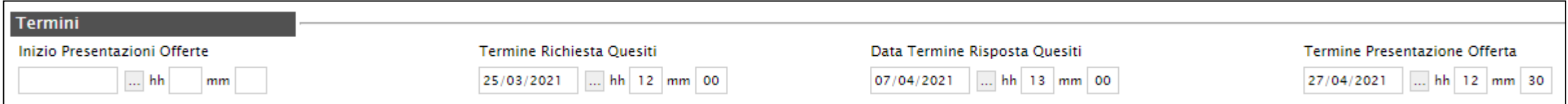

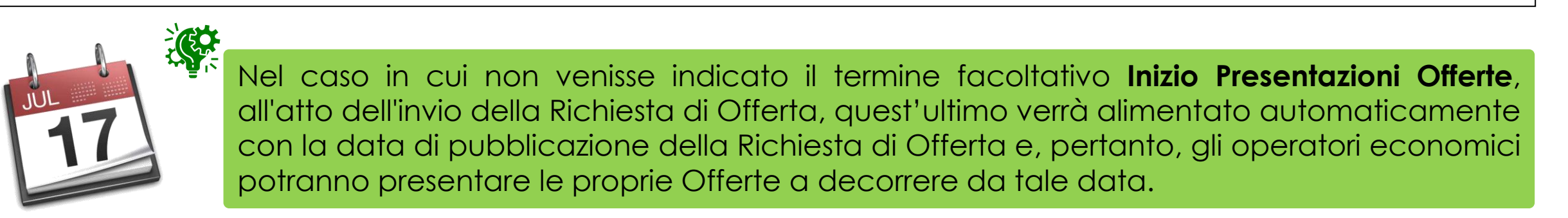

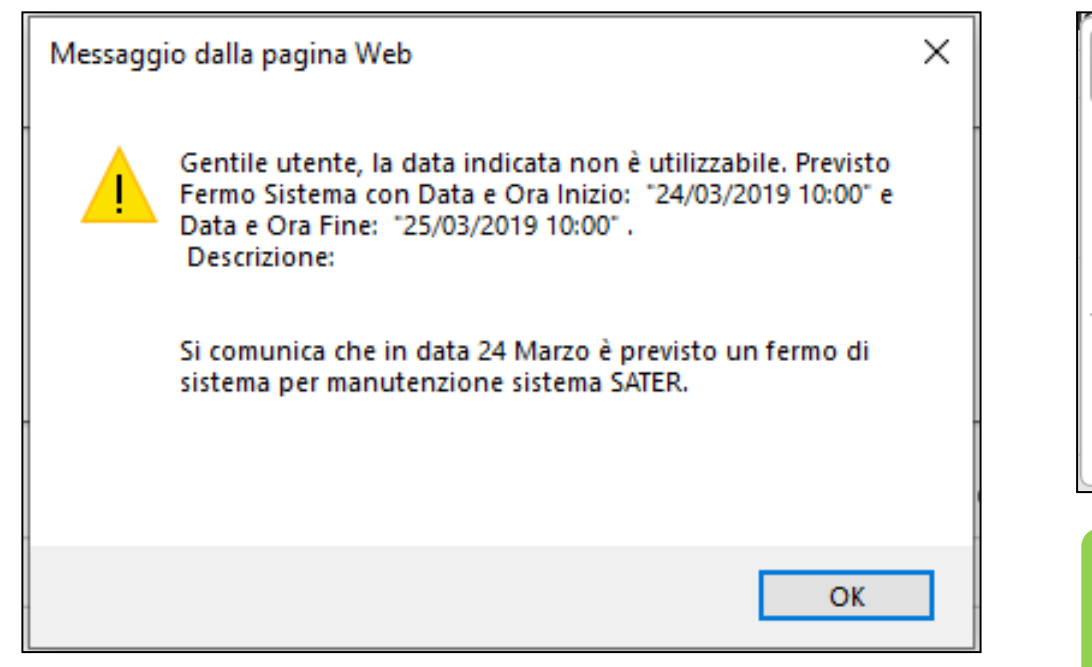

Nel caso in cui venga inserito nei campi **Termine Richiesta Quesiti** e **Termine Presentazione Offerta** una data nella quale è previsto un fermo di sistema, verrà visualizzato il seguente messaggio e sarà necessario indicare una nuova data.

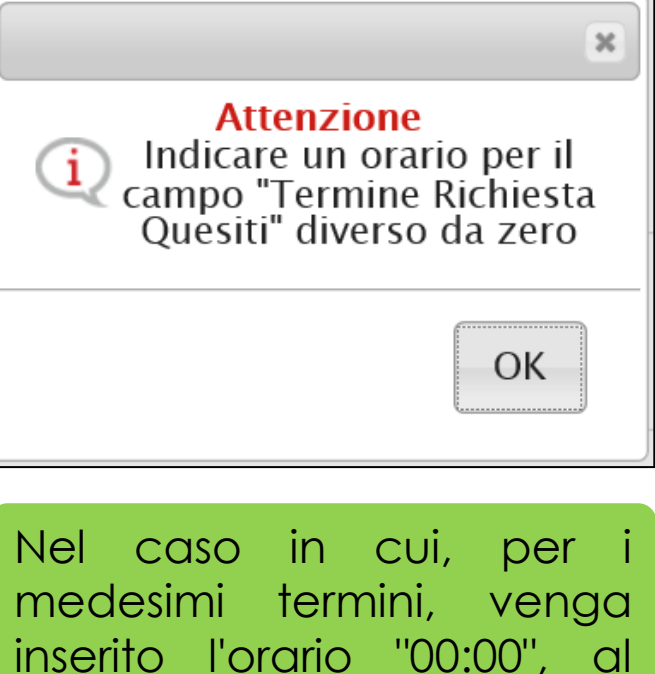

momento dell'invio della richiesta verrà visualizzato il seguente messaggio e sarà necessario indicare un nuovo orario.

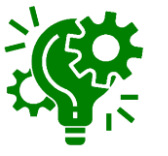

**Informazione** Le date della procedura non rispettano i termini minimi per la proposizione delle risposte. Se si ci trova in un caso di emergenza premere il<br>tasto "OK", altrimenti premere il tasto "Cancel" e controllare le date. OK Cancel

Nel caso in cui, per due o più termini, sia stata indicata la medesima data ma con orario differente, al momento dell'invio della richiesta di offerta, verrà mostrato il seguente messaggio.

Nell'area dei Criteri, i campi **Tipologia Lotto**, **Criterio Formulazione Offerta Economica** e **Criterio Aggiudicazione Gara** sono di default impostati sulla base della selezione effettuata in fase di creazione della richiesta. Per modificare tali informazioni, cliccare sul relativo comando e selezionare i valori di interesse.

Inoltre, il campo **Richiesta Campionatura** è di default impostato su "*no*"; per richiedere la campionatura, selezionare "*si*".

Per impostare il **Calcolo Anomalia**, e dunque avere evidenza di eventuali Offerte "Anomale" ricevute, cliccare sul comando<sup>u</sup> e selezionare "Si", altrimenti selezionare "No".

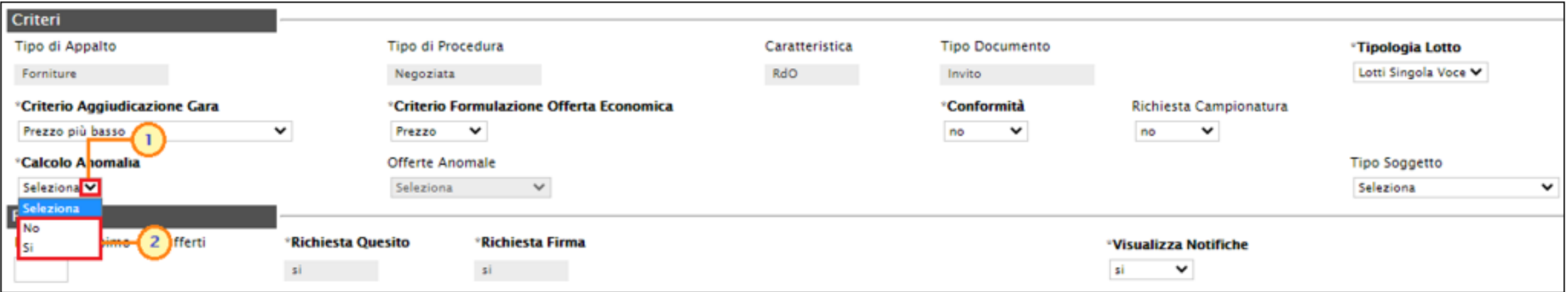

#### Se il **Calcolo Anomalia** viene impostato su "*Si*", verrà attivato il campo **Offerte Anomale**.

Cliccare sul comando **Offerte Anomale** e selezionare la modalità di esclusione delle Offerte "Anomale":

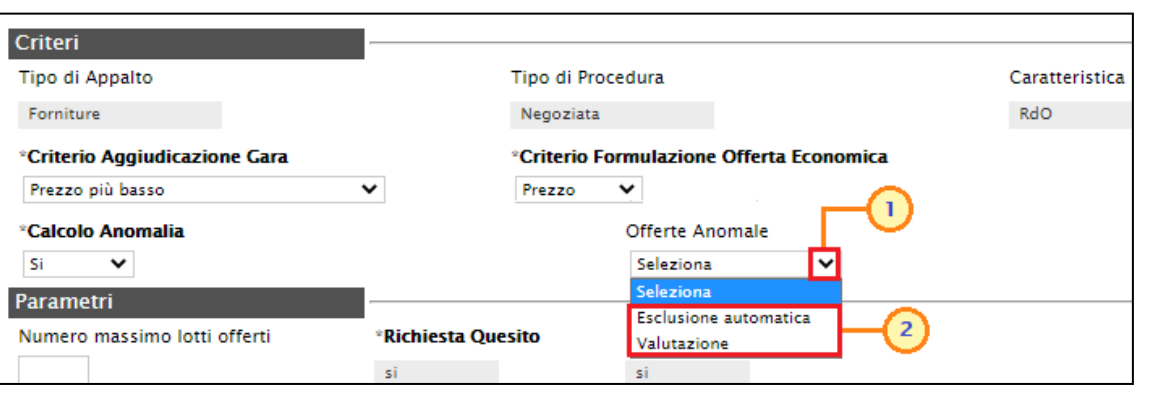

- *Esclusione automatica*: verranno automaticamente esclusi dalla valutazione della Richiesta di Offerta gli operatori economici "anomali", la cui offerta supera la soglia individuata;

- *Valutazione*: verranno individuati gli operatori economici "anomali", la cui offerta supera la soglia individuata, senza procedere però alla loro esclusione dalla valutazione della Richiesta di Offerta.

Nello specifico, cliccare sui relativi comandi e selezionare la modalità di calcolo del punteggio economico nel calcolo dell'anomalia, scegliendo tra:

Ante *riparametrazione*: vengono considerati punteggi prima della riparametrazione;

- *Post riparametrazione*: vengono considerati i punteggi dopo la riparametrazione.

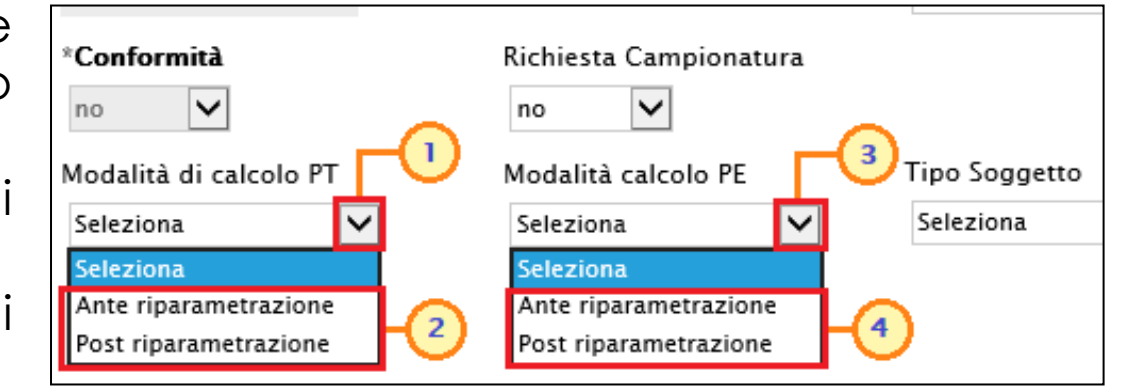

Nell'area dedicata ai Parametri:

- di default, il campo **Visualizza Notifiche** è impostato su "si". Tale selezione prevede l'invio di un'email di notifica al R.U.P., al compilatore e ad eventuali riferimenti indicati nella richiesta di offerta relativamente alle offerte pervenute. In particolare, se l'informazione Visualizza Notifiche è impostata su "si", per i documenti che lo prevedono (es. rettifica, proroga), il comando *Info Mail* verrà attivato contestualmente all'invio del documento. In caso contrario, ovvero se l'informazione Visualizza Notifiche è stata impostata su "no", il comando verrà attivato solo al raggiungimento del termine di presentazione delle offerte indicato nella richiesta di offerta. Nel dettaglio, relativamente all'invio all'Operatore Economico della comunicazione – nell'area riservata di SATER – e della notifica mail, contestuali all'invio del documento, verranno avvisati tutti gli Operatori Economici destinatari dell'invito. Per modificare la selezione del campo Visualizza Notifiche, clicca sul comando e seleziona  $"no"$ .

- di default, il campo Seduta Virtuale è impostato su "si"; per inibire la seduta virtuale all'operatore economico nell'ambito della procedura di valutazione delle offerte, cliccare sul comando Seduta Virtuale e selezionare "no".

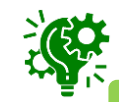

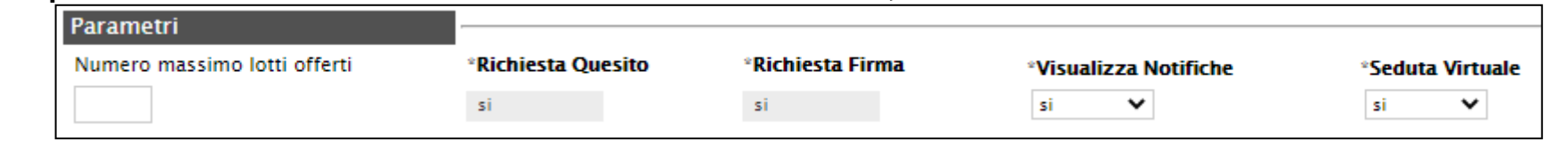

Nel caso di una Richiesta di Offerta multilotto, verrà mostrato il campo **Numero massimo lotti offerti** in cui è possibile indicare il valore "limite" dei lotti per cui l'operatore economico può presentare la propria offerta. Se tale campo viene lasciato incompleto (vuoto), non verrà applicato alcun limite e l'operatore economico potrà partecipare anche a tutti i lotti oggetto della richiesta di Offerta.

Cliccare sul comando **Aggiungi documentazione** per inserire autonomamente la tipologia di atto. Nella riga che verrà aggiunta alla tabella «Elenco Documenti», inserire la **Descrizione** dell'atto nell'apposito campo e cliccare sul comando per allegare il relativo file.

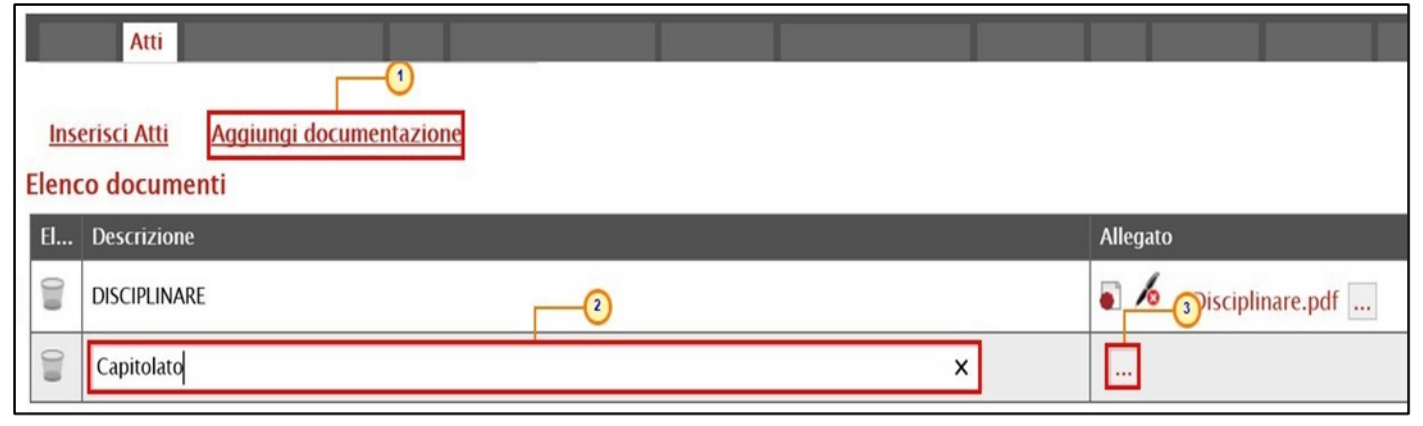

Per eliminare un atto predisposto nella tabella «Elenco documenti», cliccare sul relativo comando .

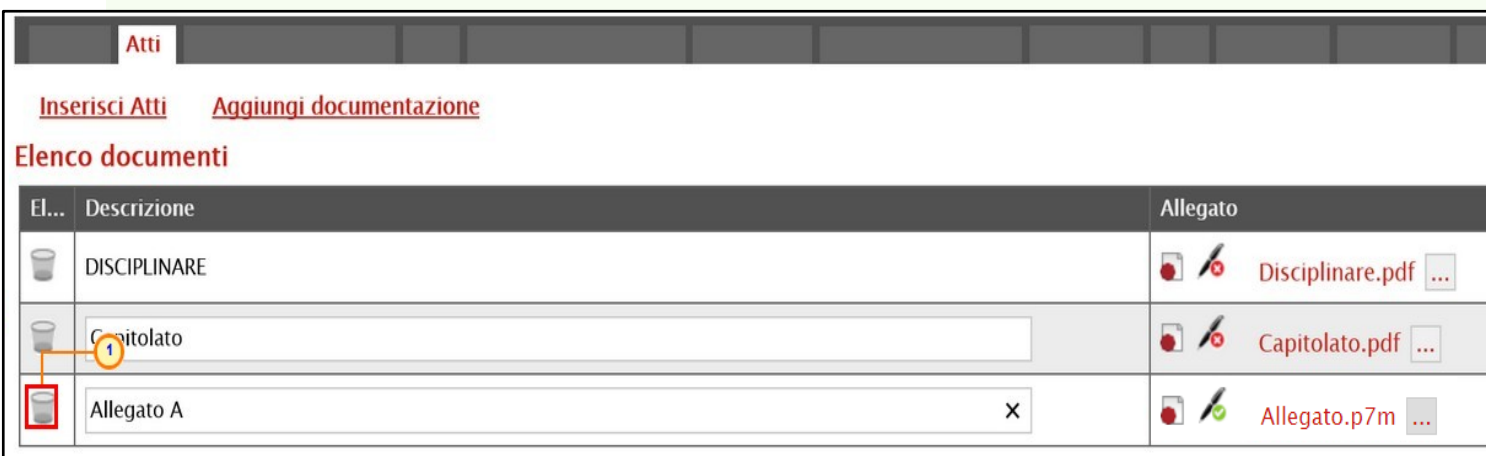

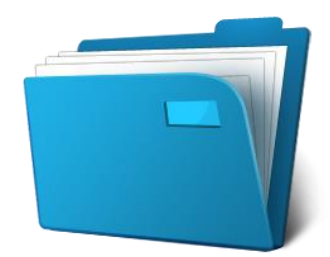

Nella sezione «Informazioni Tecniche» vengono indicate tutte le specifiche sull'eventuale suddivisione degli importi e le informazioni relative alle eventuali pubblicazioni della procedura. In particolare, nel caso di attribuzione automatica del CIG, dovrà essere indicato il **Luogo ISTAT** e il **Codice identificativo corrispondente al sistema di codifica CPV**.

Per indicare il **LUOGO ISTAT**, cliccare sul comando **62**, nella schermata che verrà mostrata, selezionare la località geografica secondo le modalità precedentemente descritte.

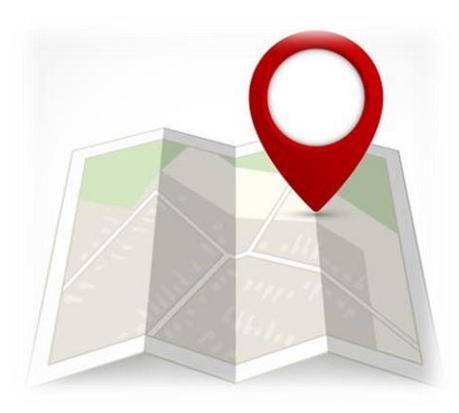

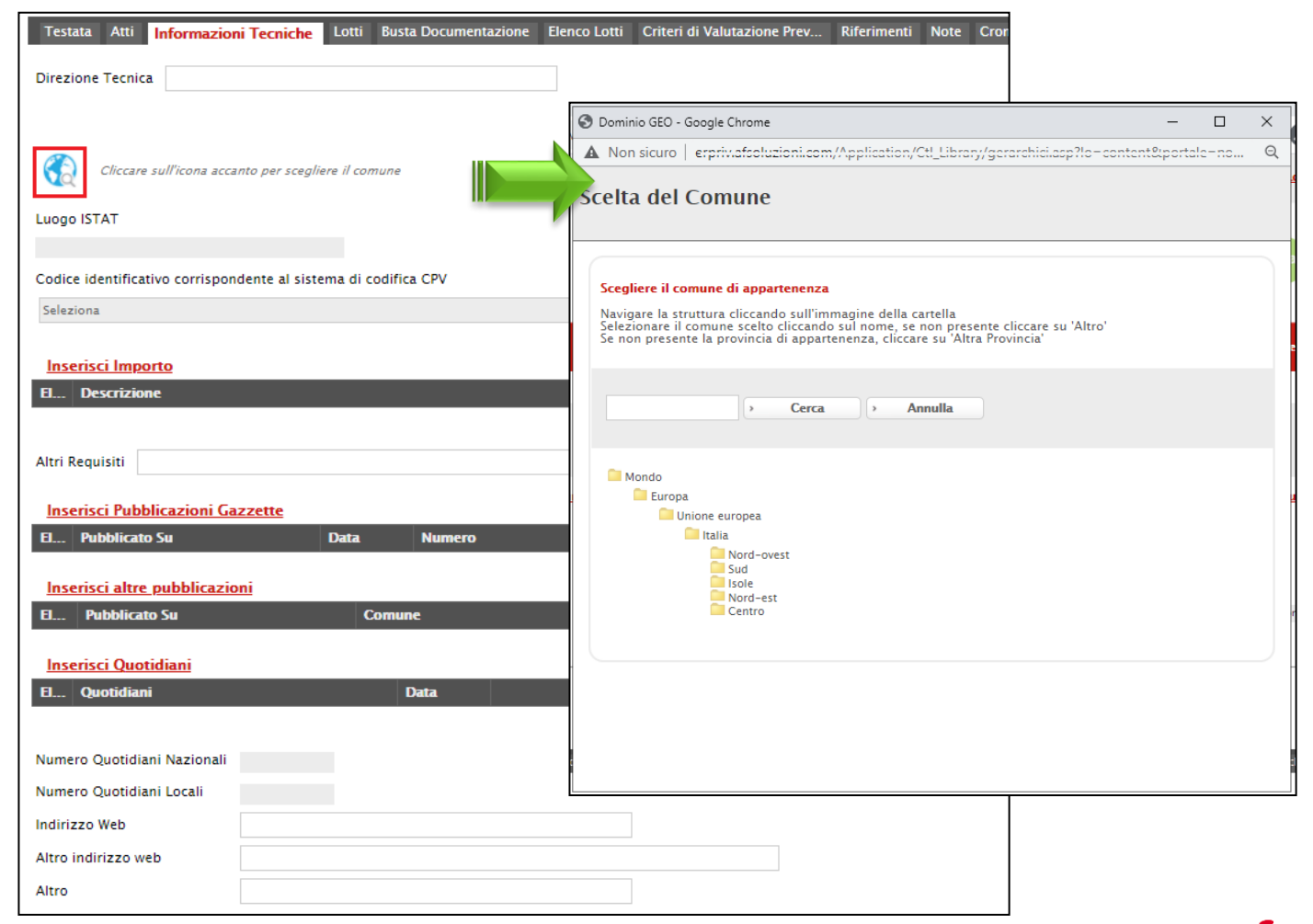

Per indicare il **Codice identificativo corrispondente al sistema di codifica CPV**, cliccare sul comando ... e, nella schermata che verrà mostrata, selezionare il CPV secondo le modalità precedentemente descritte.

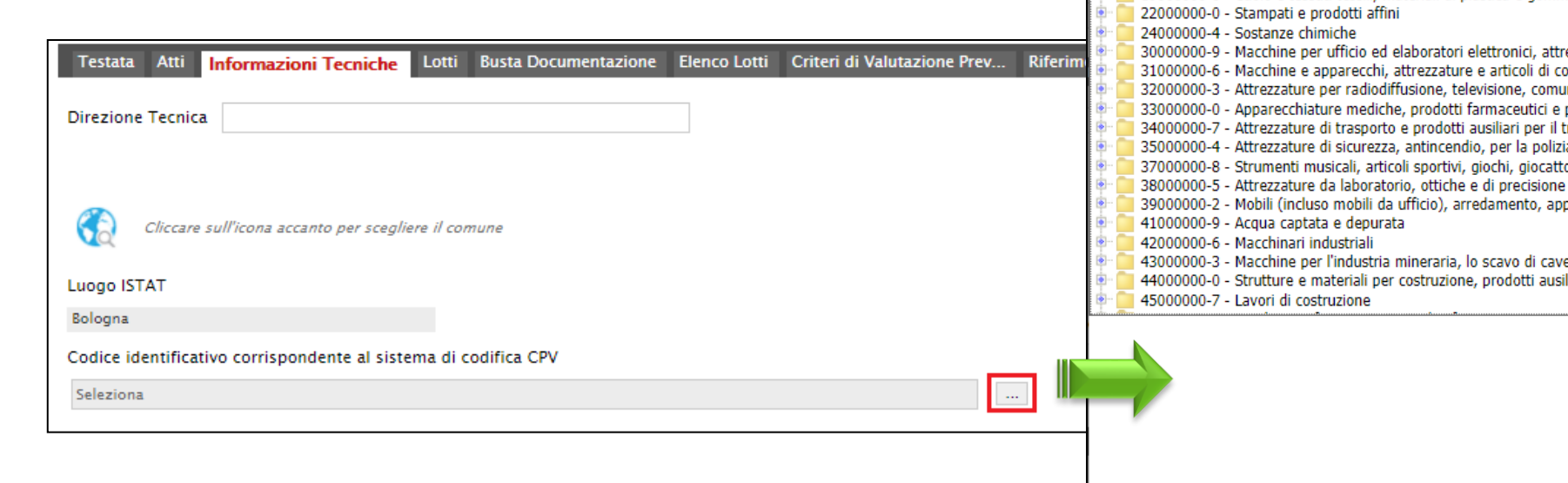

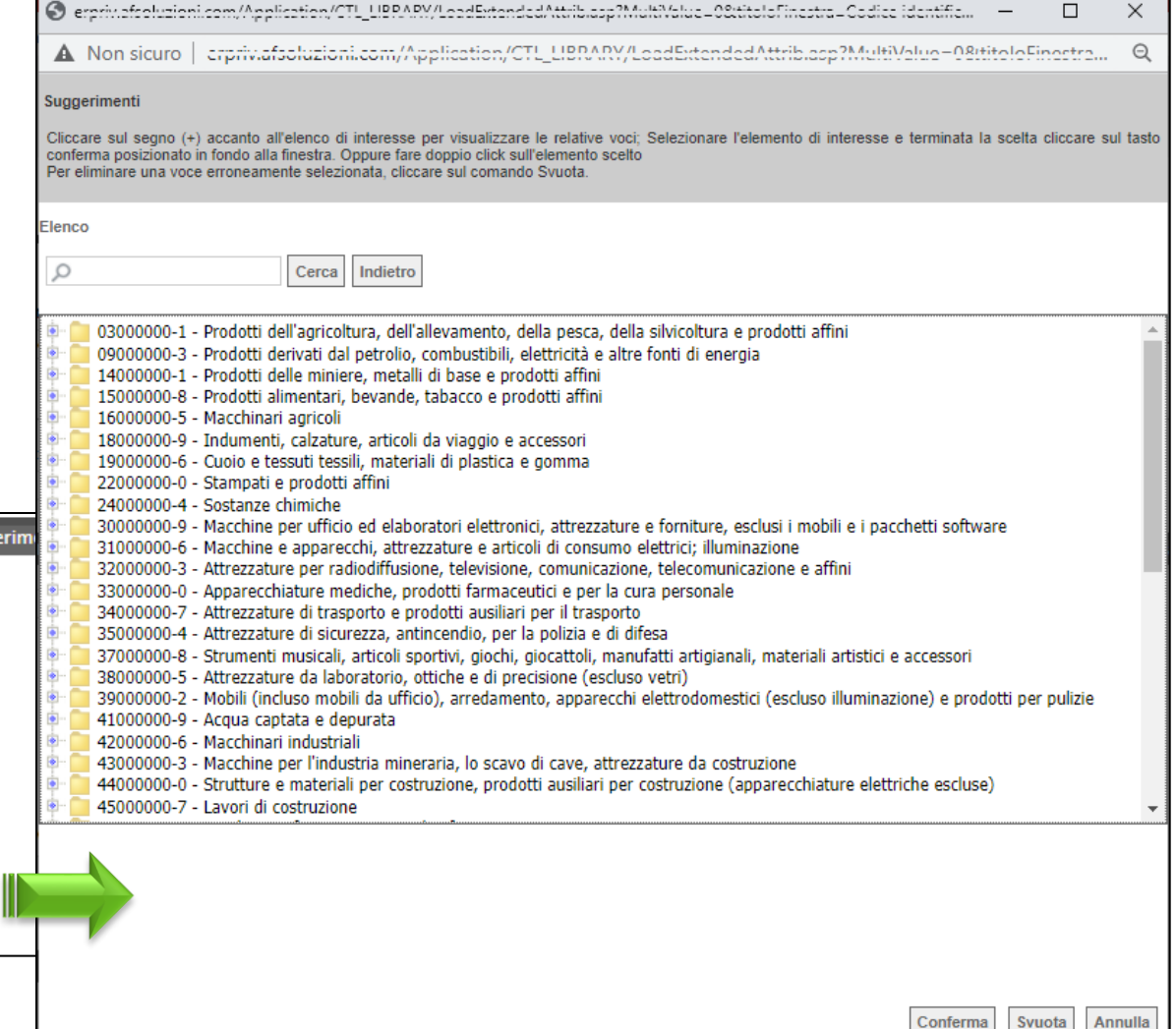

Per inserire le specifiche sugli Importi, cliccare sul comando **Inserisci Importo**. Nella riga che verrà aggiunta scegliere la **Descrizione** dell'importo (es. cauzione provv.) e indicare il relativo valore nell'apposito campo **€**.

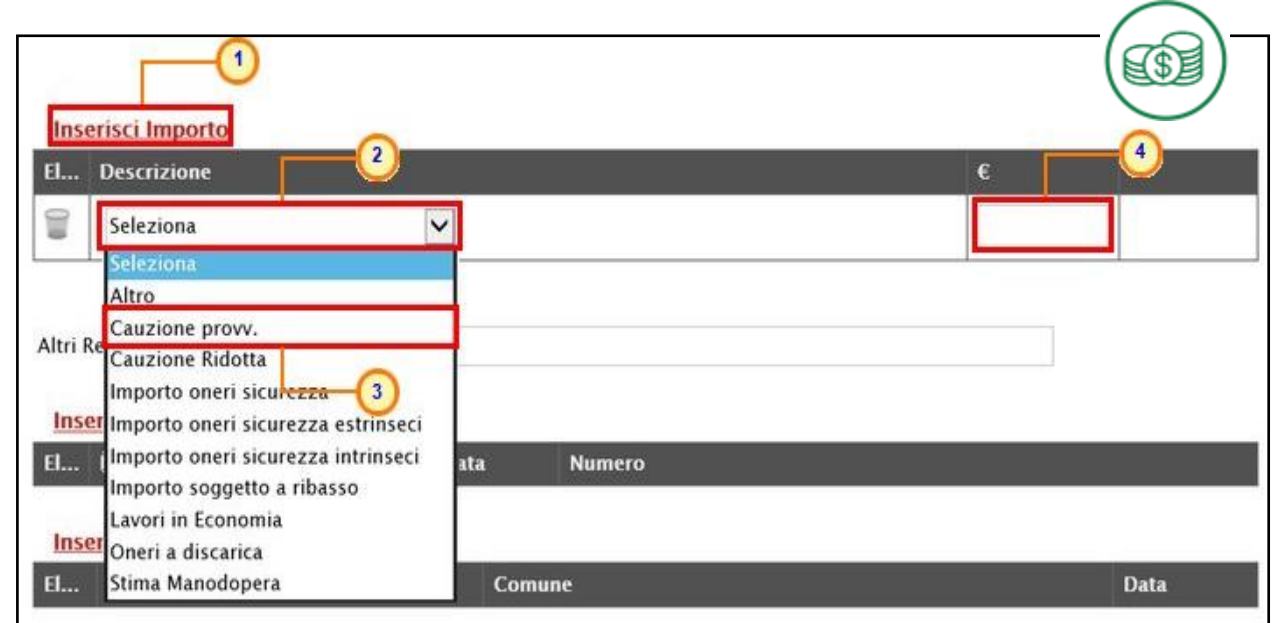

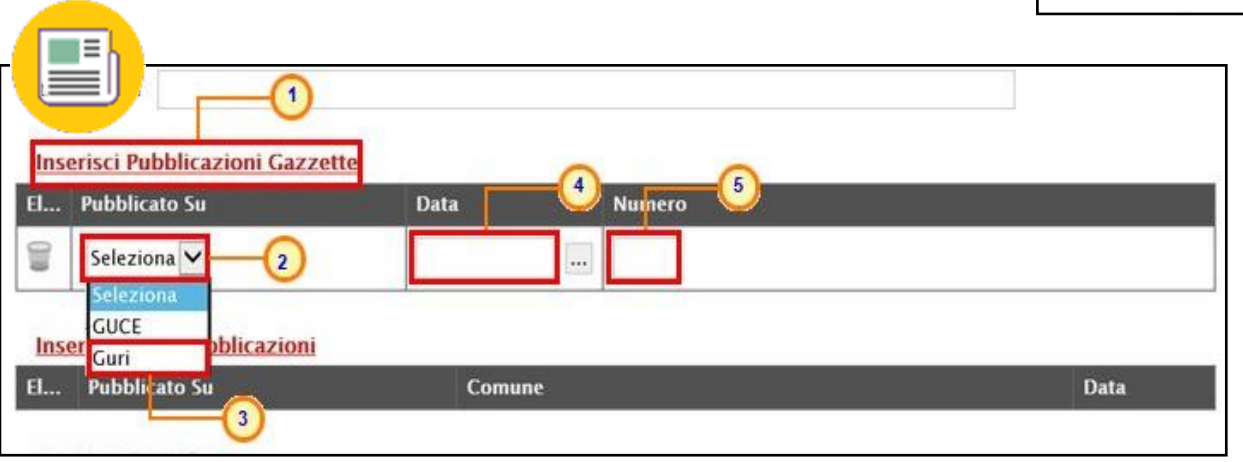

Per inserire eventuali **Pubblicazioni** sulle **Gazzette**, cliccare sul comando **Inserisci Pubblicazioni Gazzette**. Nella riga che verrà aggiunta per indicare la fonte di pubblicazione ed inserire le informazioni **Data** e **Numero**.

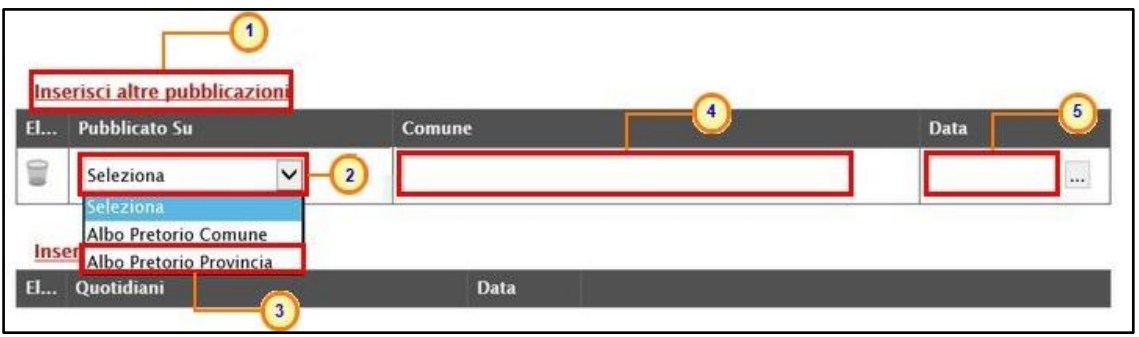

Per inserire eventuali **altre pubblicazioni** su **Quotidiani**, cliccare sul comando **Inserisci Quotidiani**. Nella riga che verrà aggiunta, cliccare poi su per indicare la fonte di pubblicazione (secondo le modalità precedentemente descritte) ed inserire la **Data**.

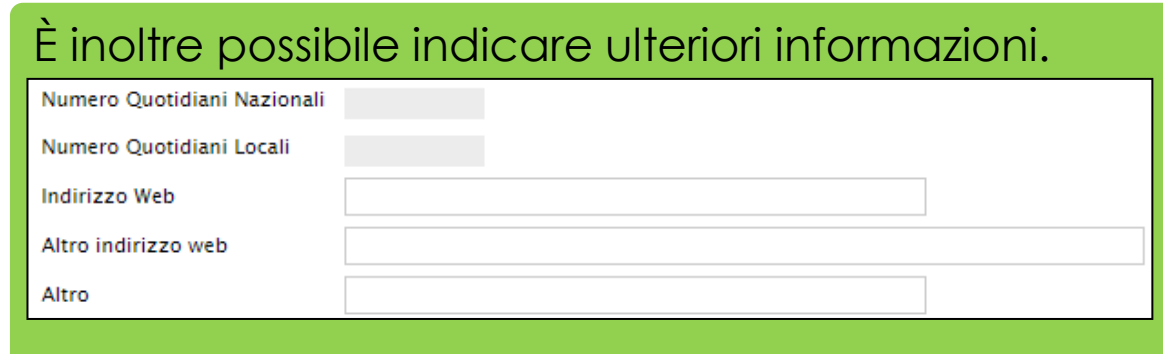

Per inserire eventuali **altre pubblicazioni** su eventuali **Albi**, cliccare sul comando **Inserisci altre pubblicazioni**. Nella riga che verrà aggiunta indicare la fonte di pubblicazione ed inserire le informazioni **Comune** e **Data**.

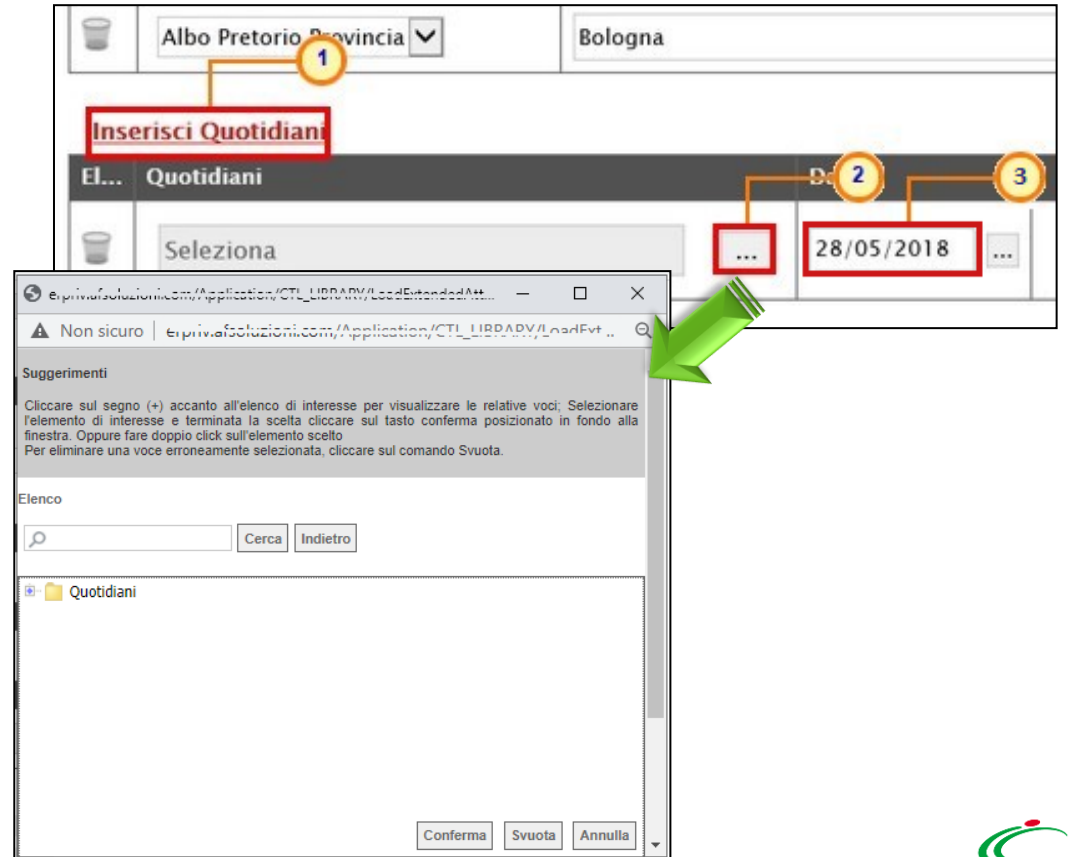

### **CREAZIONE RICHIESTA DI OFFERTA – PRODOTTI/LOTTI**

proposti.

Nel caso di una procedura di gara monolotto, verrà visualizzata la sezione «Prodotti» mentre neI caso contrario, ovvero nel caso in cui per la procedura sono previsti lotti, verrà visualizzata la sezione «Lotti».

**Informazioni Tecniche** Prodotti / Lotti **Busta Documentazione Testata Atti** Ambito Seleziona Seleziona Dispositivi Medici In entrambi i casi, sarà Altri Beni necessario selezionare Servizi l'**Ambito** (*Altri* Apri dettaglio modello Modello Offerta Seleziona *Beni*/*Servizi/Dispositivi* **Seleziona** *Medici*) e il **Modello**  $\left( 4 \right)$ Modello Altri Beni Modello Altri Beni - Contratto PDG **Offerta** tra quelli RDO ALTRI BENI (con allegato tecnico) Seleziona per scaricare il template da caricare Foglio prodotti da compilare Seleziona Prodotti Seleziona l'icona per effettuare il caricamento dei prodotti in formato excel Foglio prodotti selezionato Esito verifica informazioni Aggiungi **Verifica Informazioni Elenco Prodotti** 

#### **CREAZIONE RICHIESTA DI OFFERTA – PRODOTTI/LOTTI**

Selezionato il **Modello Offerta**, in fondo alla schermata verrà mostrata una tabella composta dalle voci e dagli attributi utili a specificare i beni ed i servizi oggetto della richiesta di offerta (es: descrizione, um oggetto iniziativa, quantità). In particolare, gli attributi previsti come "obbligatori" nel modello, per i quali è richiesta dunque la compilazione, verranno evidenziati dal simbolo "\*" nella relativa denominazione. Relativamente ai campi di tipo numerico, verrà data evidenza anche del numero dei decimali possibili durante l'imputazione.

بالمعداء

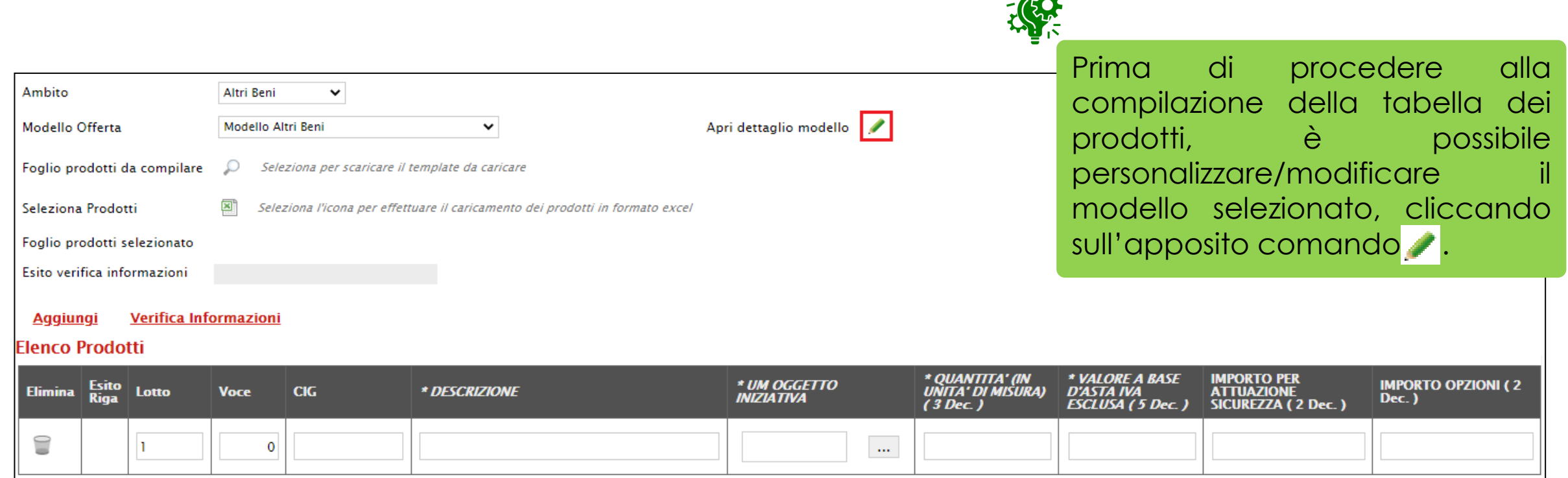

### **CREAZIONE RICHIESTA DI OFFERTA – PRODOTTI/LOTTI**

Sia nel caso della procedura monolotto che della procedura a lotti, il modello della procedura di gara potrà essere compilato secondo due modalità:

*1) direttamente a Sistema*: inserendo le informazioni richieste direttamente su SATER;

**Aggiungi** 

Verifica Informazioni

Tale modalità di compilazione è consigliata nel caso in cui si debbano caricare pochi articoli/servizi.

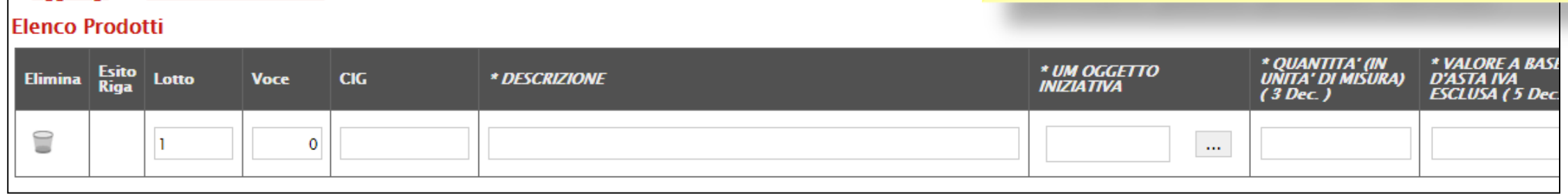

*2) scaricando il Foglio prodotti da compilare in formato .xlsx*, compilandolo inserendo le informazioni richieste in Excel e ricaricandolo a Sistema;

Tale modalità di compilazione è consigliata nel caso in cui si debbano caricare numerosi articoli/servizi.

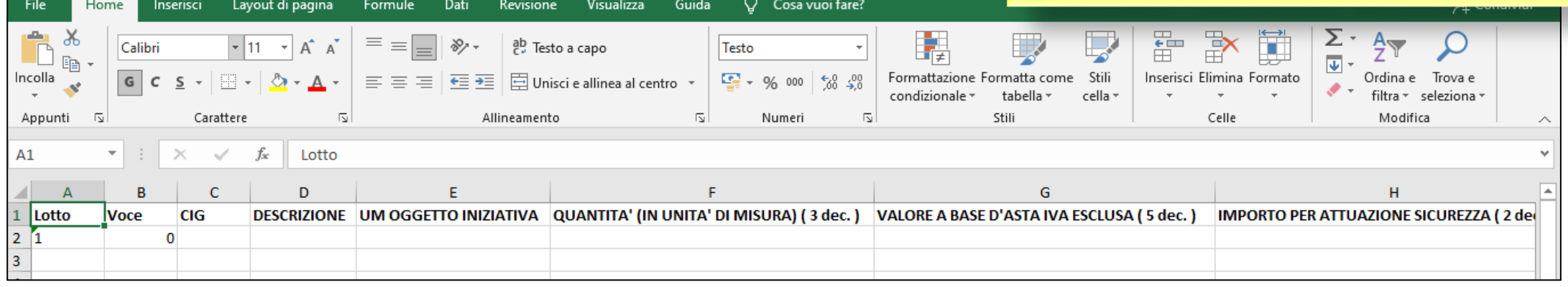

#### **CREAZIONE RICHIESTA DI OFFERTA – PRODOTTI**

Nel caso della procedura monolotto, di default la tabella Elenco Prodotti verrà generata con una riga il cui campo **Numero Riga** avrà valore "0".

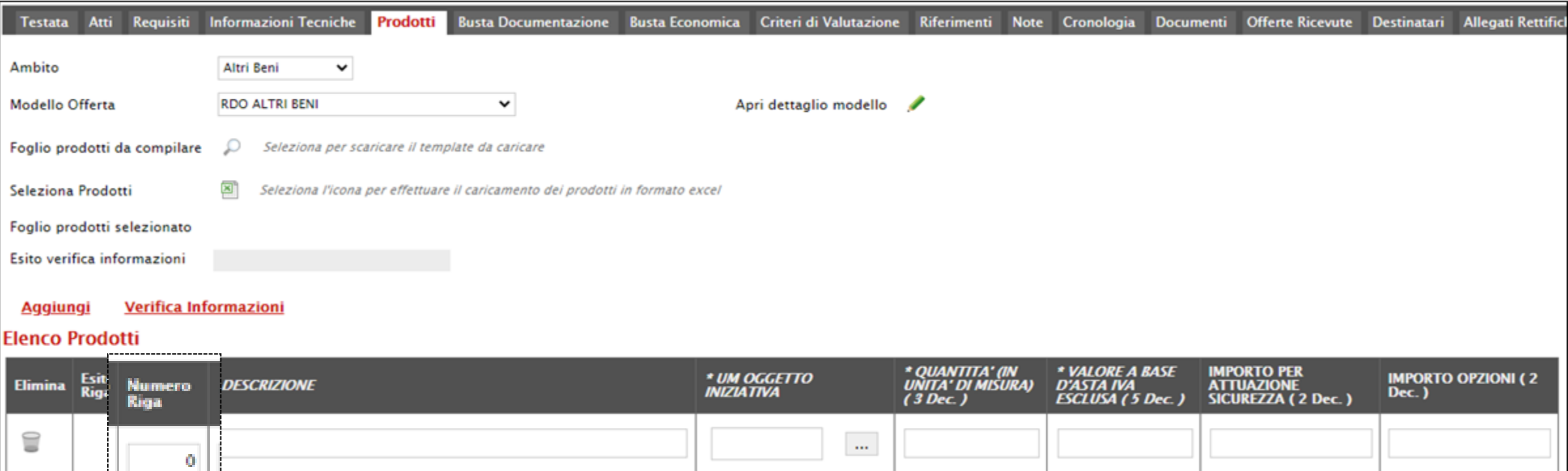

#### **CREAZIONE RICHIESTA DI OFFERTA – PRODOTTI**

Nel caso in cui si intenda predisporre la tabella Elenco Prodotti specificando i singoli prodotti, cliccare sul comando **Aggiungi** posizionato nella toolbar posta sopra alla tabella ed inserire tante righe quanti sono i prodotti da aggiungere e compilare, per questi, tutti i campi. In tal caso, nella riga "0" (riga principale) sarà necessario indicare il bene/servizio "principale" oggetto della Procedura di Gara, mentre nelle righe successive (a partire dalla riga "1"), dovranno essere indicati i prodotti specifici.

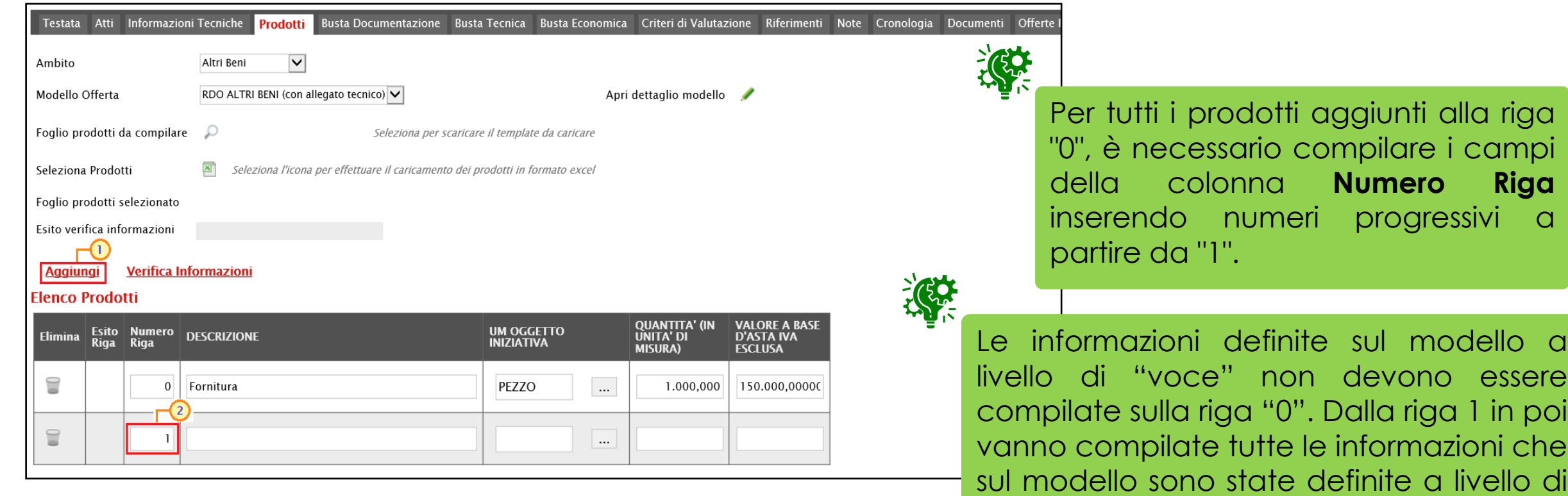

"voce" o "lotto/voce".

#### **CREAZIONE RICHIESTA DI OFFERTA – LOTTI**

Nel caso della procedura multilotto, di default la tabella Elenco Prodotti conterrà una riga al cui campo **Lotto** sarà automaticamente attribuito il valore "1" ed al cui campo **Voce** sarà automaticamente attribuito il valore "0", per facilitare la compilazione del primo lotto.

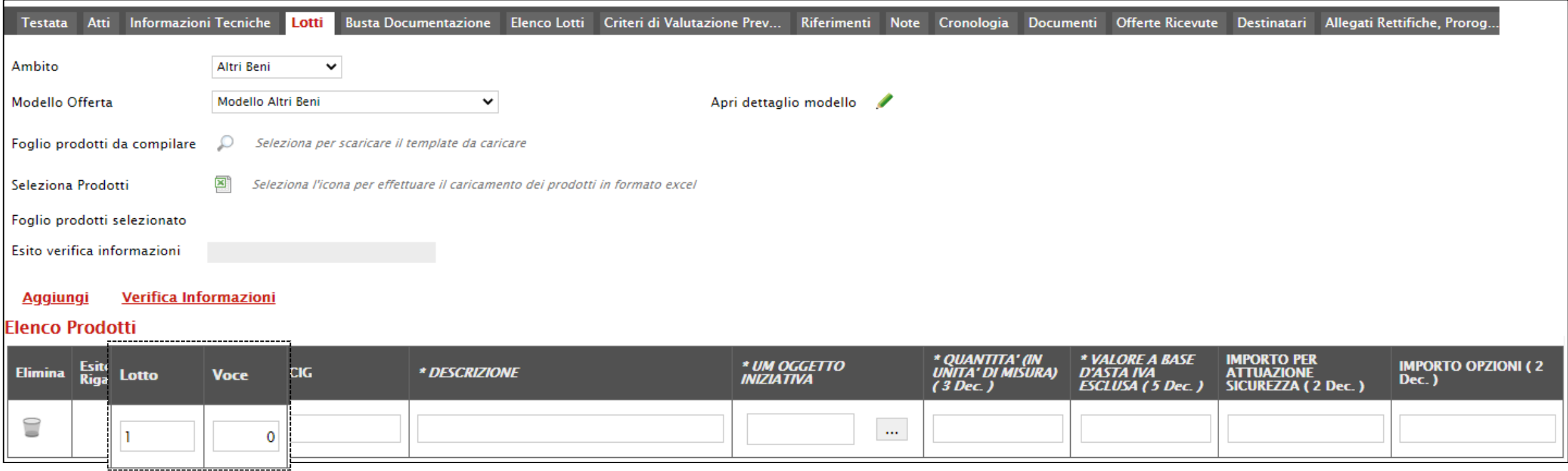

#### **CREAZIONE RICHIESTA DI OFFERTA – LOTTI**

Per inserire un nuovo lotto cliccare sul comando **Aggiungi** posizionato nella toolbar in alto nella schermata. Sulla riga sarà necessario indicare il numero del **Lotto** oggetto della Richiesta di offerta e la **Voce** "0" sarà attribuita automaticamente.

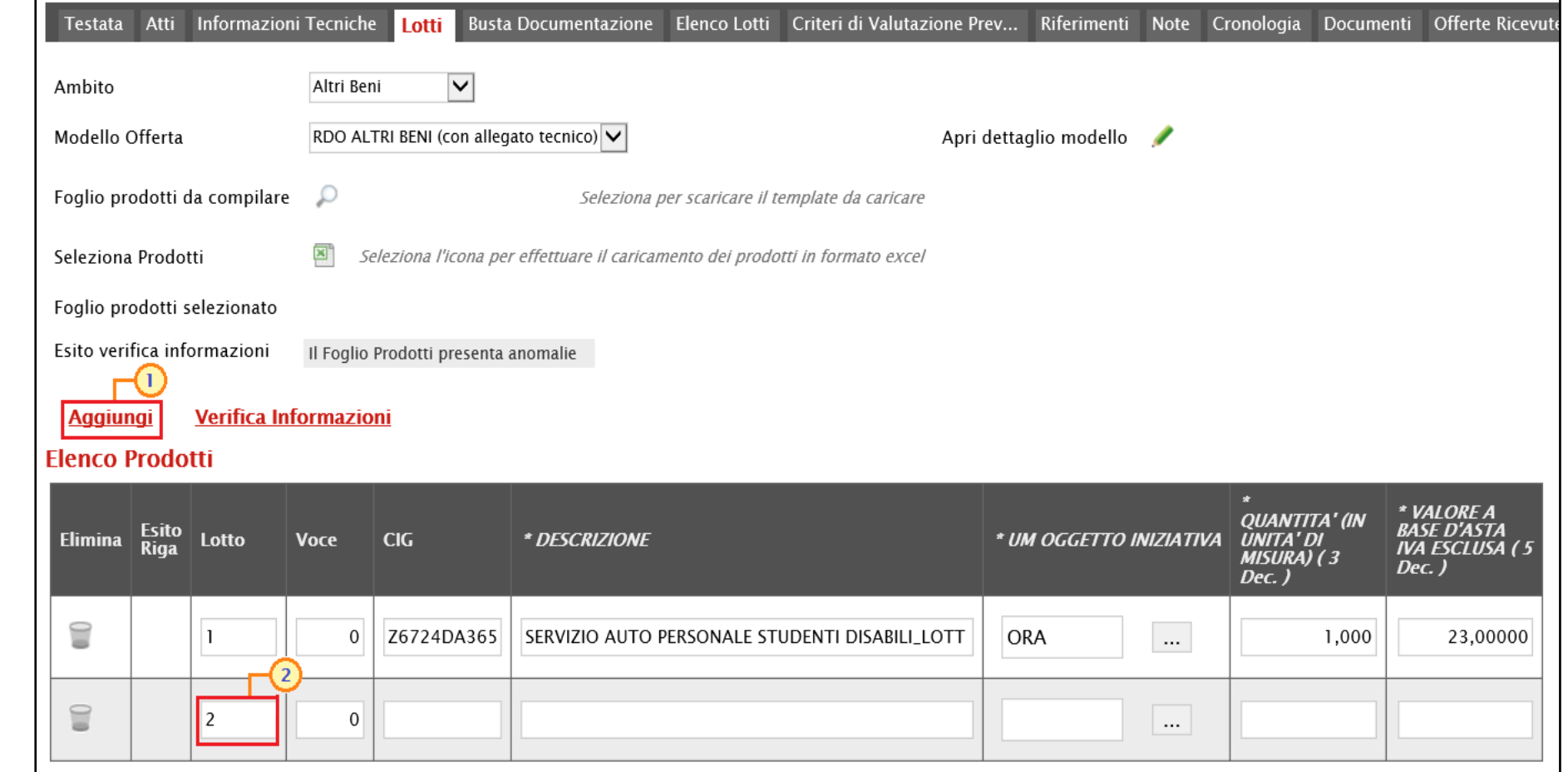

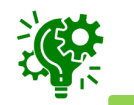

Le informazioni definite sul modello a livello di "voce" andranno indicate a livello di Voce "0".

36
#### **CREAZIONE RICHIESTA DI OFFERTA – LOTTI**

#### In generale, in merito al CIG:

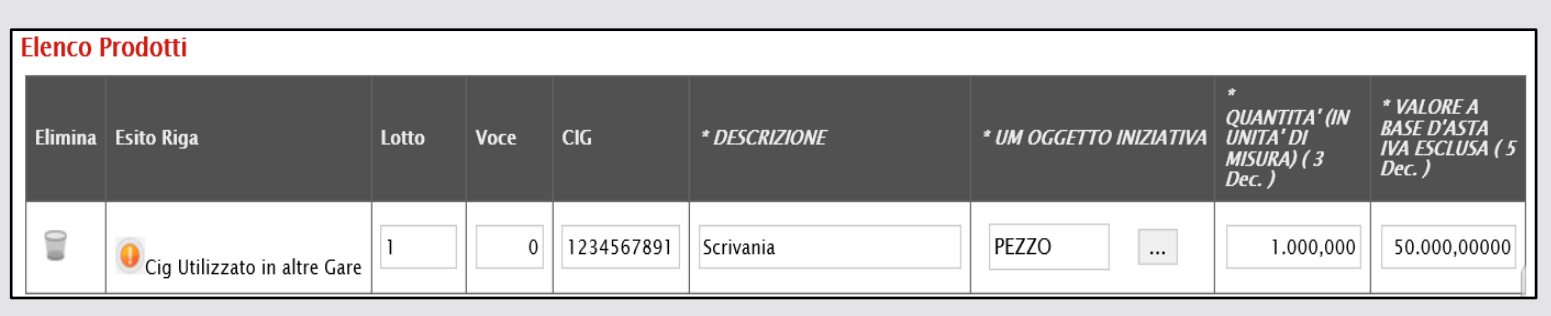

a) non è consentito l'inserimento di un CIG già utilizzato in altre gare. In caso contrario, al momento del "Verifica Informazioni", nel campo Esito Riga verrà data evidenza di tale anomalia che, tuttavia, non inibirà la pubblicazione della gara.

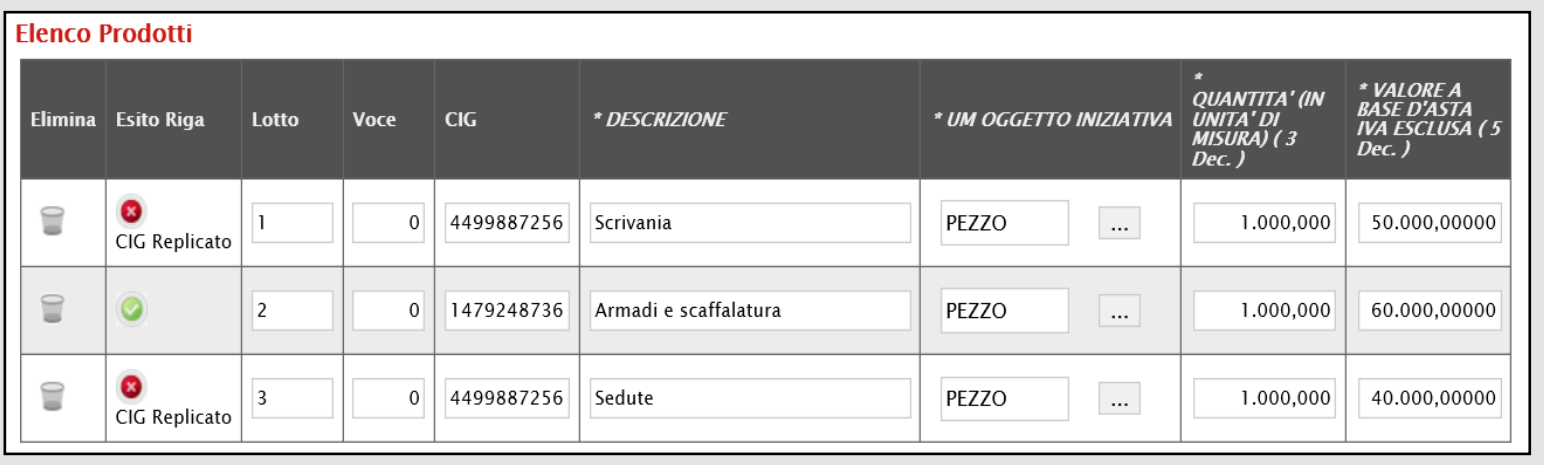

b) non è consentito l'inserimento di uno stesso CIG in diversi lotti. In caso contrario, al momento del "Verifica Informazioni", nel campo Esito Riga verrà data evidenza di tale errore che inibirà la pubblicazione della gara.

## **CREAZIONE RICHIESTA DI OFFERTA – PRODOTTI/LOTTI**

Se previsti nel modello selezionato, verranno visualizzati anche gli attributi "IMPORTO PER ATTUAZIONE SICUREZZA" e "IMPORTO OPZIONI". In generale, se presenti gli attributi indicati, la somma dell'"IMPORTO OPZIONI" e dell'"IMPORTO PER ATTUAZIONE SICUREZZA" indicati per il prodotto/lotto, deve corrisponde al rispettivo **Importo Opzioni** e importo **Oneri sicurezza no ribasso** nella sezione «Testata».

**Informazioni Tecniche** Lotti Busta Documentazione Elenco Lotti Criteri di Valutazione Prev... Riferimenti Note Cronologia Documenti È infatti previsto un controllo che verifica Ambito LAVORI  $\checkmark$ la coerenza degli importi indicati a Modello Offerta Apri dettaglio modello seguito del "**Verifica Informazioni**". D Seleziona per scaricare il template da caricare Foglio prodotti da compilare Seleziona Prodotti Seleziona l'icona per effettuare il caricamento dei prodotti in formato exce Atti Requisiti Informazioni Tecniche Lotti Busta Documentazione Elenco Lotti Criteri di Valutazione Prev... Riferimenti Note Crono Importo Di Cui Oneri<br>Per La Sicurezza ( 2<br>Dec. ) \* VALORE A BASE<br>D'ASTA IVA<br>ESCLUSA ( 2 Dec. ) Importi Importo Di Cui Per<br>Opzioni ( 2 Dec. ) Importo Appalto € \*Importo Base Asta € Importo Opzioni € \*Oneri sicurezza no ribasso € \*lva 250.000.00 15.000.00 5.000.00 500.000.00 545,000.00 15.000.00 30.000.00 Iva Esclusa V 10.000.00 150.000,00 5.000,00  $\bigcirc$ Edificio C 100.000,00 5.000,00 5.000,00

Inoltre, se per la procedura di gara è stata prevista la richiesta dei CIG su SATER, il valore Importo lotto presente sul documento di richiesta del CIG, corrisponde alla somma della base asta del prodotto + Importo opzioni + Importo per attuazione della sicurezza. Questi ultimi due importi alimentano inoltre le rispettive colonne Di Cui Per Opzioni e Di Cui Per Attuazione Della Sicurezza nel documento di richiesta CIG. Parimenti, nel caso in cui la richiesta del CIG non venga effettuata attraverso SATER, vengono recuperate (attraverso i comandi disponibili) le informazioni Base Asta, Importo opzioni e Importo per attuazione della sicurezza.

#### In generale, completata la tabella con tutte le informazioni richieste, cliccare sul comando **Verifica Informazioni**.

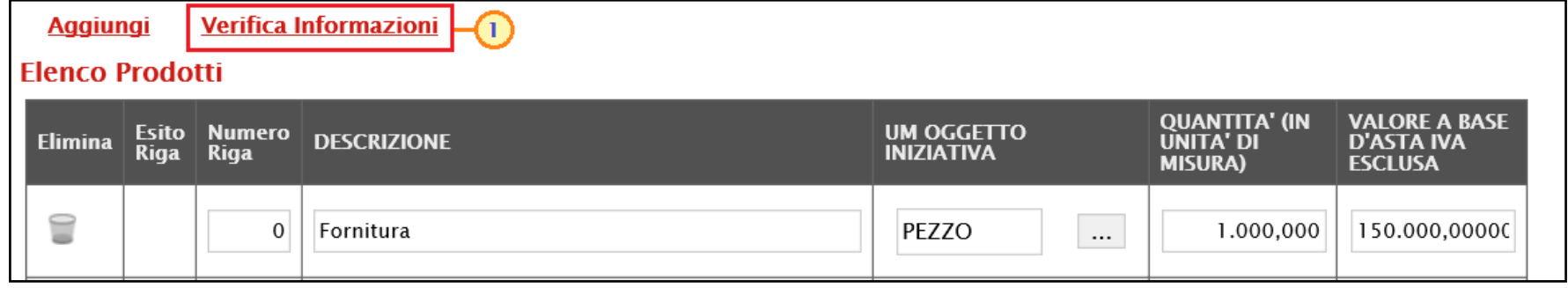

#### MONOLOTTO

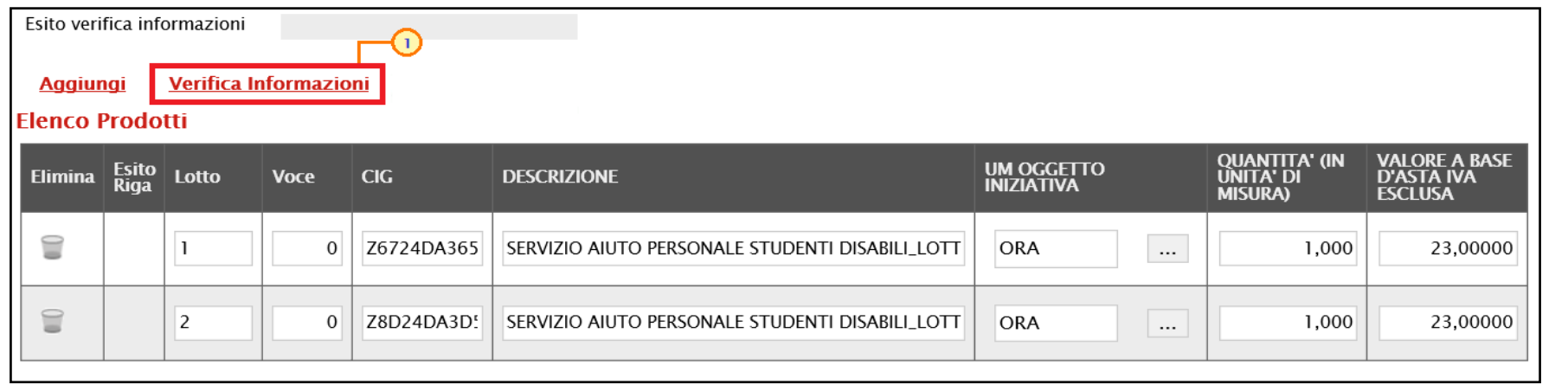

#### MULTILOTTO

Il Sistema verificherà la presenza di eventuali anomalie nella compilazione della tabella Elenco Prodotti.

39

Nel caso in cui non sia presente alcun errore nella predisposizione della tabella, un messaggio di informazione a video confermerà l'operazione.

La corretta compilazione della riga della tabella Elenco Prodotti verrà segnalata dal simbolo nella colonna **Esito Riga**.

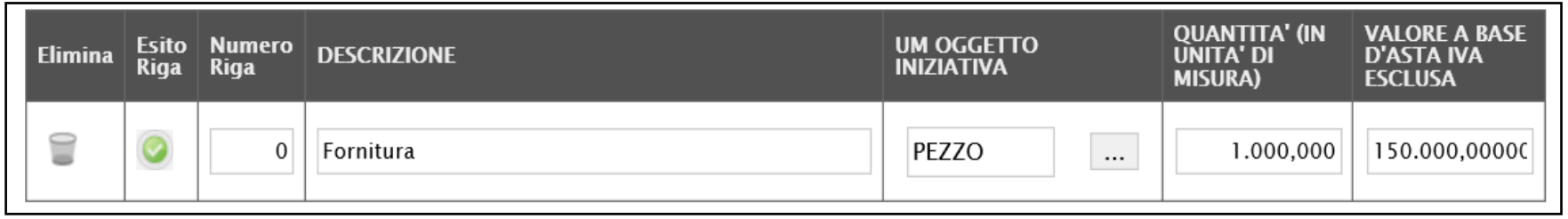

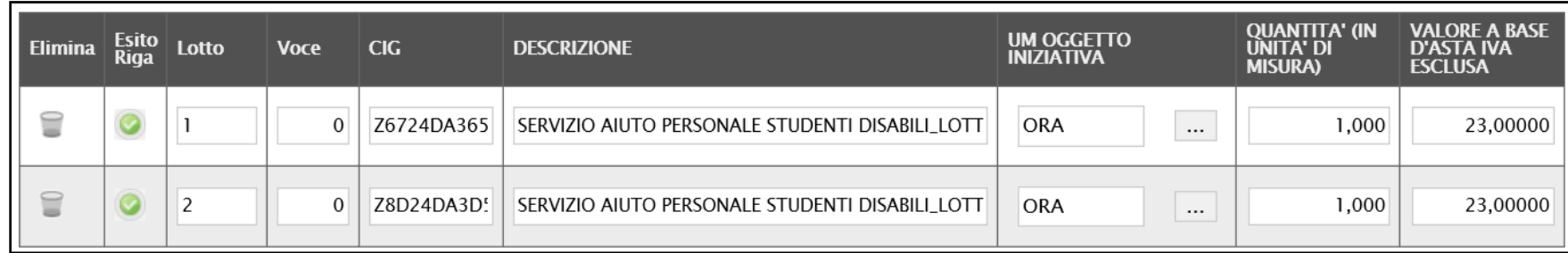

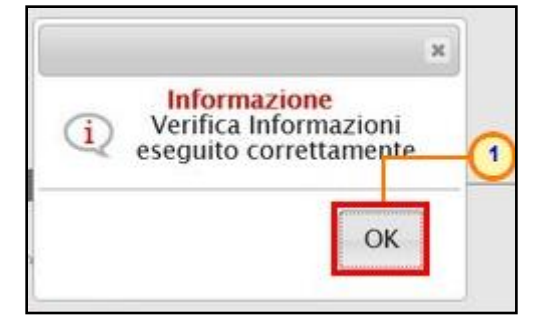

#### MONOLOTTO

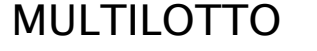

Nel caso in cui invece nella compilazione della tabella Elenco Prodotti vengano rilevati errori/anomalie, un messaggio di informazione a video informerà l'utente

Il campo **Esito verifica informazioni** predisposto al di sopra della tabella Elenco Prodotti, verrà alimentato con l'esito negativo della verifica. In particolare, gli errori "bloccanti" verranno segnalati nella colonna **Esito Riga** di ciascuna riga dal simbolo <sup>0</sup> / 0, con annessa motivazione. In tal caso, sarà necessario correggere le anomalie evidenziate modificando le informazioni e ripetere la verifica cliccando sul comando **Verifica Informazioni** .

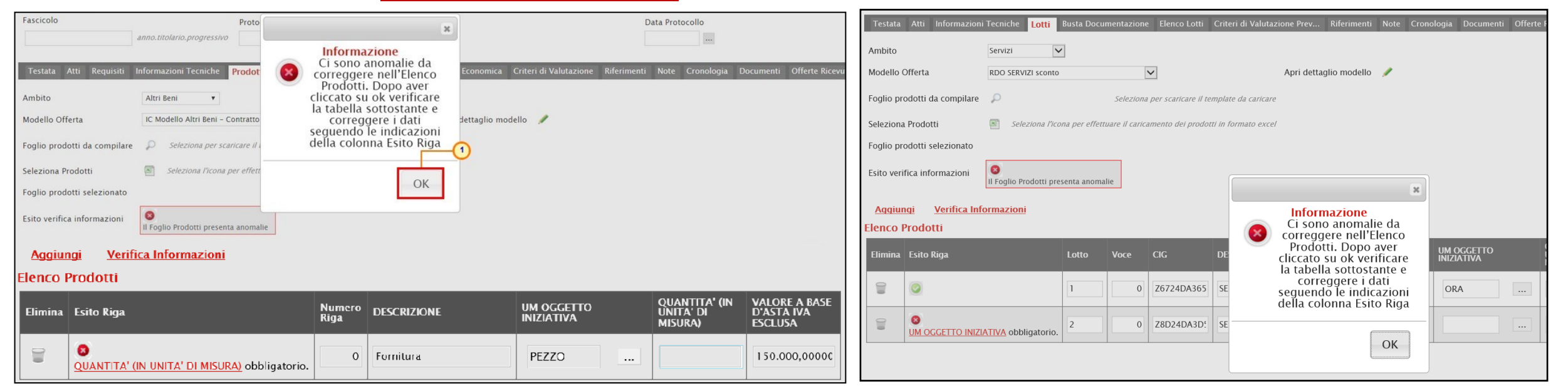

MONOLOTTO MULTILOTTO

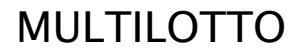

In particolare, nella colonna **Esito Riga** - per gli errori relativi ai campi definiti come "obbligatori" nel modello di gara - la denominazione del campo oggetto d'errore viene evidenziata in rosso. È possibile focalizzarsi direttamente sul campo a cui fa riferimento l'errore, cliccando sulla corrispondente DENOMINAZIONE.

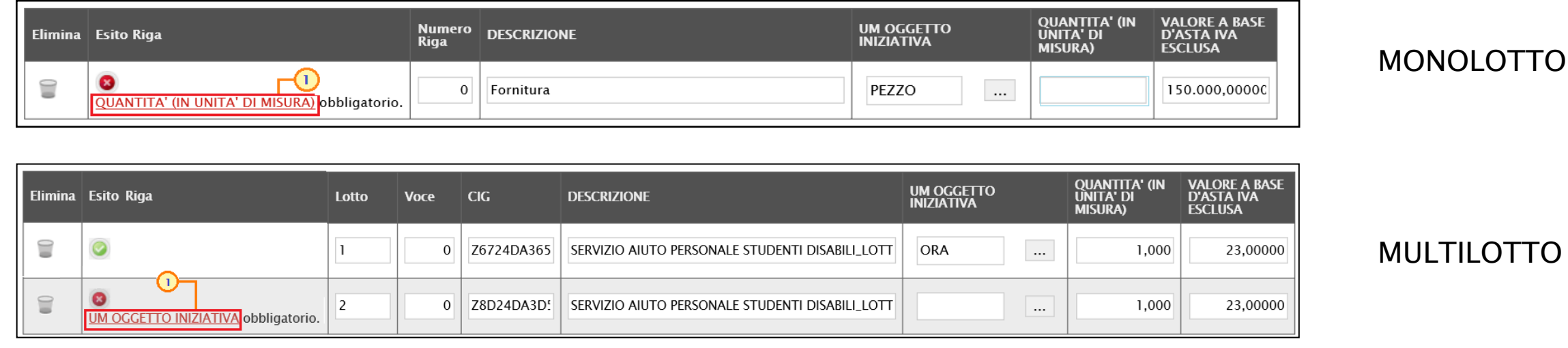

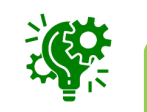

Se il parametro Richiesta CIG su SIMOG, in «Testata», viene impostato su "no" a seguito del clic sul comando Verifica informazioni, verranno effettuati una serie di controlli di corrispondenza tra le informazioni inserite sul documento della richiesta di offerta in SATER e quelle presenti sul SIMOG e, pertanto, potrebbero essere rilevate anomalie (non bloccanti ai fini della pubblicazione della procedura) relative ai dati SIMOG. Il controllo di tali informazioni viene effettuato sulla base di determinate informazioni quali il RUP (corrispondente al medesimo utente che ha effettuato la richiesta del CIG su SIMOG) ed il CIG/N. di Gara Autorità indicati nella sezione "Testata".

In particolare, nel caso in cui nel modello siano stati previsti dei vincoli per un determinato attributo, non rispettati in fase di compilazione della tabella Elenco Prodotti, questi verranno evidenziati come anomalie nella colonna *Esito Riga*. Posizionandosi con il cursore sulla relativa icona <sup>1</sup> verrà mostrato il dettaglio del vincolo definito.

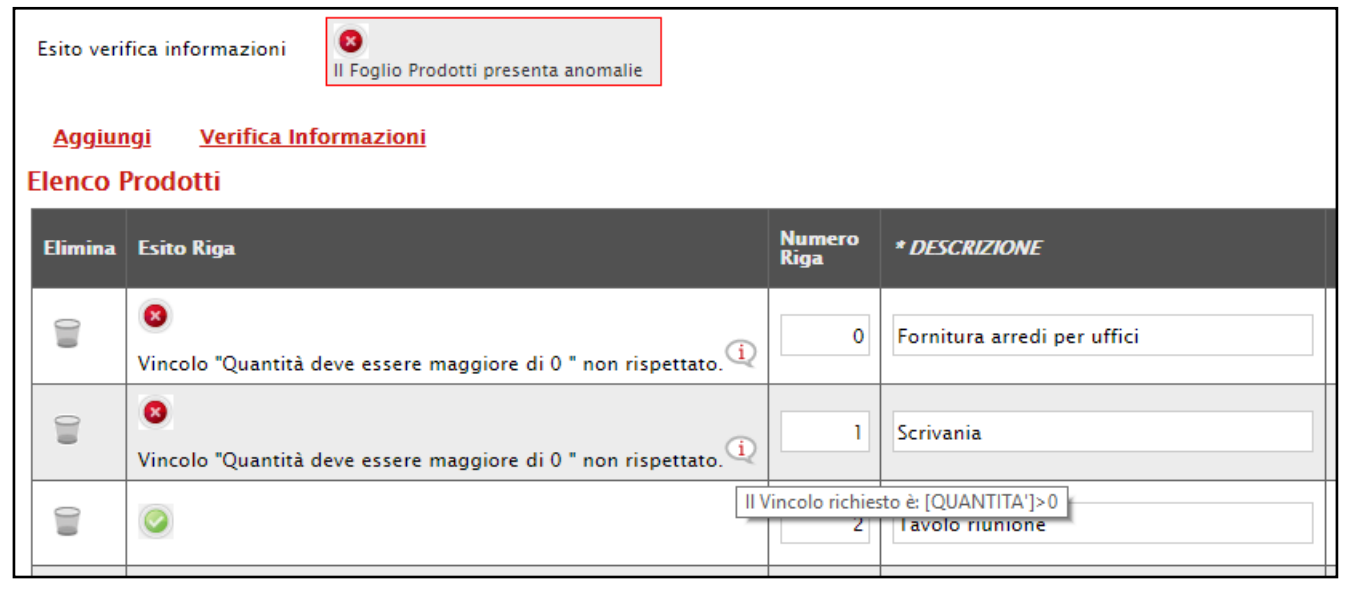

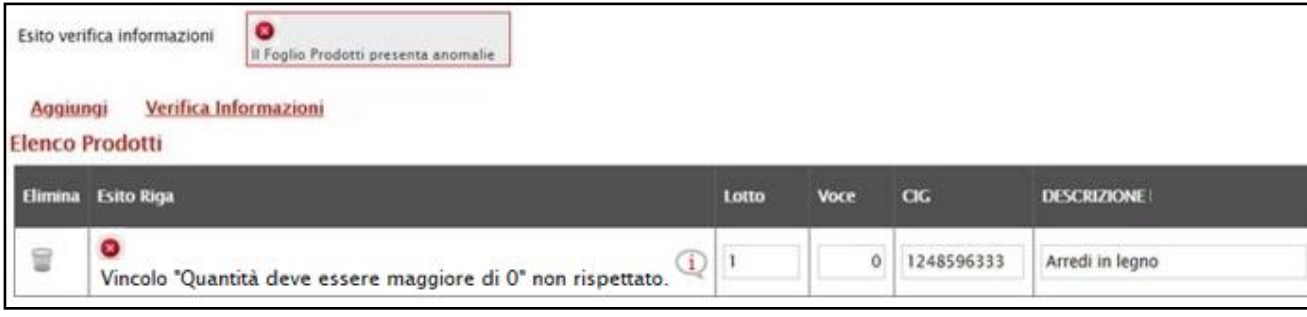

#### MONOLOTTO

#### MULTILOTTO

#### **CREAZIONE RICHIESTA DI OFFERTA – PRODOTTI/LOTTI**

Per compilare la tabella Elenco Prodotti attraverso il **Foglio prodotti da compilare** in formato .xlsx, è necessario scaricare il relativo file xlsx cliccando sull'apposito sul comando .

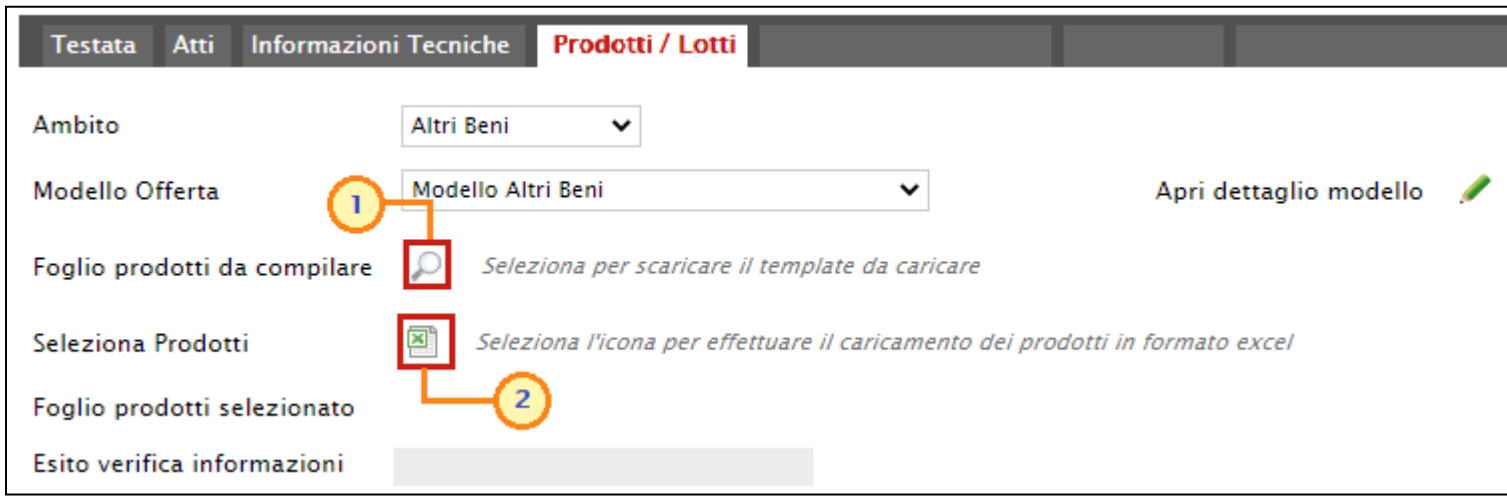

Compilato e salvato il file xlsx relativo al Foglio Prodotti da compilare, cliccare sul comando **Seleziona Prodotti** per caricarlo a Sistema.

Salvato sul proprio computer ed aperto in Excel il file .xlsx, si potrà procedere alla sua compilazione, inserendo le informazioni richieste per prodotto, senza applicare formattazioni alle celle e senza aggiungere informazioni extra o colonne aggiuntive. In caso contrario, a seguito del caricamento, l'applicazione riporterà l'errore: "*Il Foglio Excel importato non coincide con il modello selezionato*".

Il Sistema verificherà la presenza di eventuali anomalie nella compilazione del file .xlsx caricato che saranno rilevate secondo le modalità precedentemente descritte. Tuttavia, è possibile correggere gli errori segnalati modificando le informazioni inserite direttamente dalla tabella Elenco Prodotti, senza dover necessariamente ricaricare il file .xlsx modificato.

#### **CREAZIONE RICHIESTA DI OFFERTA – PRODOTTI/LOTTI**

In particolare:

- nel caso di una procedura monolotto, sarà sufficiente indicare le informazioni corrispondenti al **Numero Riga** "0".

Se si intende specificare più prodotti, invece, compilare tante righe del foglio quanti sono i prodotti da aggiungere e, nelle rispettive celle della colonna **Numero Riga**, inserire numeri progressivi partendo da "1" (mantenendo nella prima riga il valore "0"). In questo caso, volendo specificare "voce per voce" tutti i prodotti, nella riga "0", rappresentante la riga principale, dovrà essere indicato il bene/servizio "principale" oggetto della procedura, mentre nelle righe successive i prodotti/servizi specifici.

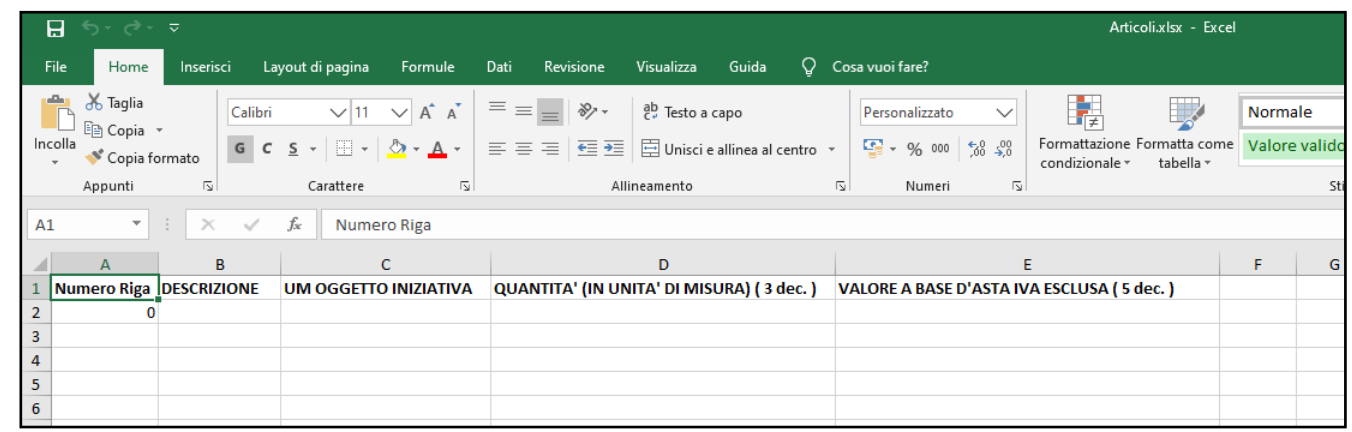

- nel caso di una multilotto, per aggiungere un nuovo lotto, inserire, nella riga successiva all'ultima voce dell'ultimo lotto inserito (nel caso specifico Lotto 1), le informazioni necessarie.

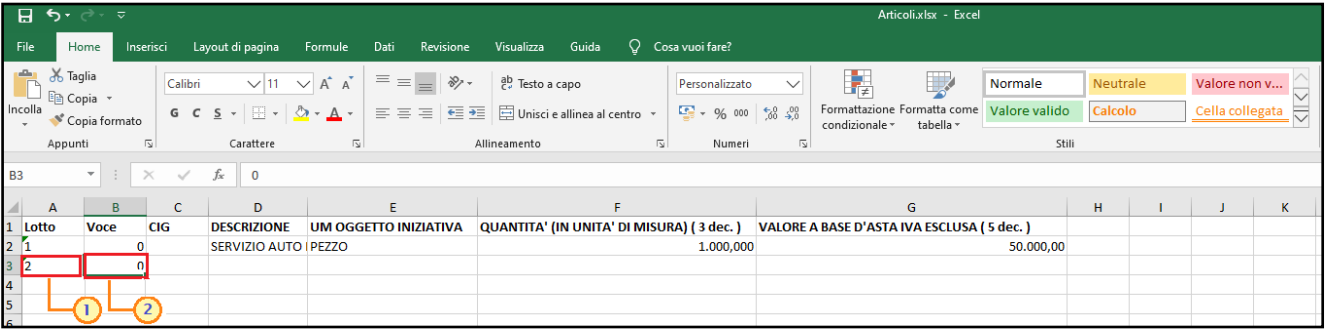

Indicare pertanto il numero del **Lotto** (in ordine progressivo rispetto al lotto precedente), il numero della **Voce** (che dovrà essere "0" poiché si tratta di un lotto) e le informazioni richieste.

Nella sezione «Busta Documentazione» viene inserita tutta la documentazione amministrativa richiesta all'operatore economico.

- In particolare, in tale sezione è possibile:
- a) prevedere e specializzare il documento DGUE;
- b) predisporre tutta la documentazione amministrativa.

Per consentire la compilazione del DGUE (Documento di Gara Unico Europeo) agli Operatori Economici direttamente a sistema (invece che come documento da allegare separatamente), in fase di indizione della RdO, cliccare sul c $c$  ando **DGUE Strutturato** e selezionare "*si*".

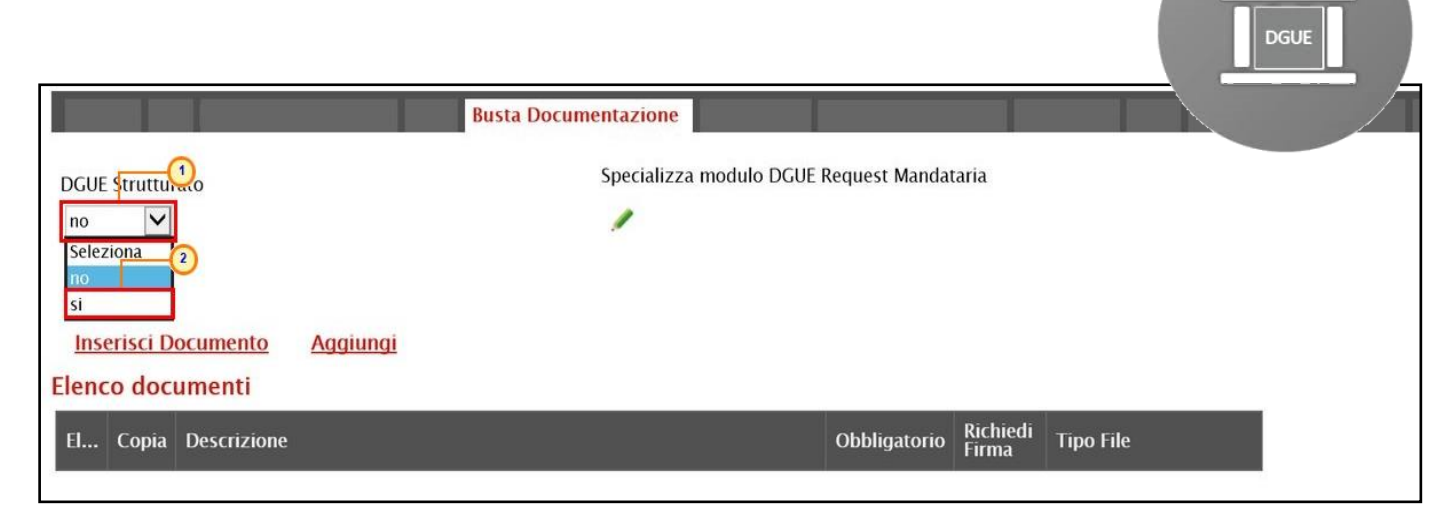

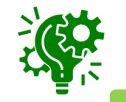

È inoltre possibile personalizzare il DGUE cliccando sulla relativa icona , anche per imprese Mandanti, Ausiliarie ed Esecutrici.

È possibile predisporre la documentazione amministrativa attraverso due modalità:

1) cliccare sul comando **Inserisci Documento** e, nella schermata che verrà mostrata, selezionare la tipologia di documentazione richiesta tra quelle proposte cliccando sul comando 一

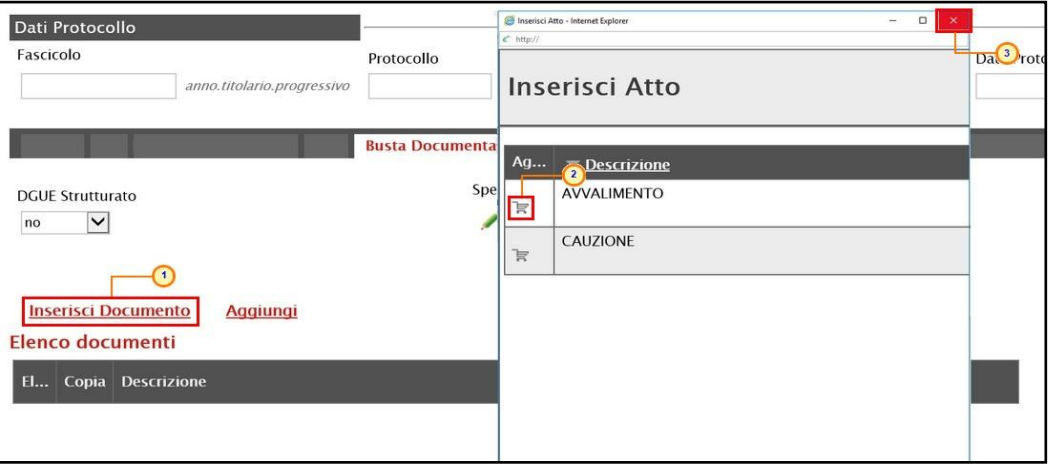

2) cliccare sul comando **Aggiungi** e inserire la **Descrizione** della documentazione richiesta nella riga che verrà aggiunta alla tabella Elenco documenti.

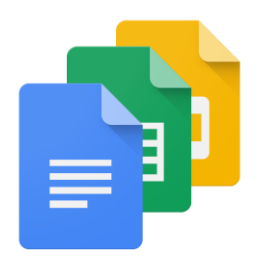

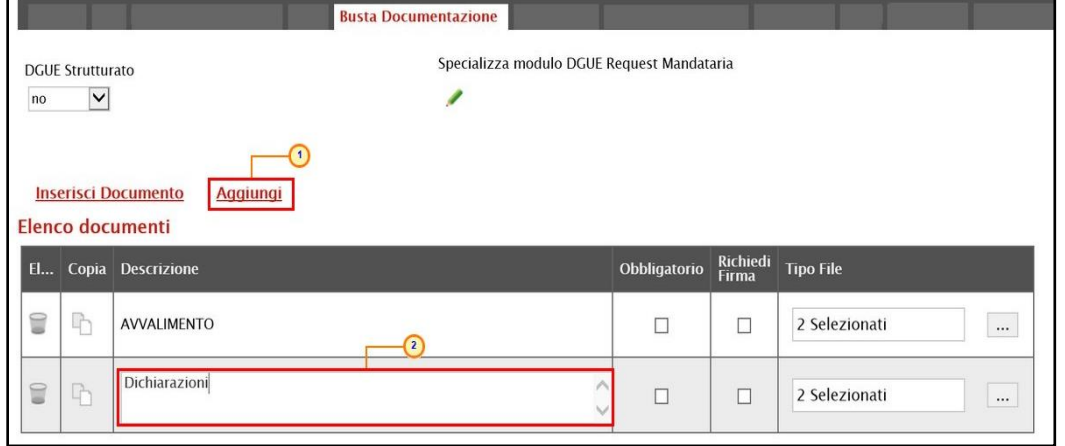

In entrambi i casi, la documentazione amministrativa può essere etichettata come "obbligatoria" o "facoltativa". Per ogni file che l'operatore economico dovrà allegare, potrà essere richiesta la firma digitale del documento. Di default la documentazione viene impostata come "facoltativa".

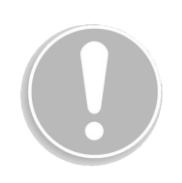

Per definire la documentazione come obbligatoria, spuntare la casella in corrispondenza del documento di interesse nello colonna **Obbligatorio**.

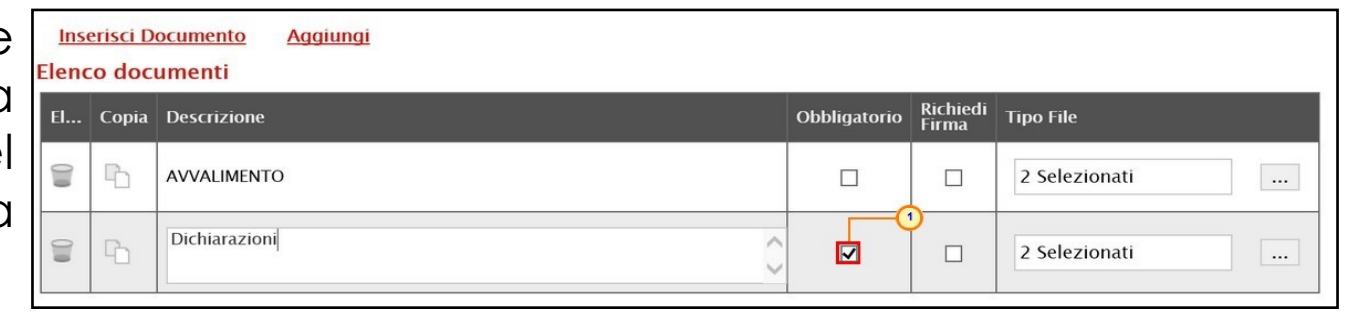

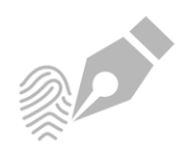

Per richiedere la firma digitale della documentazione richiesta, spuntare la casella  $\Box$  in corrispondenza del documento di interesse nella colonna **Richiedi Firma**.

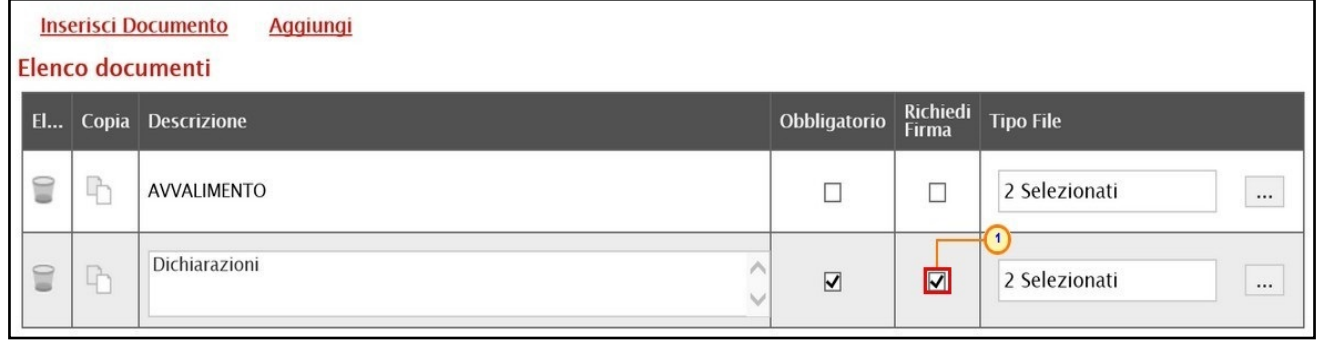

Per copiare una riga già predisposta all'interno della tabella Elenco documenti, cliccare sul relativo comando in corrispondenza della riga di interesse. Verrà aggiunta una riga alla tabella, in cui sarà possibile modificare quanto predisposto.

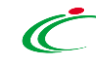

Per specificare la tipologia di estensione ammessa per ogni documentazione predisposta, cliccare sul relativo comando nella colonna **Tipo File**.

**Inserisci Documento Aggiungi Elenco documenti** Richiedi<br>Firma El... Copia Descrizione Obbligatorio **Tipo File** ∩  $\quad \ \ \, \blacksquare$ ħ AVVALIMENTO  $\Box$  $\Box$ 2 Selezionati Dichiarazioni  $\textcolor{red}{\widehat{\mathbf{u}}}$ **Ch**  $\overline{\blacktriangledown}$  $\triangledown$ 2 Selezionati  $\cdots$ 

Nella schermata che verrà mostrata, di default, sono previste le estensioni .pdf e .p7m.

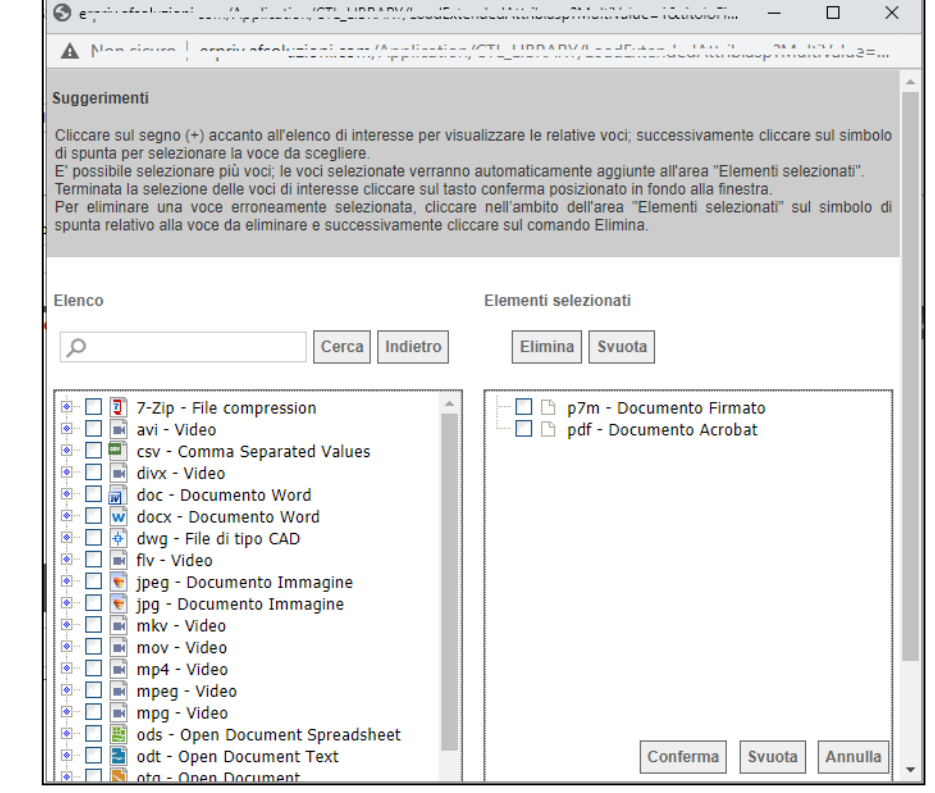

### **CREAZIONE RICHIESTA DI OFFERTA – BUSTA ECONOMICA**

La sezione «Busta Economica», presente nel caso di una richiesta di offerta <u>monolotto</u>, mostra una tabella predisposta automaticamente dal sistema secondo quanto definito nella sezione «Prodotti» relativamente al modello dell'offerta economica.

Tale sezione verrà pertanto alimentata successivamente alla predisposizione della schermata **Prodotti**.

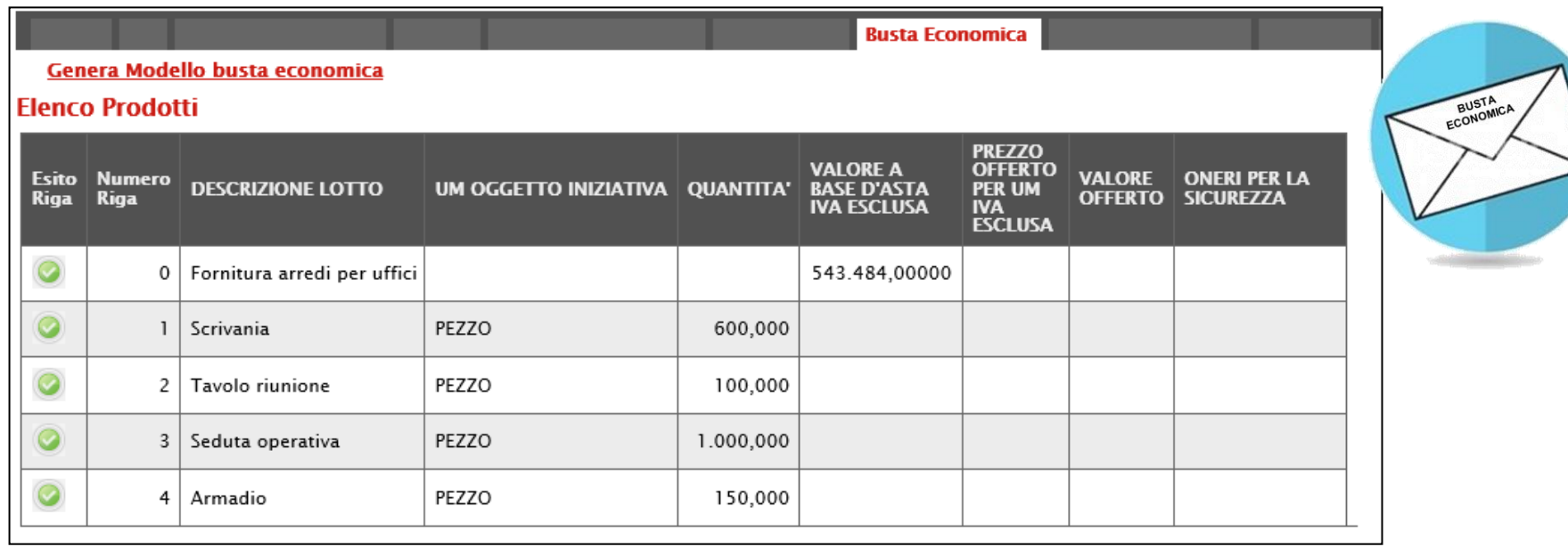

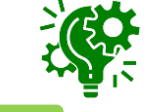

Il comando **Genera Modello busta economica** - visibile per il compilatore della richiesta di offerta solo quando questa è nello Stato "In lavorazione" - consente di generare un PDF contenente un esempio delle buste economiche che il fornitore andrà a firmare con i soli dati disponibili - inseriti dalla S.A. – ed i dati che dovranno essere indicati dal fornitore vuoti, da poter eventualmente allegare nella sezione Atti.

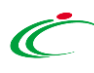

#### **CREAZIONE RICHIESTA DI OFFERTA – ELENCO LOTTI**

Nella sezione «Elenco Lotti», presente nel caso di una richiesta di offerta multilotto, vengono riepilogati in automatico dal sistema i dettagli relativi ai lotti oggetto della RdO, definiti nella sezione «Lotti».

In particolare, la colonna **Informazioni di caricamento** indica se la riga del lotto di riferimento è stata predisposta correttamente con tutte le informazioni obbligatorie (0) o se sono presenti eventuali errori (.). Nell'ultimo caso, verrà evidenziata anche la descrizione dell'errore.

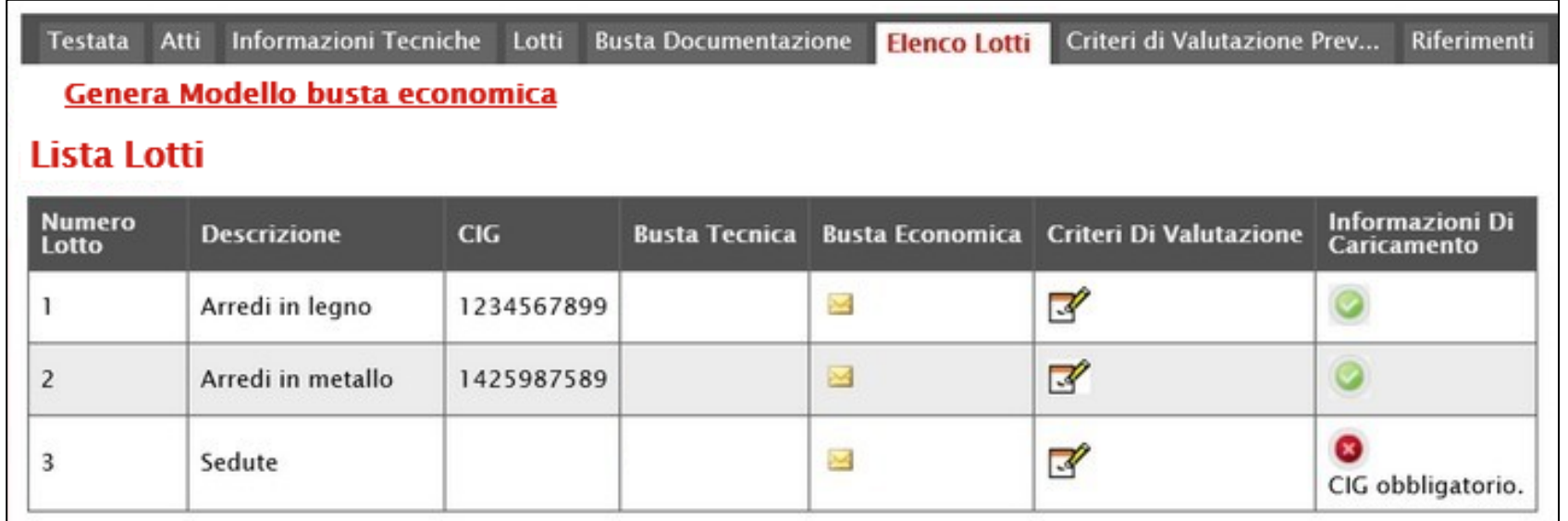

#### **CREAZIONE RICHIESTA DI OFFERTA – ELENCO LOTTI**

È possibile inoltre personalizzare i criteri di valutazione dei punteggi economici per ogni singolo lotto, cliccando sull'icona nella colonna **Criteri Di Valutazione**. Per gli eventuali lotti i cui criteri non vengano personalizzati, in fase di aggiudicazione, verranno applicati i criteri definiti nella sezione **Criteri di Valutazione Prevalenti**.

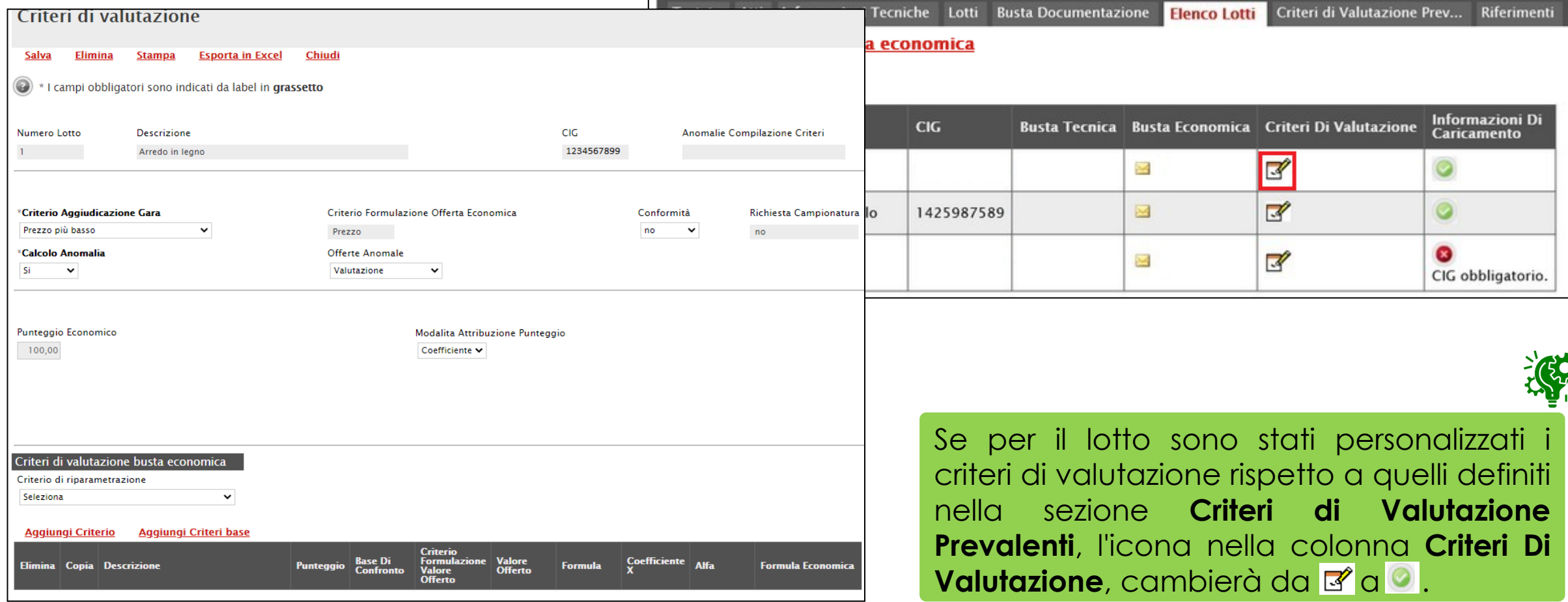

### **CREAZIONE RICHIESTA DI OFFERTA – ELENCO LOTTI**

Per visualizzare il dettaglio della **Busta Economica** relativa ad un determinato Lotto, cliccare sull'icona

in corrispondenza del lotto di interesse  $(\blacksquare).$ 

Verrà mostrata una schermata di sola consultazione con l'evidenza della singola voce che compone il lotto e delle informazioni economiche che l'operatore economico dovrà indicare nella sua offerta.

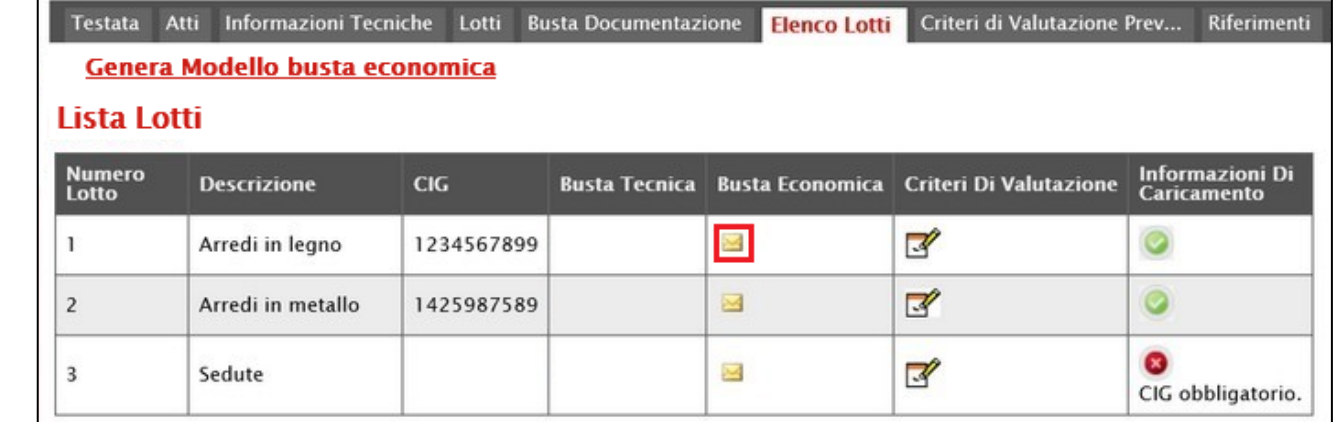

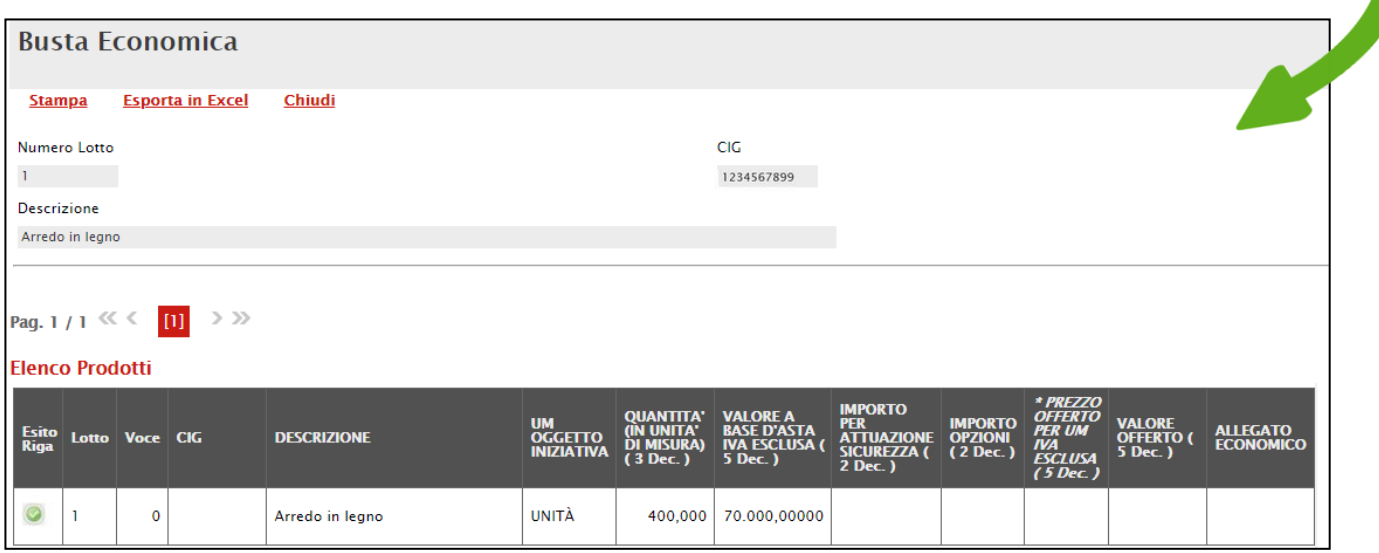

Il comando **Genera Modello busta economica** consente di generare un PDF contenente un esempio delle buste economiche che il fornitore andrà a firmare Il Sistema genera un unico pdf strutturato con una pagina per lotto.

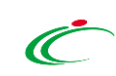

### **CREAZIONE RICHIESTA DI OFFERTA – CRITERI DI VALUTAZIONE**

Nella sezione «Criteri di Valutazione/Prevalenti», il **Punteggio Economico** è di default valorizzato e bloccato a «100» mentre è possibile definire eventuali criteri economici.

Di default, la **Modalità Attribuzione Punteggio** è impostata su *Coefficiente*. In tal caso, per i criteri economici viene assegnato un coefficiente (compreso tra 0 e 1). È tuttavia possibile selezionare *Punteggio* se per i criteri economici si intende assegnare un punteggio.

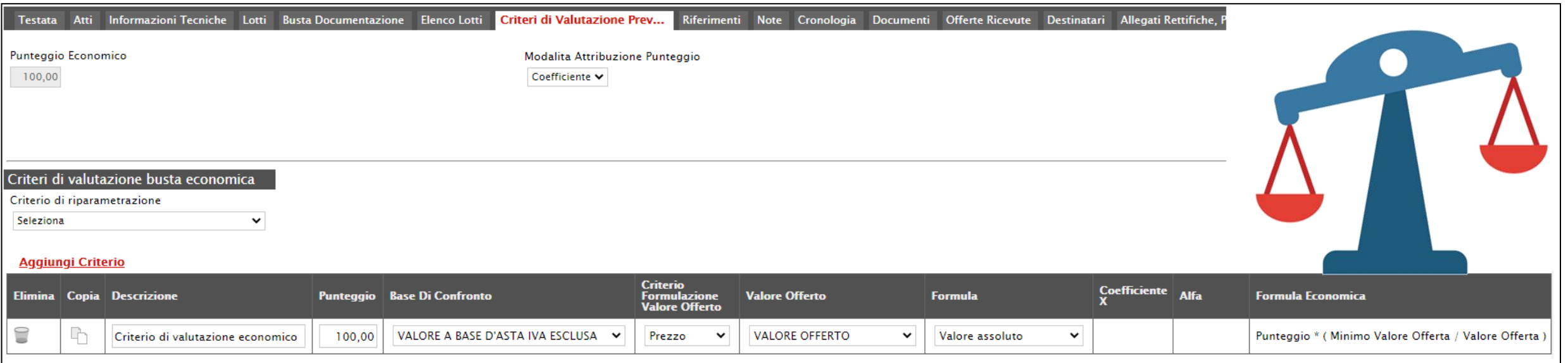

## **CREAZIONE RICHIESTA DI OFFERTA – CRITERI DI VALUTAZIONE**

Il campo **Criterio di riparametrazione** di default non è selezionato. In tal caso, in fase di

aggiudicazione, la riparametrazione non è prevista.

Per prevederla occorre selezionare uno dei seguenti valori:

- *- Riparametrazione Punteggio Economico Totale*
- *- Riparametrazione Criteri*
- *- Riparametrazione Criteri e Totale*

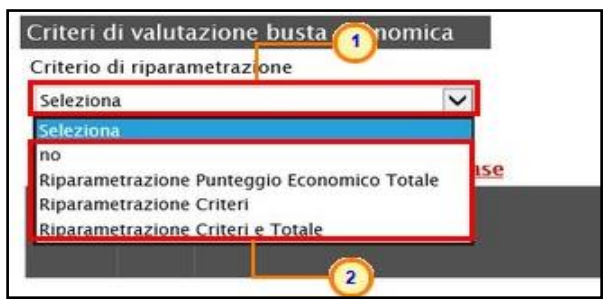

Per il calcolo del punteggio economico, è di default predisposta una riga con un solo criterio il cui **Punteggio** è «100».

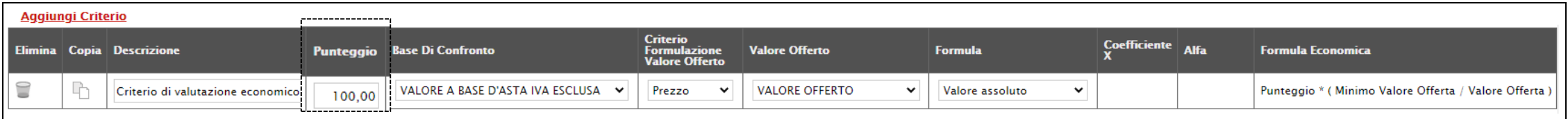

È possibile definire più criteri di valutazione aggiungendo n righe attraverso il comando **Aggiungi Criterio** e, per ciascuno di essi, dovrà essere indicata la **Descrizione**, il relativo **Punteggio** e tutte le informazioni richieste.

Se previsti più criteri economici, la somma dei valori inseriti nella colonna **Punteggio** deve corrispondere al valore **Punteggio Economico** (100), mentre il campo **Criterio Formulazione Valore Offerto** viene di default alimentato sulla base al criterio di formulazione dell'offerta economica definito in fase di creazione della procedura.

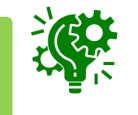

Nella sezione «Riferimenti» vengono indicati gli utenti a cui è affidata la gestione dei chiarimenti inviati dagli operatori economici nonché quelli ai quali è consentita la visualizzazione della richiesta di offerta anche dopo l'invio (dalla specifica cartella **Consultazioni RdO**).

Nella tabella Elenco Utenti, selezionare il nominativo dell'Utente tra quelli proposti e indicare il **Ruolo** che si intende attribuirgli, cliccando sui rispettivi comandi.

In particolare:

- il ruolo *Quesiti* consente la gestione dei chiarimenti inviati dagli operatori economici;
- il ruolo *Bando/Inviti* consente la visualizzazione della richiesta di offerta anche quando quest'ultima nella specifica sezione Consultazioni RdO.

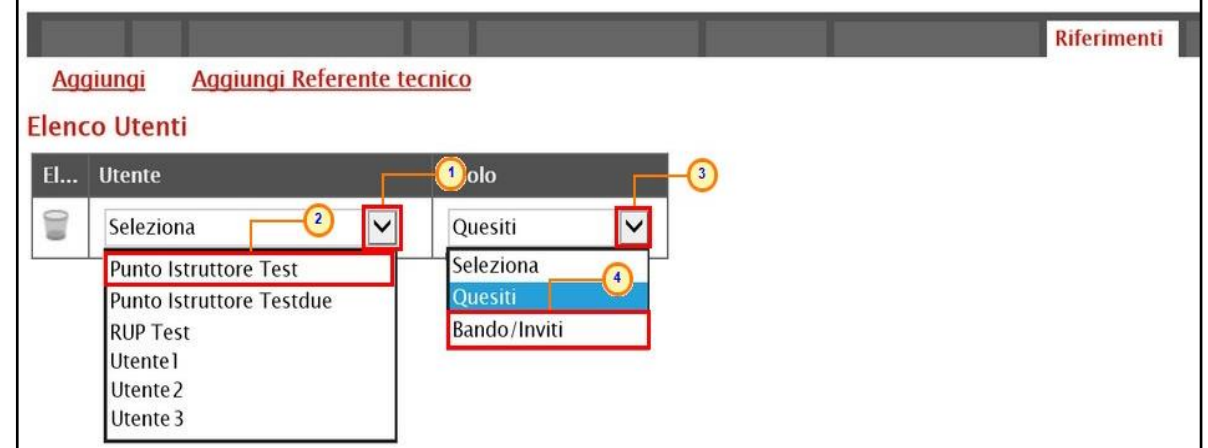

### **CREAZIONE RICHIESTA DI OFFERTA – NOTE E CRONOLOGIA**

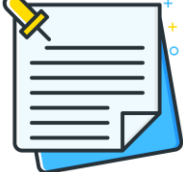

Nella sezione «Note» è possibile inserire eventuali note descrittive relative alla procedura digitando il testo nell'apposito campo.

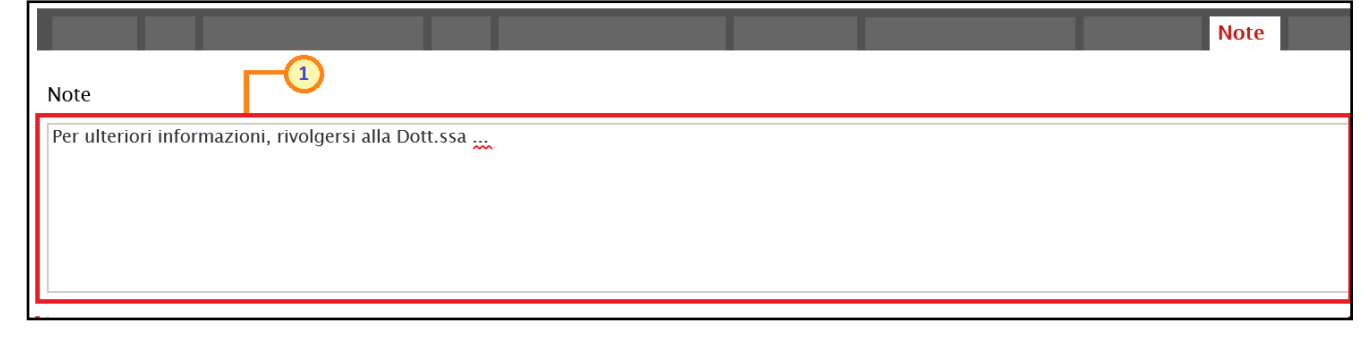

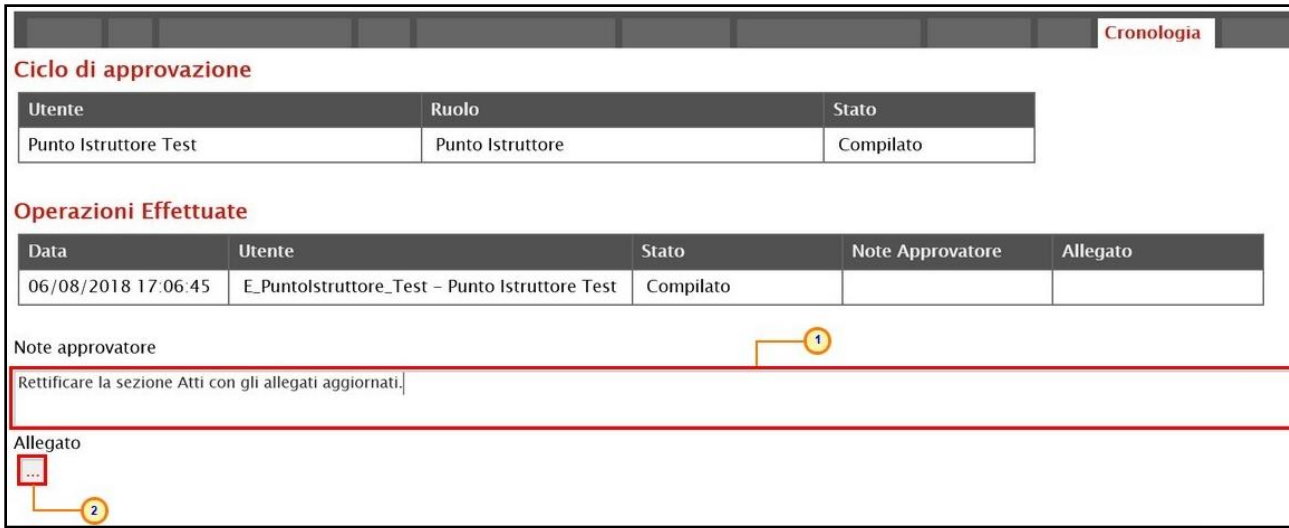

Nella sezione «Cronologia» è possibile verificare lo storico delle operazioni eseguite in ordine cronologico relativamente a una determinata richiesta di offerta dai vari utenti che vi hanno lavorato - nonché inserire eventuali note e relativi allegati.

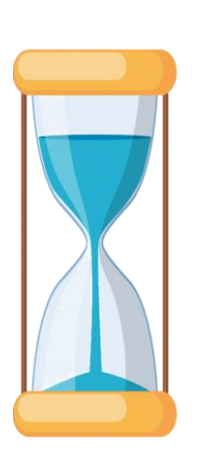

Nello specifico, in tale sezione, vengono riportate le operazioni relative al *Ciclo di approvazione* e a tutte le *Operazioni Effettuate*. Per inserire eventuali indicazioni o informazioni, digitare il testo nell'apposito campo **Note approvatore** mentre per inserire un eventuale **Allegato**, cliccare sull'apposito comando ...

#### **CREAZIONE RICHIESTA DI OFFERTA – DOCUMENTI**

Nella sezione «Documenti» è possibile visualizzare tutti i documenti creati durante lo svolgimento della richiesta di offerta, compresi eventuali documenti di Modifica, Rettifica, Revoca, ecc. (anche solo in fase di lavorazione).

Durante la fase di indizione della richiesta di offerta, la sezione risulterà vuota:

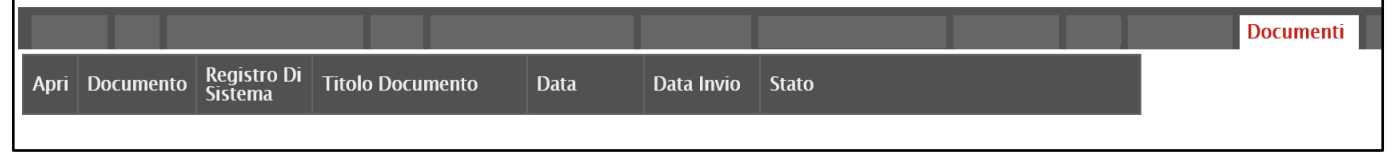

Pubblicata la richiesta di offerta, la sezione verrà alimentata automaticamente con tutti i documenti eventualmente creati successivamente. Per visualizzare il dettaglio di un documento salvato o inviato, cliccare sul relativo comando...

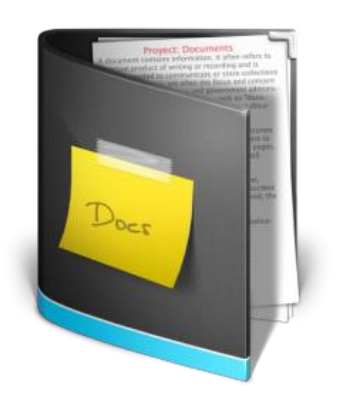

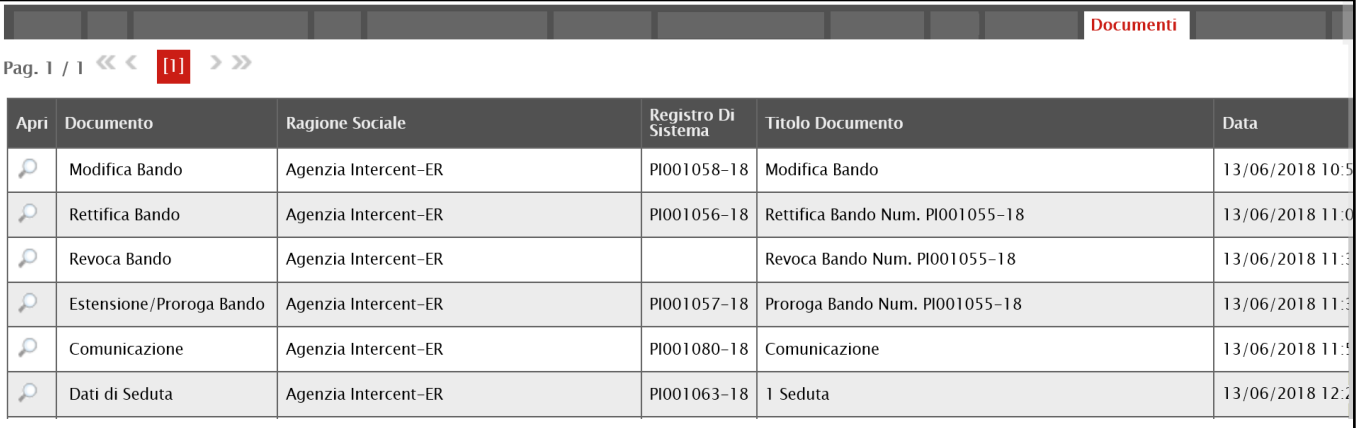

#### **CREAZIONE RICHIESTA DI OFFERTA – OFFERTE RICEVUTE**

La sezione «Offerte Ricevute» consente di visualizzare alcune informazioni relative sia alle offerte ricevute che agli operatori economici che le hanno inviate.

Durante la fase di indizione della richiesta di offerta, la sezione risulterà vuota:

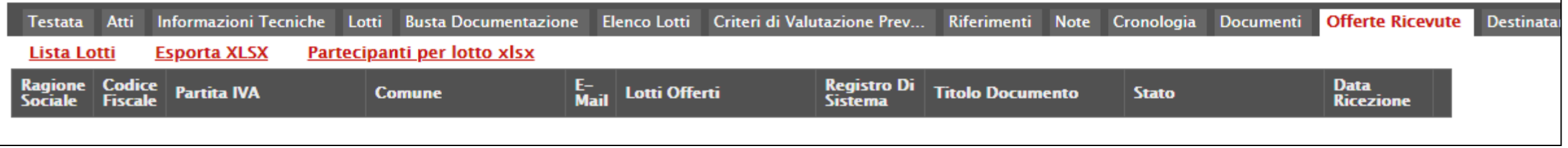

A partire dal termine "**Inizio Presentazione Offerte**" indicato in «Testata», gli Operatori Economici potranno presentare le proprie offerte e conseguentemente all'invio - anche di una sola offerta - in tale sezione verrà aggiornata la tabella contenente alcune informazioni di base tra le quali la **Ragione sociale**, il **Codice Fiscale** e la **Partita IVA** del fornitore o il registro di sistema e la data di invio dell'offerta.

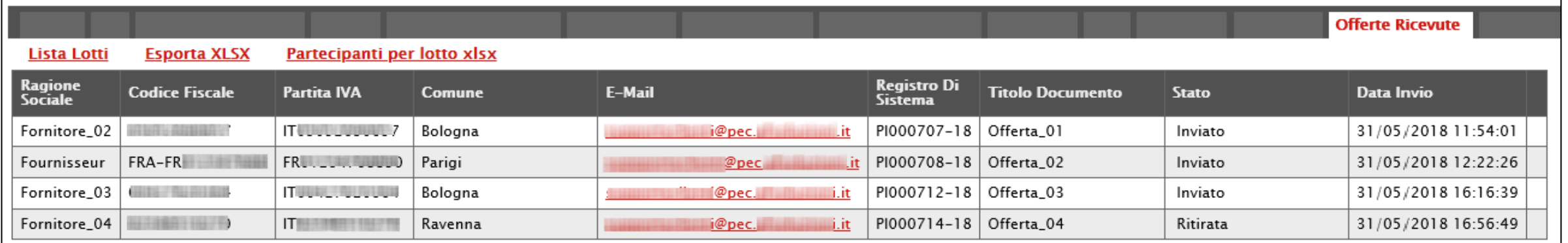

#### **CREAZIONE RICHIESTA DI OFFERTA – OFFERTE RICEVUTE**

In particolare, nel caso di una richiesta di offerta multilotto, nella tabella viene mostrata l'informazione **Lotti Offerti** che indica per quali lotti della procedura l'operatore economico ha presentato offerta. Per visualizzare il numero degli operatori economici partecipanti per ciascun lotto che compone l'Offerta, cliccare sul comando **Lista Lotti**.

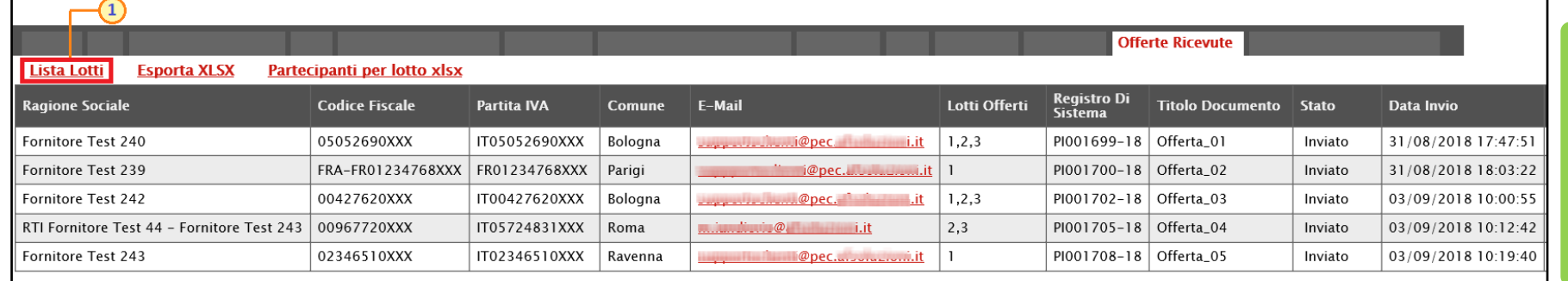

Per scaricare in formato xlsx l'elenco degli Operatori Economici partecipanti per ciascun lotto, cliccare sul comando **Partecipanti per lotto xlsx**.

Verrà mostrata una schermata che riporta un'ulteriore tabella con il numero dei partecipanti per ciascun lotto, dalla quale è possibile cliccare sul comando per visualizzare il dettaglio dei fornitori partecipanti.

#### Lista Offerte per lotto

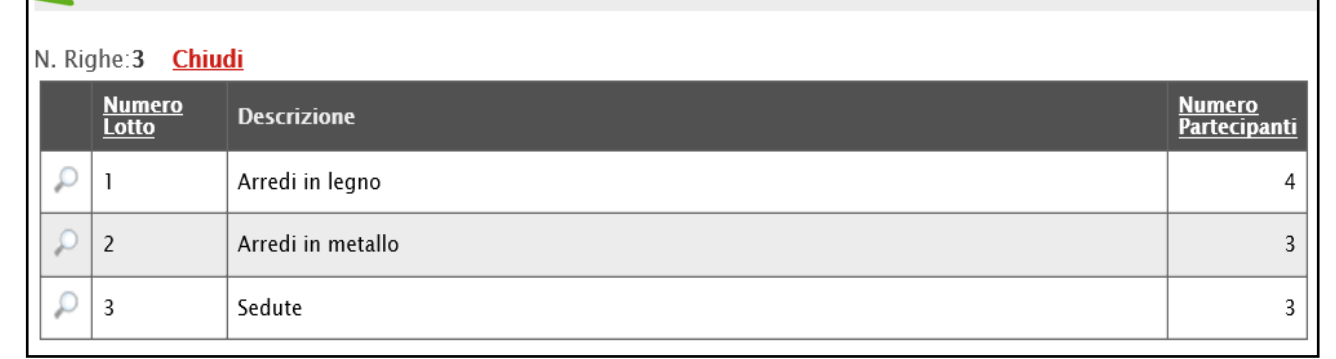

Nella sezione «Destinatari» è possibile definire gli Operatori Economici a cui si desidera inviare la Richiesta di Offerta. Inizialmente, tale sezione risulterà vuota.

Per definire gli Operatori Economici **Destinatari**, cliccare sul comando **Criteri scelta fornitori**.

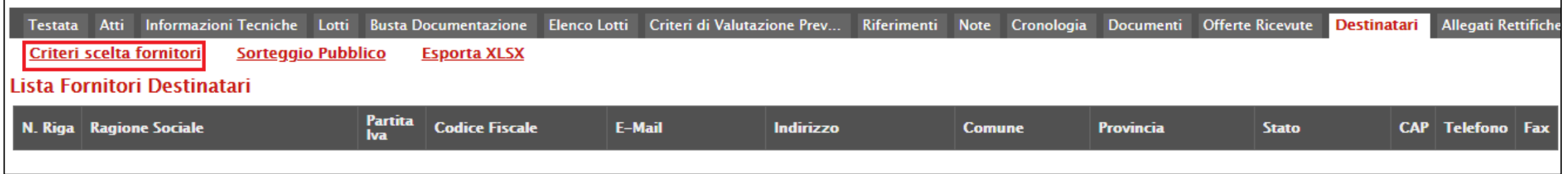

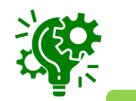

Prima di procedere con la selezione dei destinatari, è possibile ricercare gli Operatori Economici iscritti al Mercato Elettronico - ai fini di individuare eventuali fornitori destinatari della Richiesta di Offerta – e consultare i documenti di esito dei controlli sugli stessi elaborati dal Gestore del Sistema attraverso le specifiche funzioni "*Ricerca iscritti al Me*" e "*Elenco controlli iscritti al ME*".

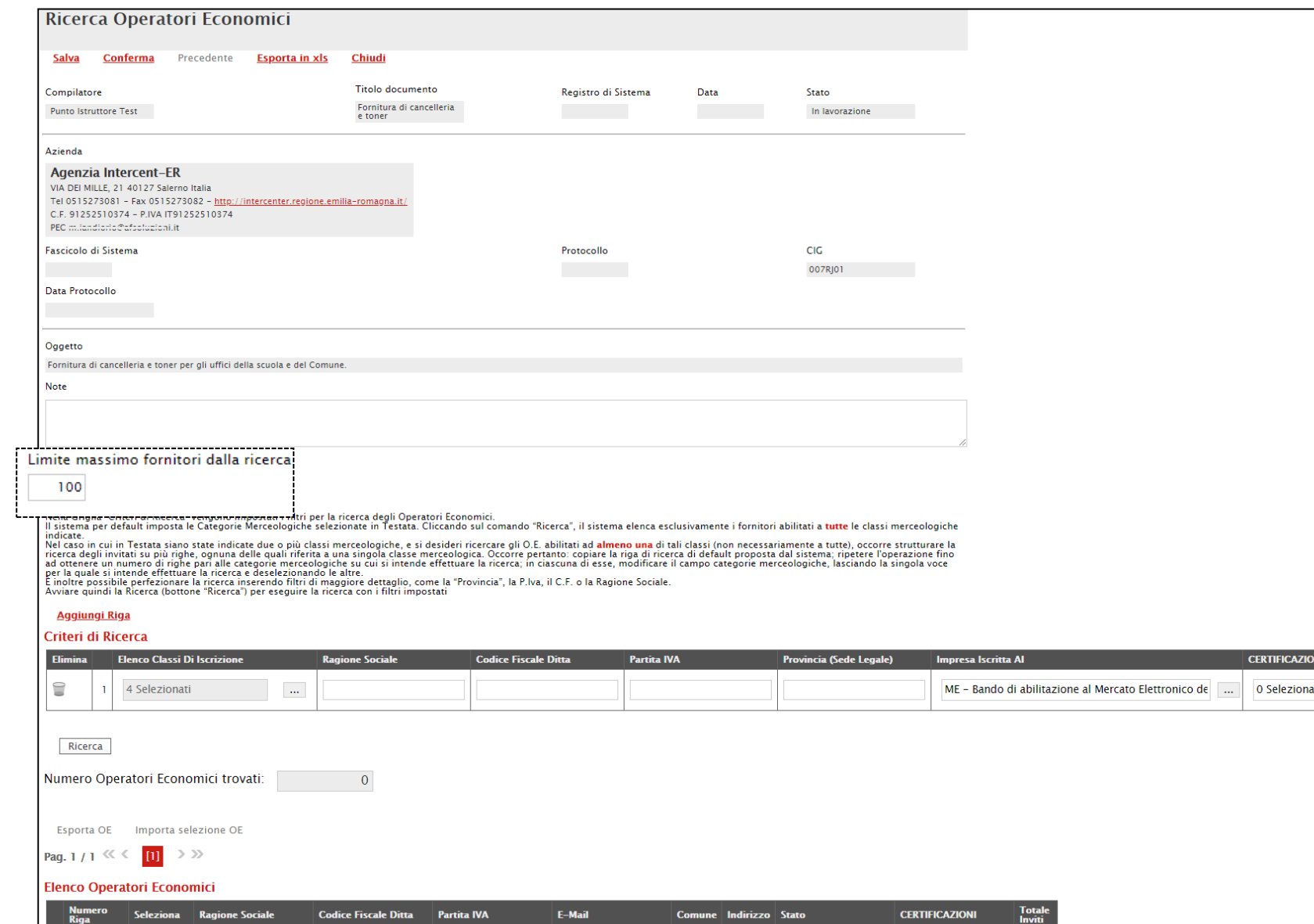

Nel documento che verrà mostrato, sarà possibile impostare uno o più criteri di ricerca per definire gli Operatori Economici Destinatari della richiesta di offerta.

**Il limite massimo fornitori dalla ricerca** è di default impostato su "100" ma è tuttavia modificabile nel caso in cui il numero degli Operatori Economici di interesse superasse tale limite.

Di default, la tabella dei criteri presenterà una riga con l'impostazione del criterio **Elenco Classi Di Iscrizione** alimentato con tutte le classi merceologiche selezionate nella sezione «Testata». Effettuando la ricerca solo con questo criterio - cliccando sul comando Ricerca - il sistema effettuerà la ricerca esclusivamente degli Operatori Economici abilitati a tutte le classi merceologiche indicate. Nel caso in cui, a fronte delle classi merceologiche selezionate, si desideri ricercare gli Operatori Economici abilitati non a tutte ma ad almeno una di tali classi, occorre escludere una o più classi strutturando la ricerca attraverso la creazione di più righe, ciascuna riferita ad una o più classi merceologiche.

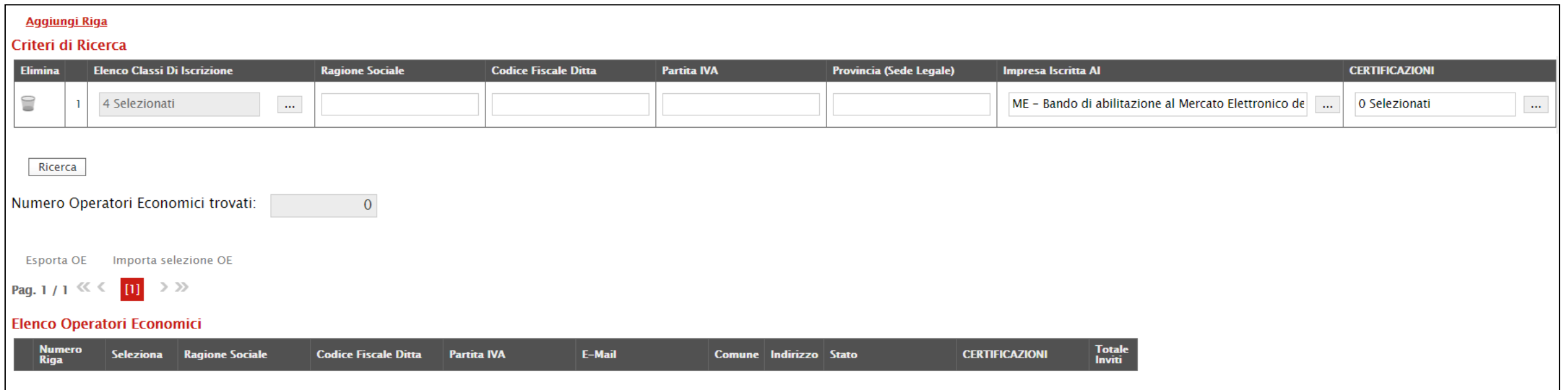

Ogni riga aggiunta presenterà l'impostazione del criterio **Elenco Classi Di Iscrizione** comprensivo di tutte le classi merceologiche, da cui sarà necessario di volta in volta eliminare le classi che si vogliono escludere in quel determinato criterio di ricerca. È inoltre possibile perfezionare la ricerca inserendo altre informazioni di dettaglio (es. Ragione Sociale, Codice Fiscale Ditta, ecc.).

Per impostare il criterio **Elenco Classi Di Iscrizione** definendo le classi merceologiche nel dettaglio, cliccare quindi sul comando **Aggiungi Riga** e, nella nuova riga che verrà predisposta, cliccare sul comando ....

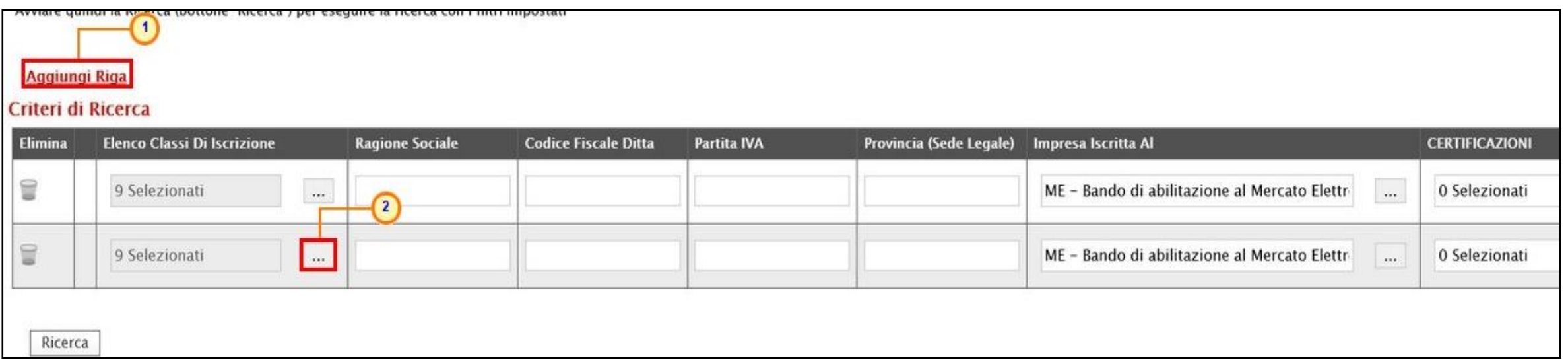

Nella schermata che verrà mostrata, cliccare sulla check box<sup>1</sup> in corrispondenza della classe/i da eliminare. Successivamente cliccare sul comando Elimina. Definita la classe - o le classi - del criterio specifico, cliccare sul comando CCONferma

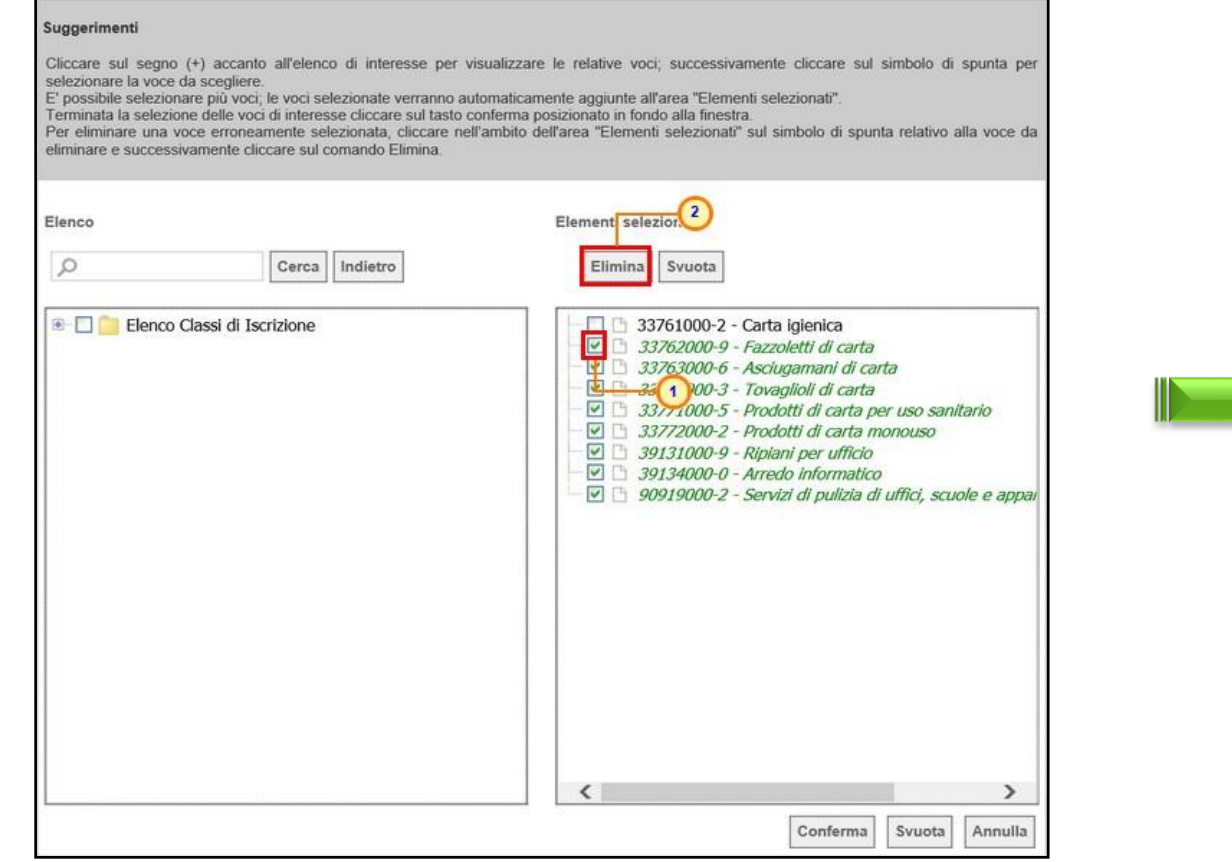

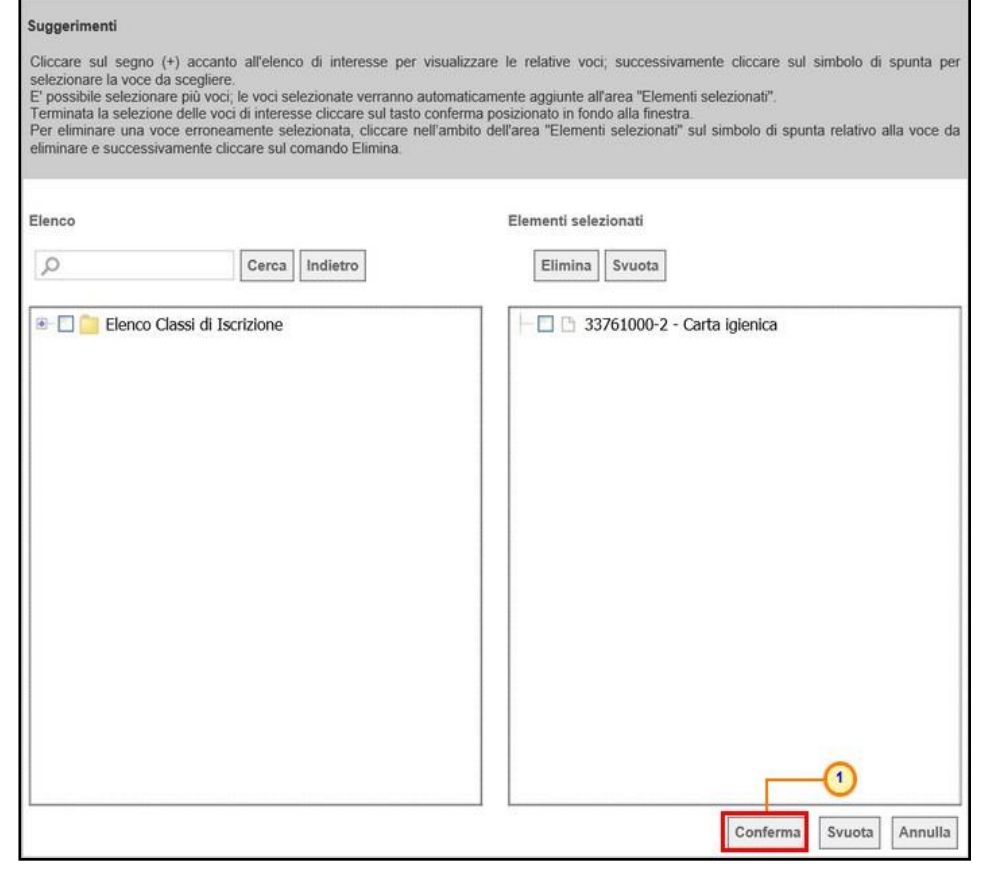

Predisposti tutti i criteri, cliccare sul comando Ricerca

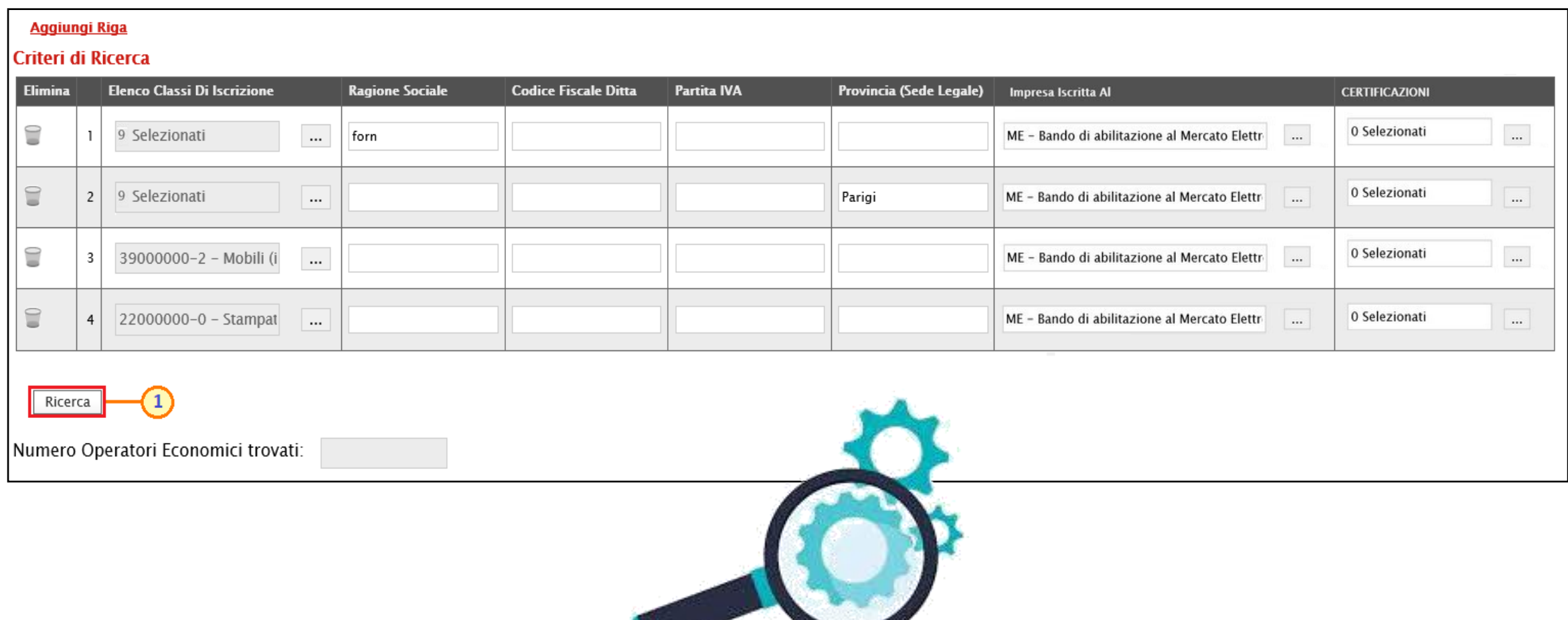

All'atto della ricerca, il campo **Numero Operatori Economici** trovati verrà alimentato con l'indicazione del numero dei fornitori che corrispondono ai criteri della ricerca.

Contestualmente, nella tabella Elenco Operatori Economici verranno riportate le loro ragioni sociali. In particolare, nel caso in cui siano stati impostati più criteri di ricerca, nella tabella Elenco Operatori Economici, il numero riportato nella colonna **Numero Riga** (1, 2, ...) darà l'evidenza del criterio - o dei criteri - rispettato/i dal singolo Operatore Economico.

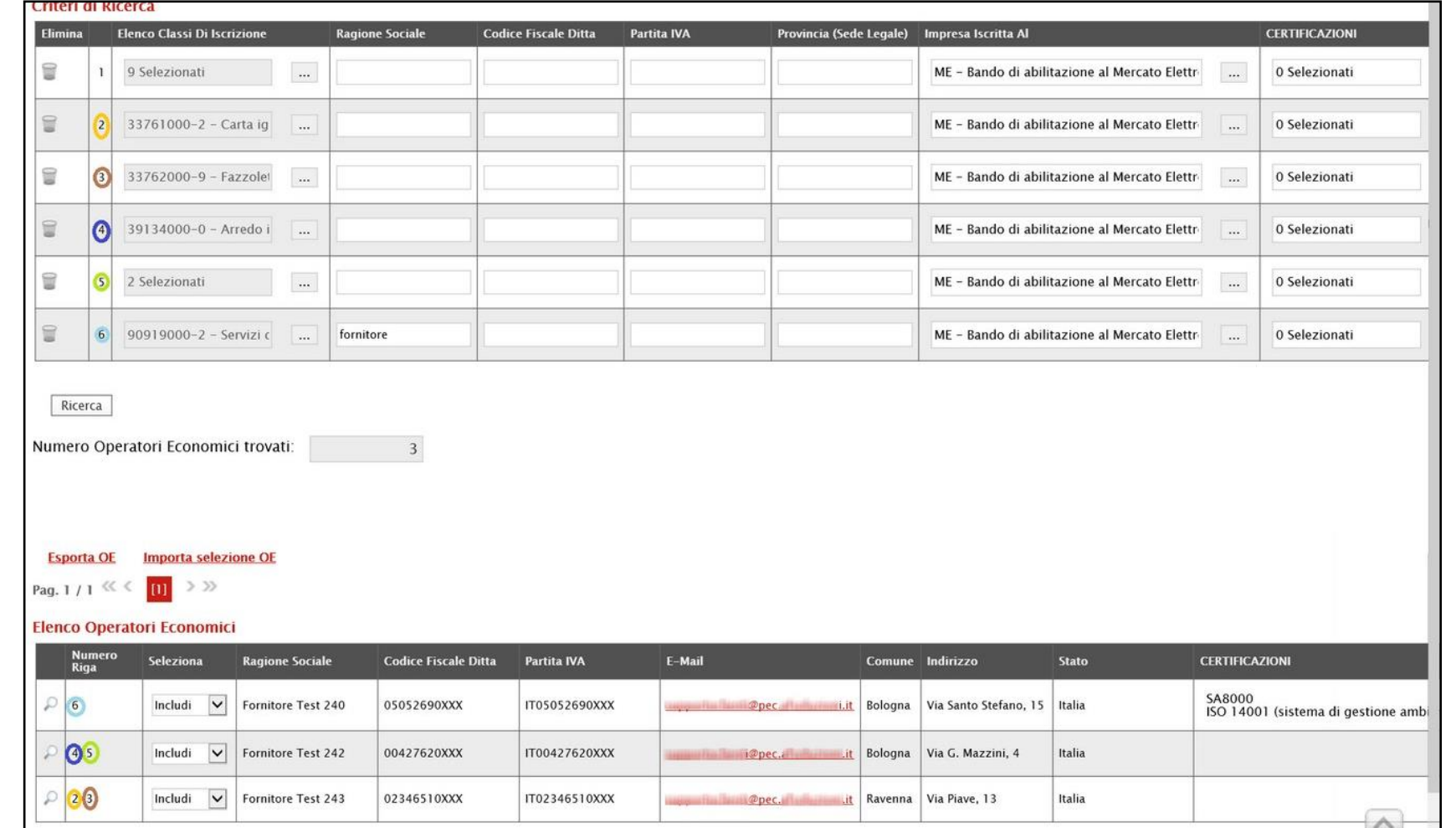

Dalla tabella Elenco Operatori Economici sarà possibile definire gli Operatori Economici da includere/escludere tra i **Destinatari** dell'Invito.

Di default, tutti gli Operatori Economici individuati con la ricerca effettuata sono inclusi tra i **Destinatari** dell'Invito. Per escludere un Operatore Economico dai **Destinatari**, cliccare sul relativo comando Includi Y e selezionare "*Escludi*".

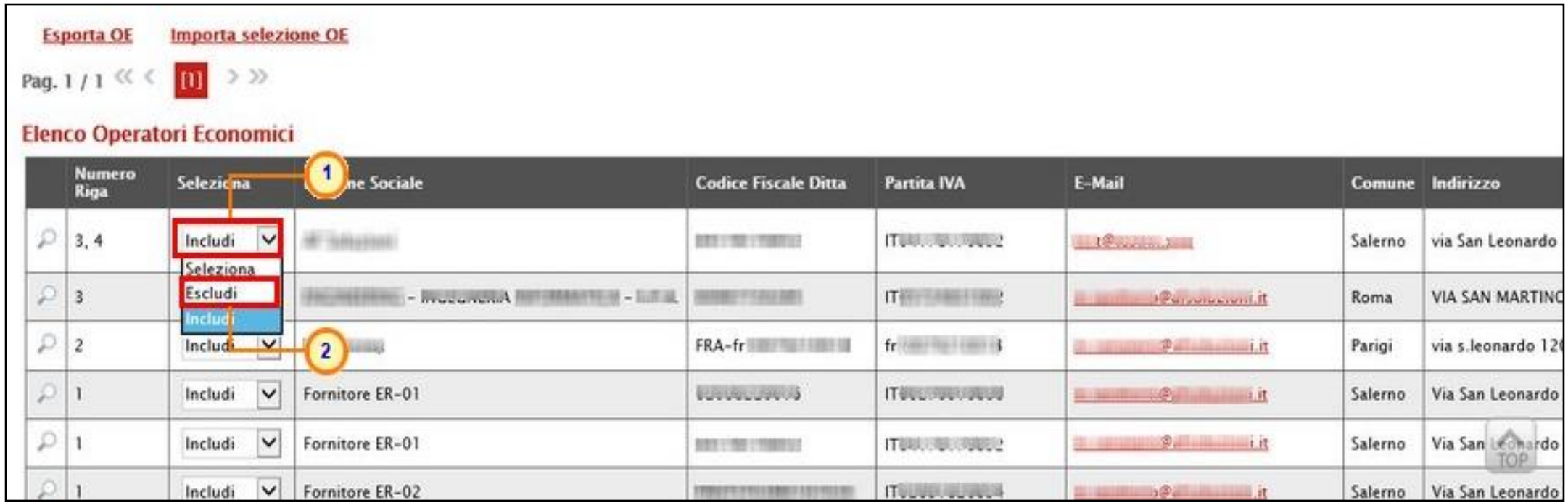

Per selezionare gli Operatori Economici da includere/escludere tra i **Destinatari** dell'Invito attraverso lo strumento Excel, cliccare sul comando **Esporta OE**.

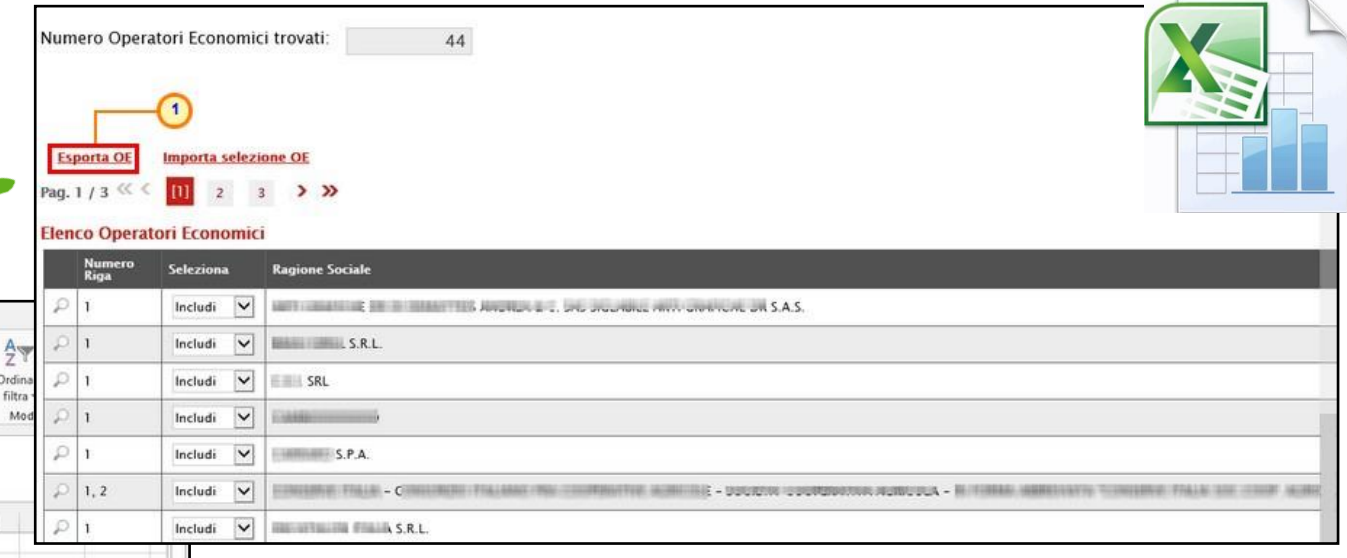

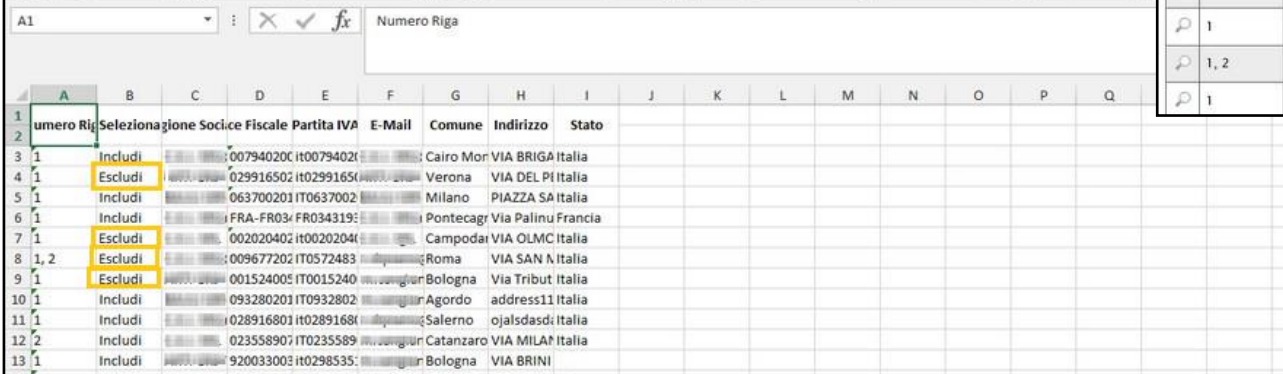

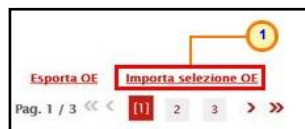

#### lenco Operatori Economi

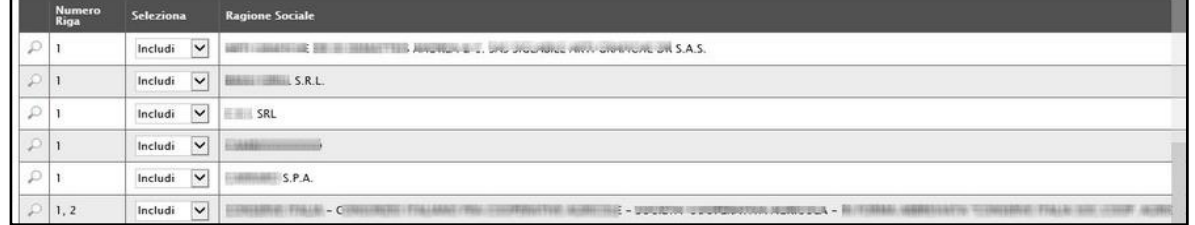

Salvato il file sul proprio computer ed aperto in Excel, per escludere un Operatore Economico dai Destinatari, posizionarsi nella cella «Seleziona» e modificare il campo in "Escludi".

Definito l'elenco degli Operatori Economici, per importare il file .xlsx a sistema, cliccare sul comando **Importa selezione OE** e selezionare il file dal proprio computer.

Definito l'elenco degli Operatori Economici destinatari dell'Invito, cliccare sul comando **Conferma**.

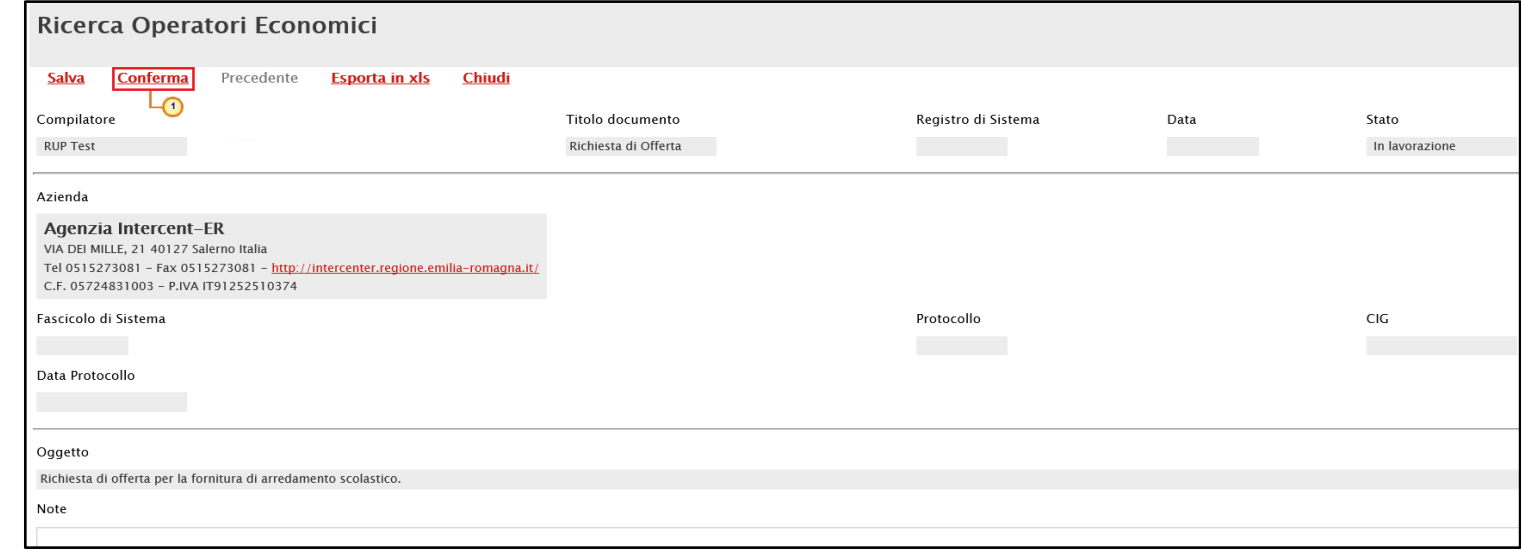

La tabella Lista Fornitori Destinatari verrà alimentata con tutte le principali informazioni relative agli Operatori Economici definiti secondo i **Criteri Scelta Fornitori**.

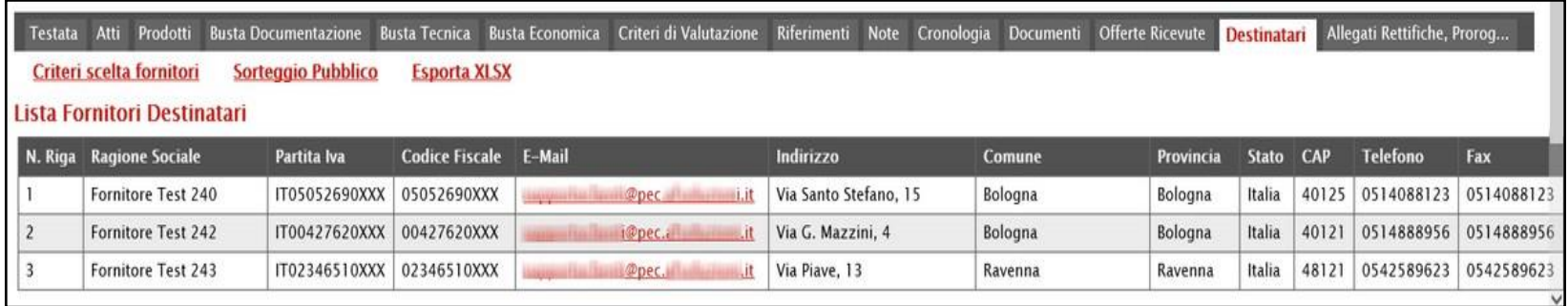

### **CREAZIONE RICHIESTA DI OFFERTA – ALLEGATI RETTIFICHE, PROROG…**

Nella sezione «Allegati Rettifiche, Proroghe…» è possibile visualizzare tutti gli allegati di eventuali Rettifiche, Proroghe e Revoche effettuate a sistema in relazione alla richiesta di offerta pubblicata. Durante la fase di indizione della RdO, e dunque di predisposizione delle varie sezioni di cui essa si compone su SATER, la sezione Allegati Rettifiche, Proroghe... risulterà vuota, come mostrato dall'immagine che segue

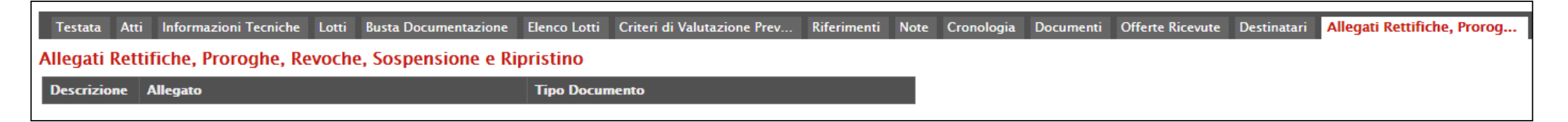

Pubblicata la richiesta di offerta, la sezione verrà alimentata automaticamente con tutti gli allegati di eventuali Rettifiche, Proroghe e Revoche effettuate.

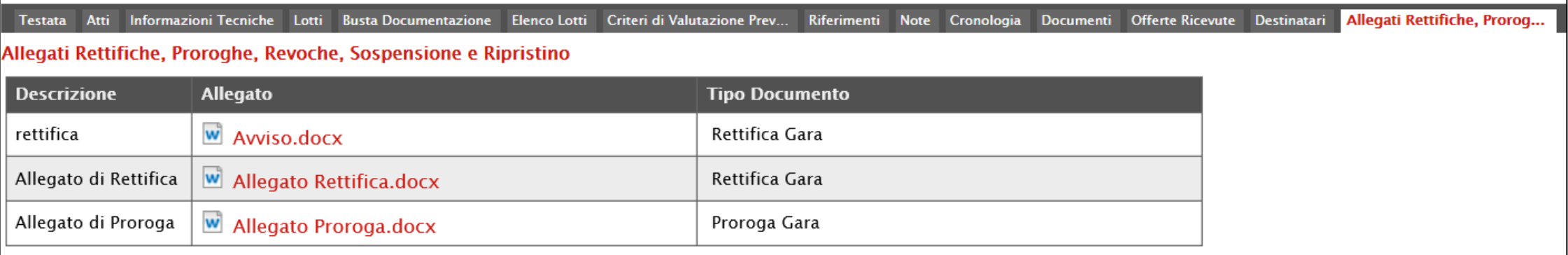

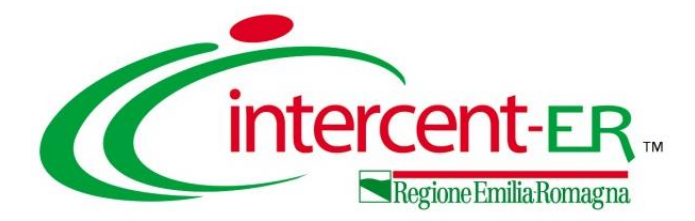

# **INVIO E PUBBLICAZIONE RICHIESTA DI OFFERTA**
Predisposte correttamente tutte le informazioni all'interno delle informazioni previste nel documento strutturato su SATER:

a) nel caso in cui l'utente collegato corrisponda al Responsabile Unico del Procedimento (R.U.P.), il comando **Invio** pubblica direttamente la RdO, modificando la **Fase** del documento da "**In lavorazione**" a "**Pubblicato**" oppure, nel caso in cui il termine **Inizio Presentazioni Offerte** e la data di pubblicazione coincidano, da "**In lavorazione**" a "**Presentazione Offerte/Risposte**";

b) nel caso in cui l'Utente collegato non corrisponda al Responsabile Unico del Procedimento (R.U.P.) ma sia ad esempio un Punto Istruttore, il comando **Invio** inoltra la RdO predisposta al R.U.P.. In tal caso la **Fase** del documento cambia da "**In lavorazione**" a "**In approvazione**" e sarà necessaria l'approvazione della RdO da parte del Responsabile Unico del Procedimento (R.U.P.). Quest'ultimo riceverà un'e-mail di notifica che lo informerà di avere in carico una nuova RdO da approvare.

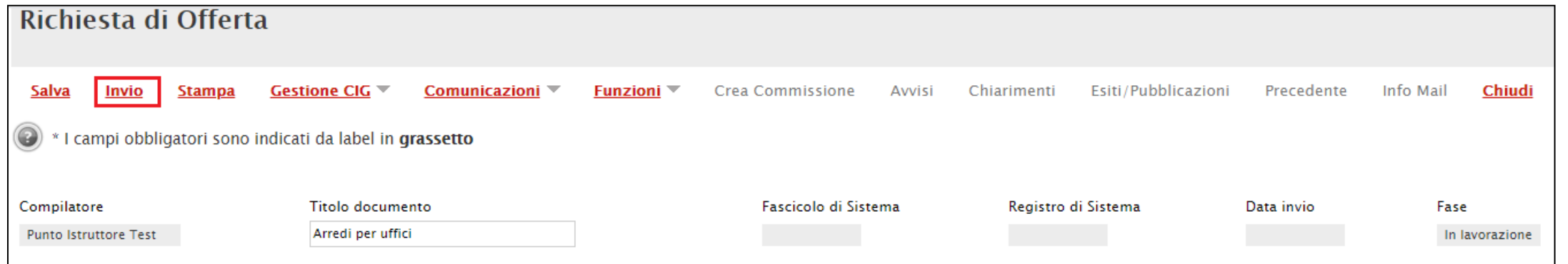

A seguito del clic sul comando **Invio**, verrà mostrata una schermata riepilogativa delle informazioni indicate in fase di indizione della richiesta di offerta. Cliccare sul comando www. Noter confermare quanto predisposto e procedere con la pubblicazione o con l'invio in approvazione della RdO.

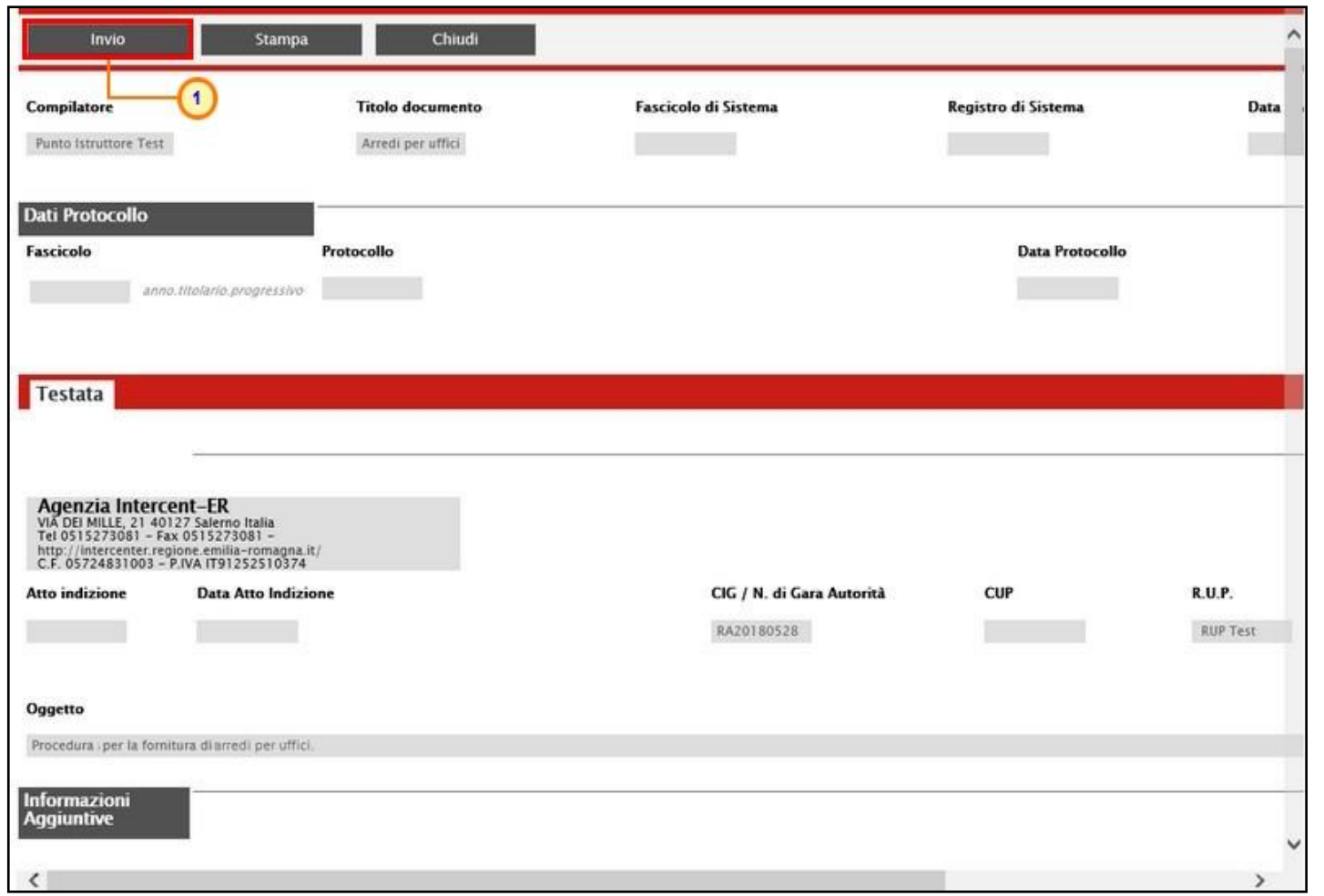

Nel caso in cui tutte le sezioni previste per l'indizione della richiesta di offerta siano state correttamente compilate, un messaggio di informazione a video confermerà l'operazione.

Se l'utente collegato ricopre il ruolo di Responsabile Unico del Procedimento (R.U.P.), successivamente all'invio in approvazione della RdO predisposta da parte del Punto Istruttore, riceverà un'e-mail di notifica della RdO in approvazione.

Per visualizzare ed esaminare la richiesta di offerta e procedere con la sua Approvazione/Non Approvazione, effettuato l'accesso alla propria area riservata, cliccare sul gruppo funzionale **Gestione RdO** e successivamente sulla voce **Documenti in Approvazione**.

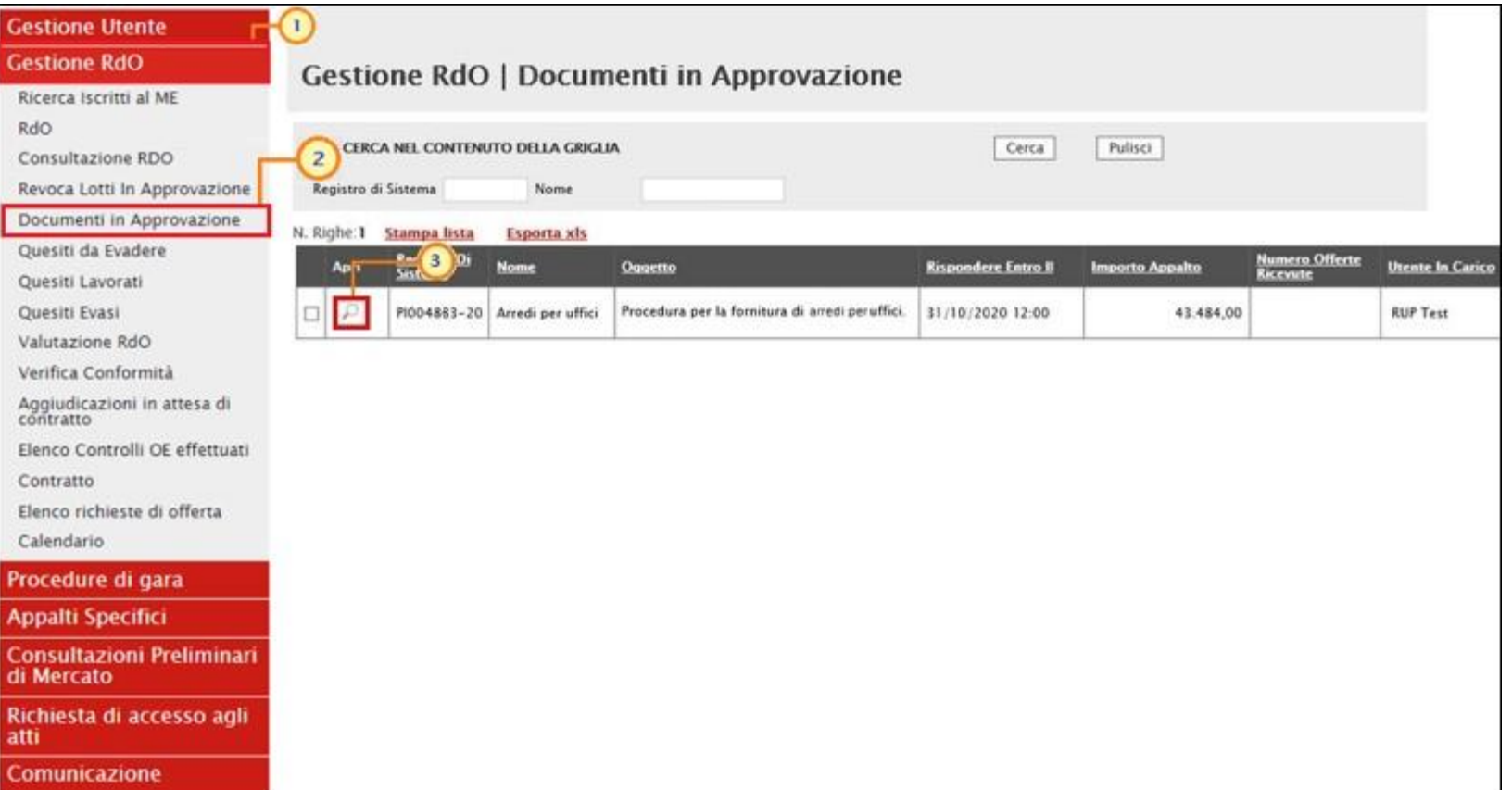

Nella tabella che verrà mostrata, cliccare su per accedere al dettaglio della RdO ed esaminare tutte le sezioni predisposte.

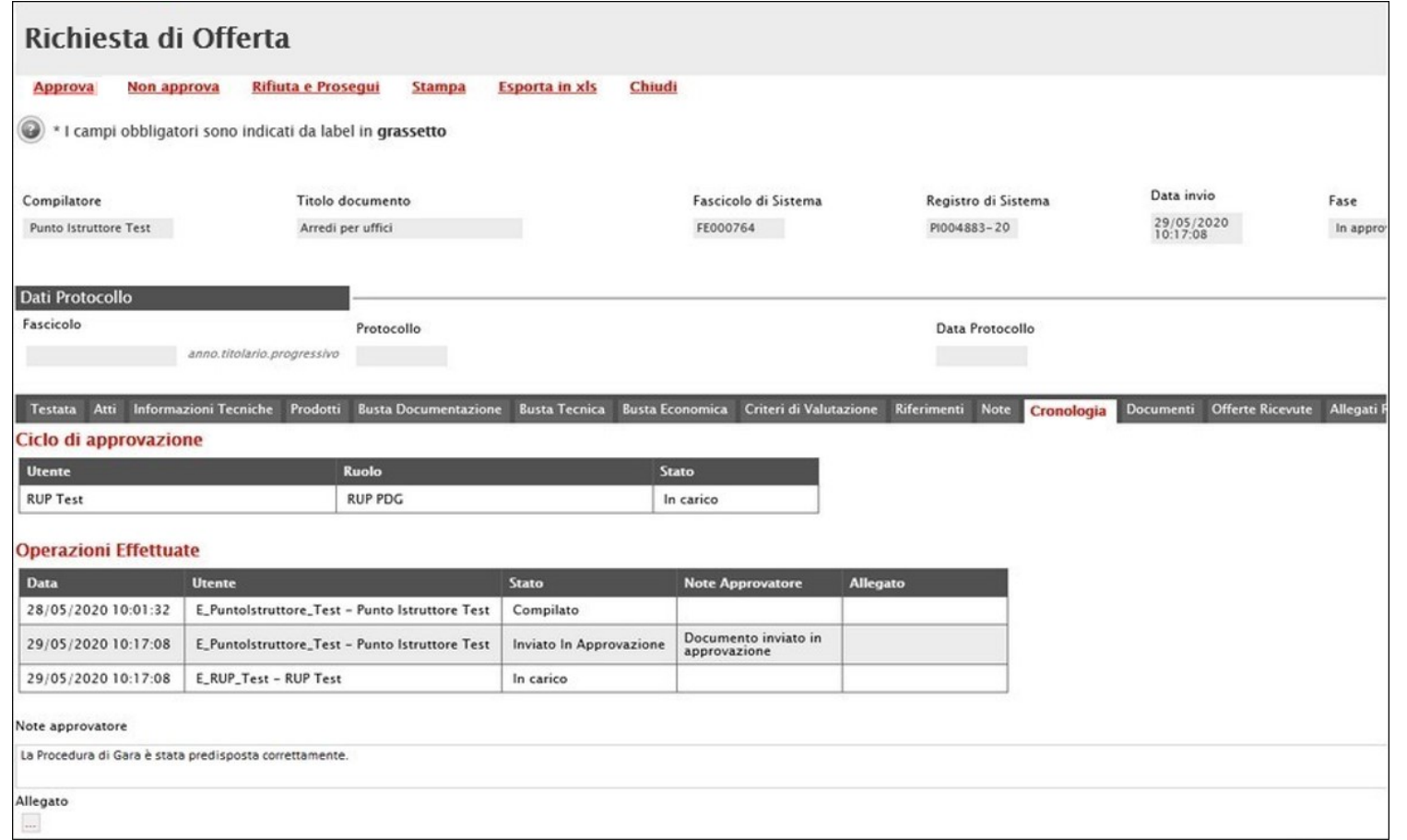

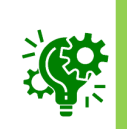

Inoltre, nella sezione «Cronologia», è possibile inserire eventuali **Note approvatore** e/o **Allegati** prima di approvare/non approvare/rifiutare il documento.

- per approvare la richiesta di offerta, cliccare sul comando **Approva**: la **Fase** del documento cambierà da "**In lavorazione**" a "**Pubblicato**" oppure, in "**Presentazione Offerte**";

- per non approvare la richiesta di offerta, cliccare sul comando **Non approva**: la **Fase** del documento ritornerà "**In lavorazione**";
- per rifiutare la richiesta di offerta così come predisposto dal compilatore e creare una copia del documento lavorabile, cliccare sul comando **Rifiuta e Prosegui**.

In ogni caso, il documento relativo alla Richiesta di Offerta sarà disponibile nella tabella delle RdO. In particolare, se pubblicata, lo **Stato** del documento sarà "**Pubblicato**" oppure, nel caso in cui il termine «Inizio Presentazioni Offerte» e «la data di pubblicazione» coincidano, "**Presentazione Offerte**".

Man mano che pervengono offerte o quesiti, vengono inoltre aggiornati i corrispondenti contatori **N. Offerte/Risposte Ricevut**e e **Numero Quesiti Ricevuti**.

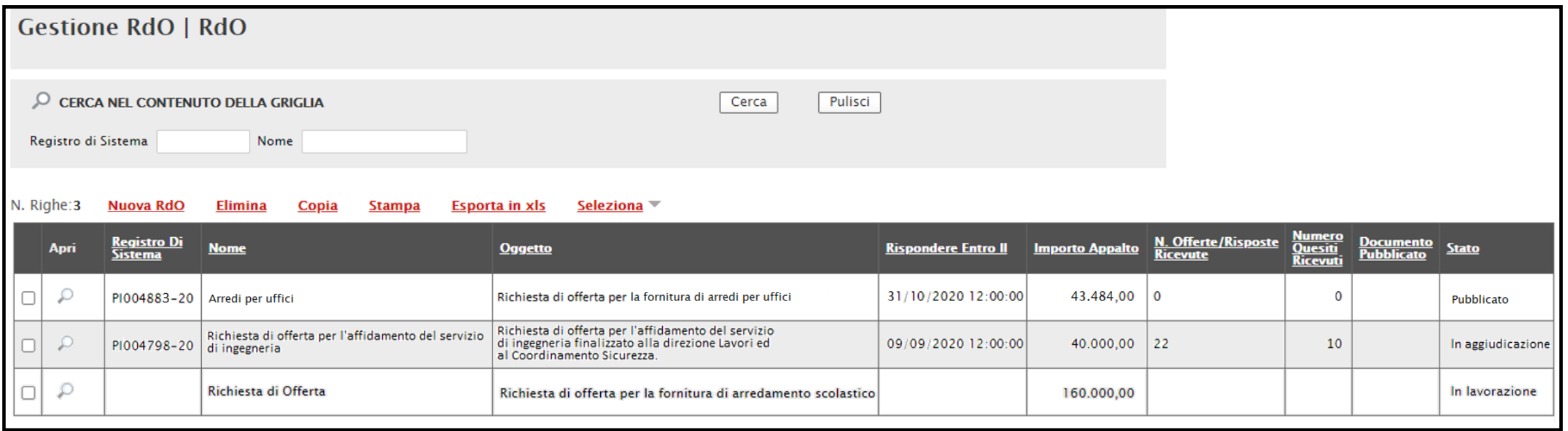

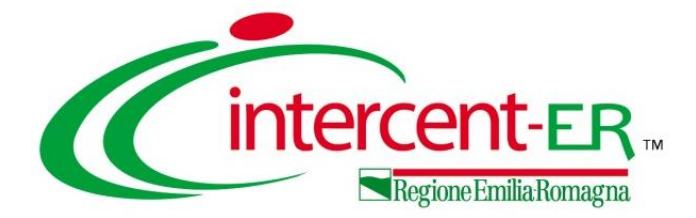

## **FUNZIONI APPLICABILI**

## **FUNZIONI APPLICABILI**

A seconda della fase in cui si trova la richiesta di offerta, sarà possibile applicare le seguenti **Funzioni** attraverso gli specifici comandi:

- ➢ **Modifica Bando**: per modificare le informazioni che verranno rese editabili nelle relative sezioni;
- ➢ **Rettifica**: per apportare rettifiche/integrazioni ai documenti allegati ed eventualmente modificare le date originali del bando;
- ➢ **Revoca Lotto**: per revocare uno o più lotti di una richiesta di offerta con stato "**Pubblicato**" o "**In Esame**";
- ➢ **Revoca**: per revocare una gara;
- ➢ **Proroga**: per prorogare le date definite sul bando;
- ➢ **Sospensione Gara**: per sospendere la procedura di gara;
- ➢ **Ripristino Gara**: per ripristinare una procedura di gara "**Sospesa**";
- ➢ **Sostituzione R.U.P.**: per sostituire il Responsabile Unico del Procedimento (R.U.P.). Tale funzione è selezionabile dal R.U.P. indicato sul bando all'atto della sostituzione;
- ➢ **Assegna a**: per assegnare il documento "**In lavorazione**" ad un altro utente della Stazione Appaltante, legato alla procedura.

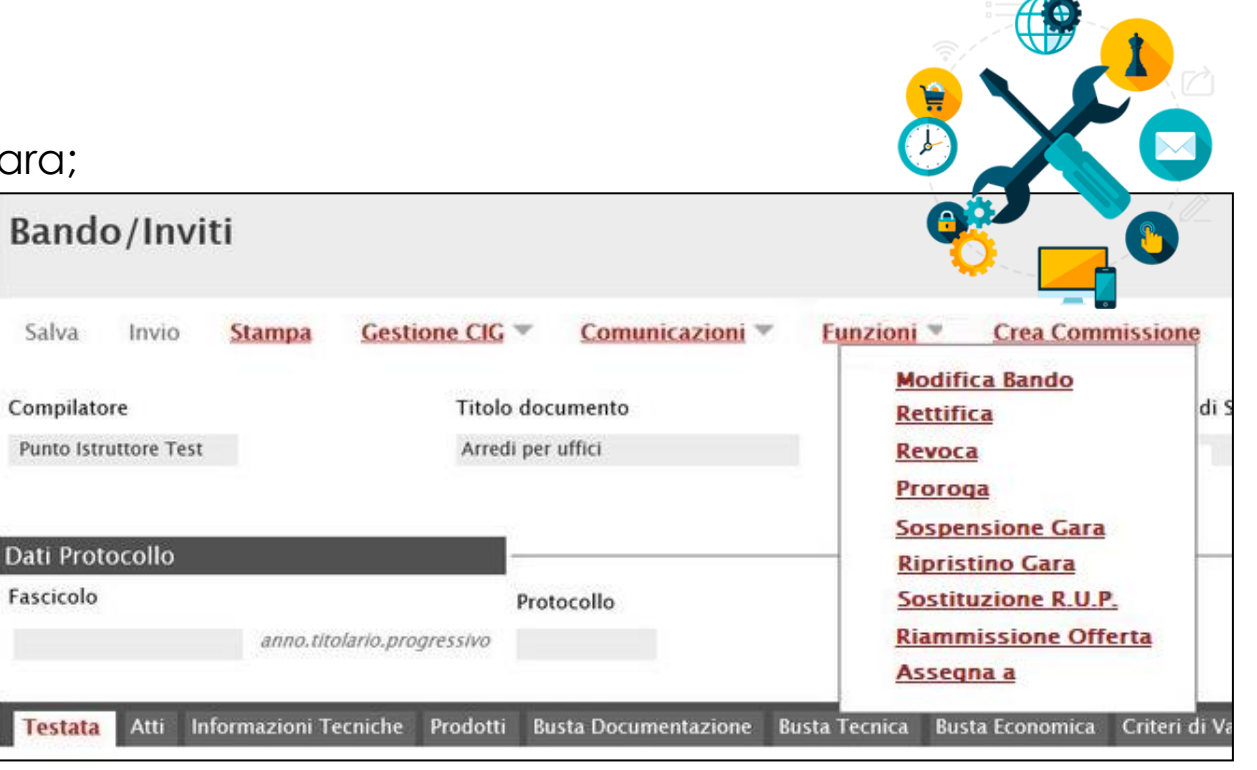

## **FUNZIONI APPLICABILI**

È inoltre possibile, attraverso le specifiche funzioni:

- inviare **Comunicazioni**;
- pubblicare **Avvisi**;
- pubblicare **Chiarimenti** di iniziativa;
- pubblicare **Esiti/Pubblicazioni**;
- monitorare e consultare le mail di notifica (**Info Mail**) inviate tra la Stazione Appaltante e l'Operatore Economico - tenendo traccia delle consegne e delle accettazioni delle stesse - e tutti gli eventi generati dal sistema di PEC a queste associate.

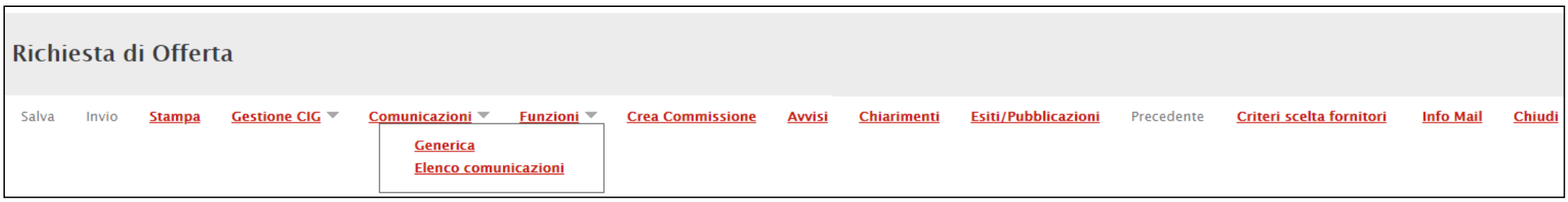

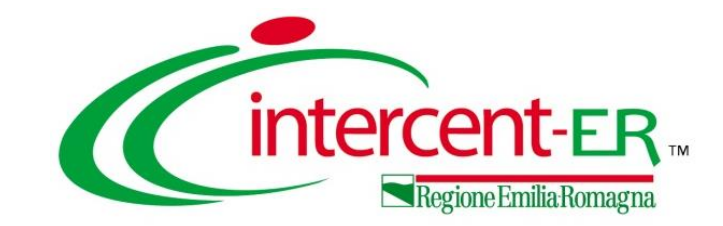

## **INDIZIONE DI UNA RICHIESTA DI OFFERTA AL PREZZO PIÙ BASSO**

**Indizione e pubblicazione**

# *Guida Interattiva*

## **GUIDA INTERATTIVA**

Effettuato l'accesso alla propria area riservata e cliccato sul link Guida Interattiva in alto a destra, verrà mostrata una nuova finestra dedicata alla Guida Interattiva.

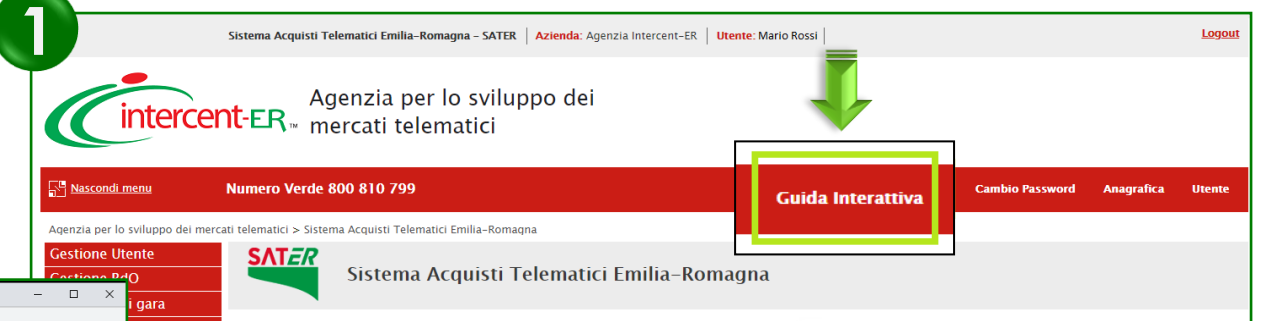

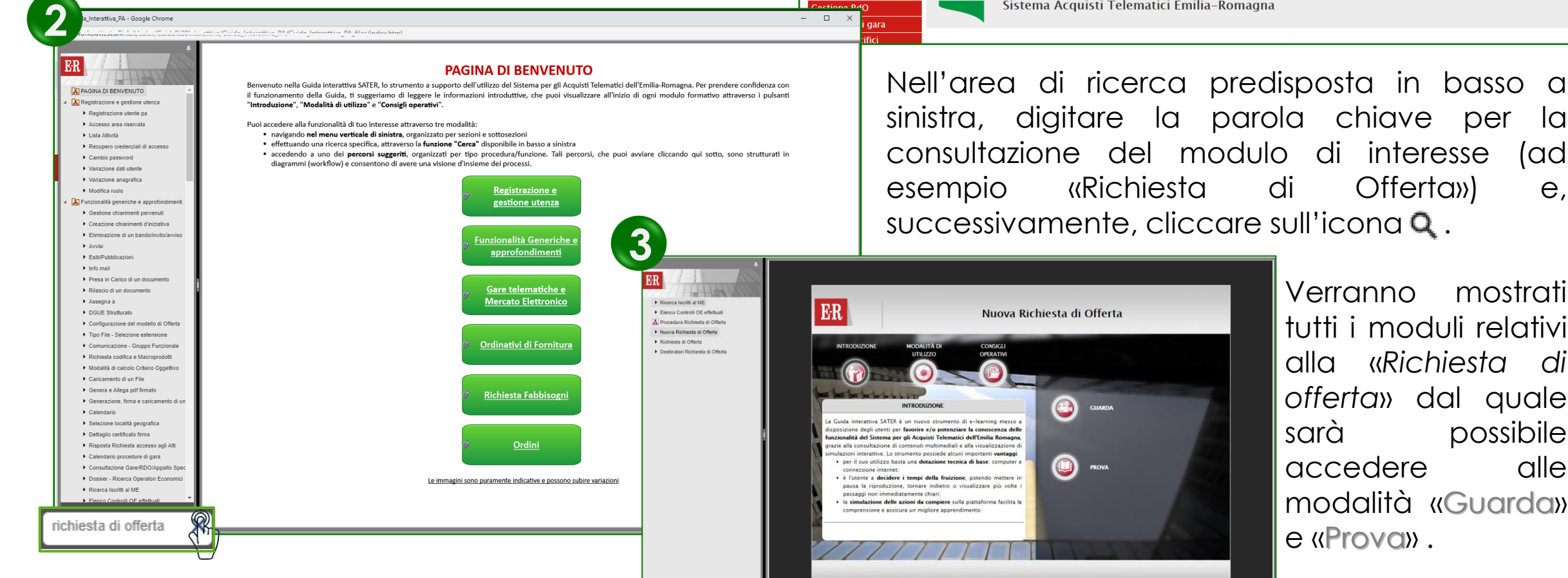

#### **INDIZIONE DI UNA RICHIESTA DI OFFERTA AL PREZZO PIÙ BASSO**

#### **Indizione e pubblicazione**

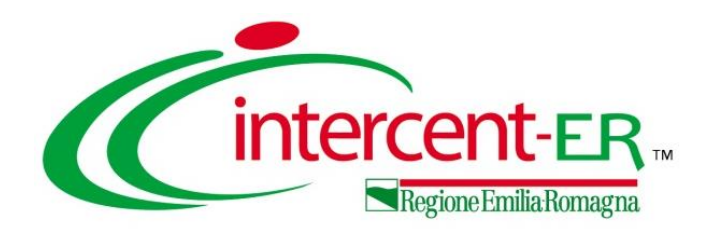

In alto a DX è presente una piccola icona

che, una volta selezionata consentirà di porre le domande.

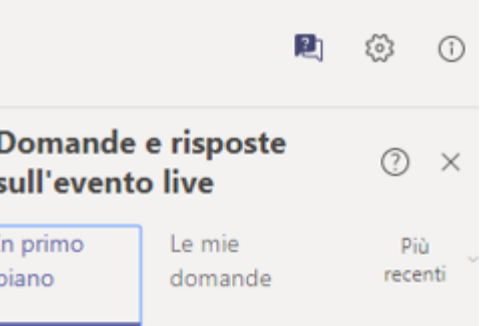

Nel tab "In primo piano" saranno presenti le domande rese pubbliche dal moderatore con le relative risposte, nello stesso tab saranno inserite anche le comunicazioni di tipo generale rivolte a tutti gli ospiti. Nel tab le mie domande saranno presenti domande e risposte private che il moderatore ha deciso di non pubblicare.

Per fare una domanda occorre selezionare il tab in fondo a DX "Fai una domanda"

Fai una domanda

은 Il tuo nome (facoltativo)

Fai una domanda

Pubblica come anonimo

Quando facciamo la domanda possiamo qualificarci (nome cognome ed Ente di appartenenza) o restare anonimi mettendo la spunta nell'apposita casella.

### Utilizzo Chat

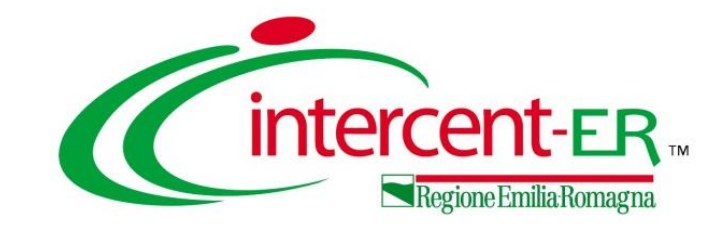

## **INDIZIONE DI UNA RICHIESTA DI OFFERTA AL PREZZO PIÙ BASSO**

**Indizione e pubblicazione**

# *Domande e Risposte*

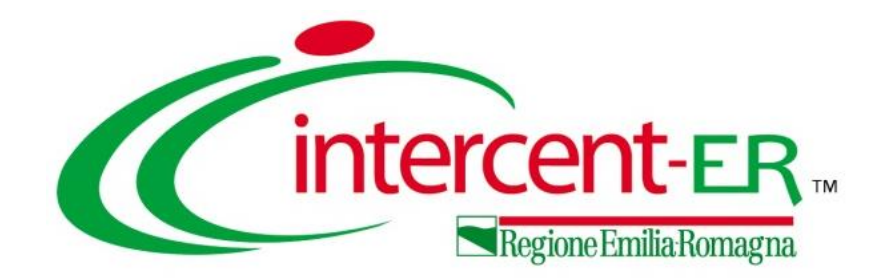

### **Intercent-ER Agenzia per lo sviluppo dei mercati telematici**

Via dei Mille, 21 - 40121 Bologna

<http://intercenter.regione.emilia-romagna.it/>

Tel. +39 051 5273081 - 3082

Fax: 051 5273084